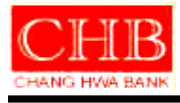

文件名稱:彰化銀行香港網銀**-**操作手冊**-**付款交易

## 機密等級:一般

文件編號:0208053INB016

版本:**V1.0**

## 發行單位:資訊處電子銀行科

發行日期:**2014.4**

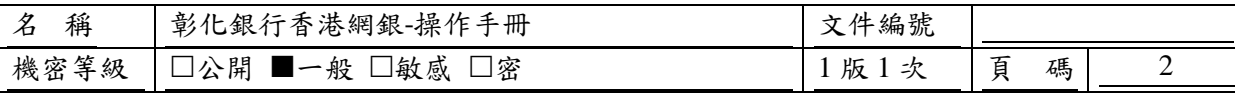

# 變更記錄

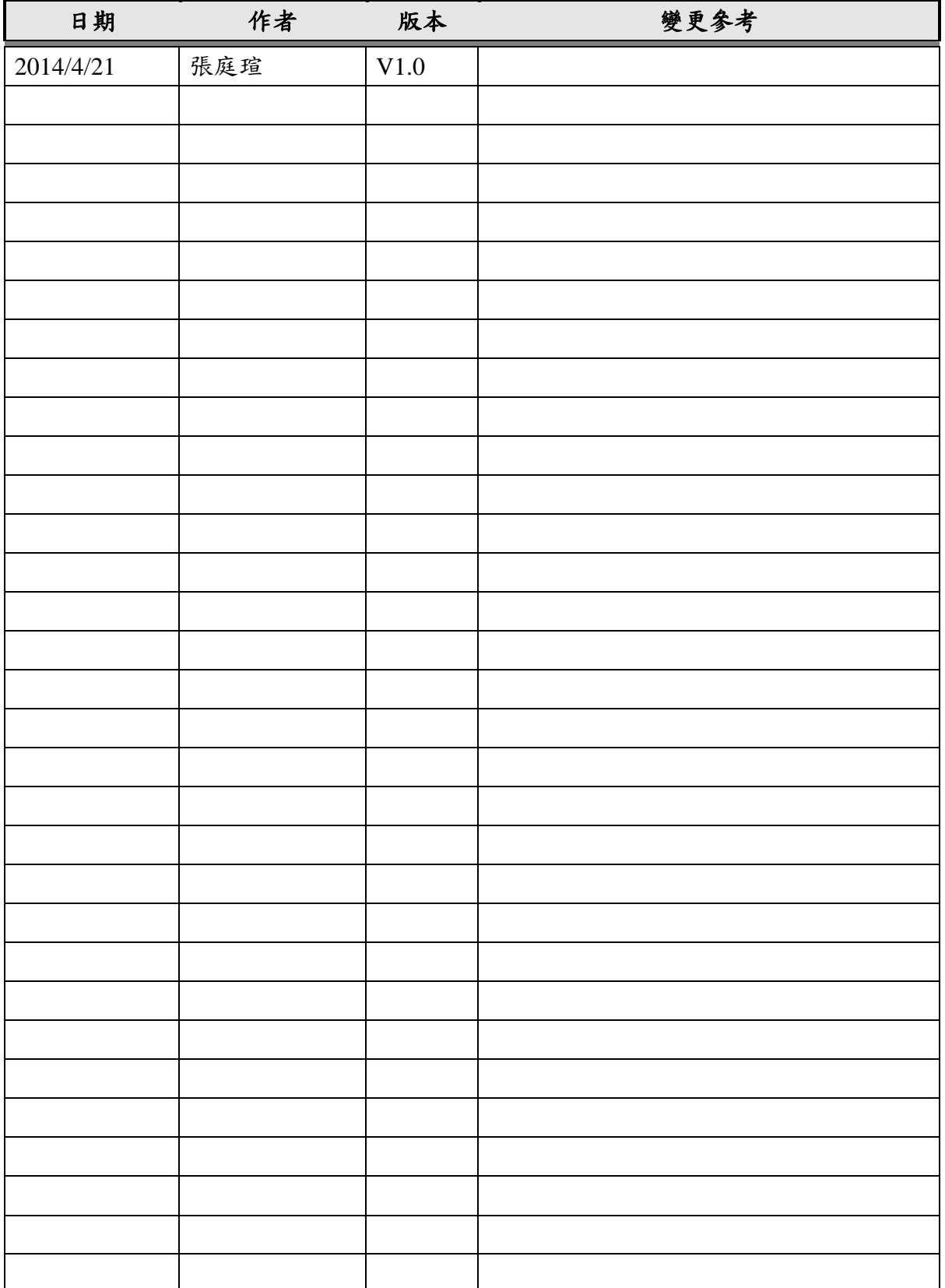

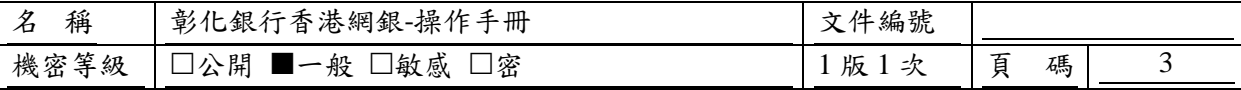

## 目錄

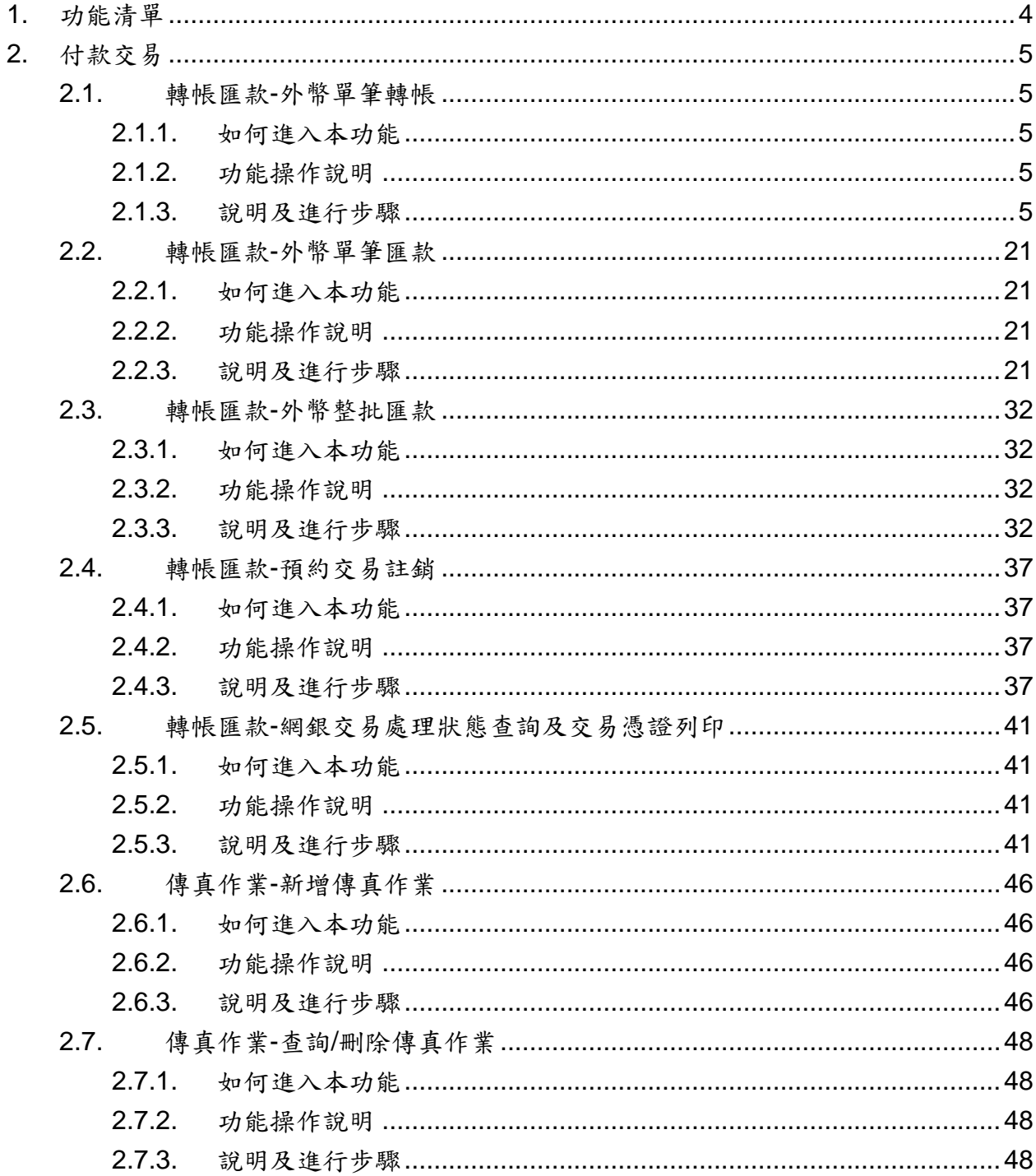

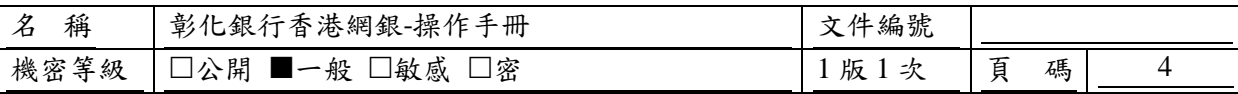

# <span id="page-3-0"></span>**1.** 功能清單

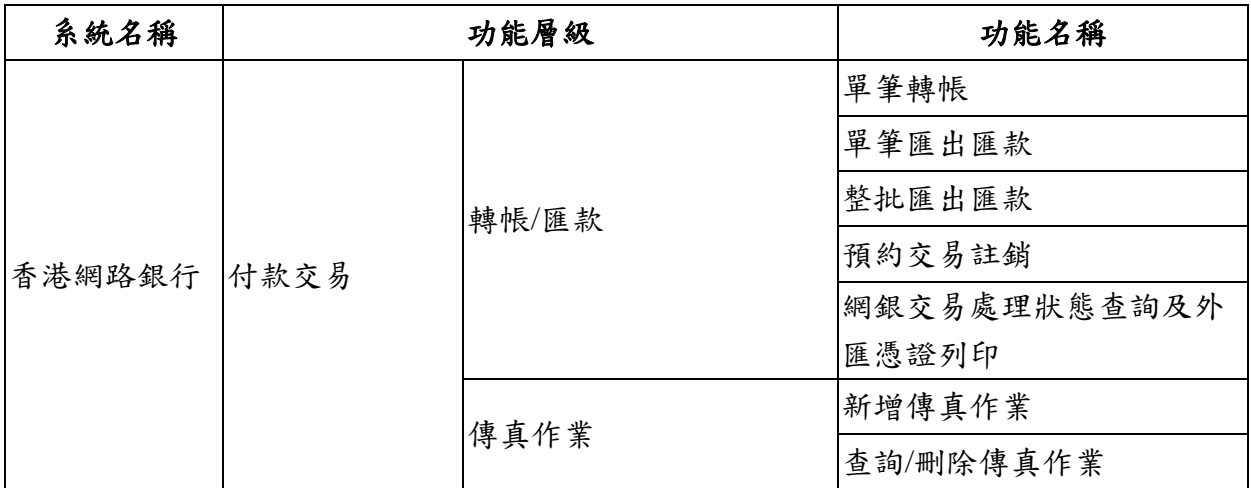

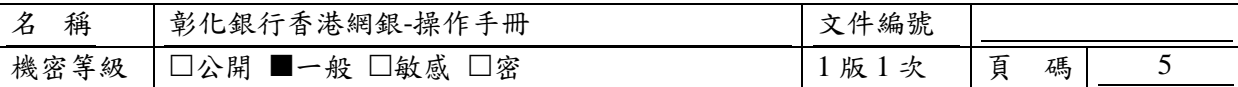

#### <span id="page-4-0"></span>**2.** 付款交易

## <span id="page-4-1"></span>**2.1.** 轉帳匯款**-**外幣單筆轉帳

#### <span id="page-4-2"></span>**2.1.1.** 如何進入本功能

功能路徑:付款交易>轉帳/匯款>單筆轉帳

#### <span id="page-4-3"></span>**2.1.2.** 功能操作說明

客戶可利用此功能於網銀進行即時單筆轉帳作業或預約單筆轉帳作業,目前此交易只提供轉入 彰化銀行香港分行帳戶之交易。

#### <span id="page-4-4"></span>**2.1.3.** 說明及進行步驟

#### **2.1.3.1.** 檢視已儲存草稿清單

客戶可於此頁面檢視其儲存於此交易功能之交易草稿資料清單,並可進一步選擇編輯草稿、勾 選一筆草稿送呈或刪除草稿。此外,若客戶本次欲執行/編輯送呈之交易資料不存在於草稿資料表 中,則其亦可於此頁面選擇線上新編輯一筆交易資料。

—點選【單筆新增】鈕:系統畫面進入『資料編輯』頁,以進行線上單筆新增作業。

—點選【編輯】鈕:系統畫面進入『資料編輯』頁,並將草稿資料帶入對應欄位,已針對該草稿進 行後續編修,並可進一步選擇執行或再次儲存為草稿。

—點選【刪除】鈕:系統顯示確認訊息確認是否刪除該筆草稿,若是,則將該筆草稿至草稿資料表 刪除。

## 〔參考畫面〕

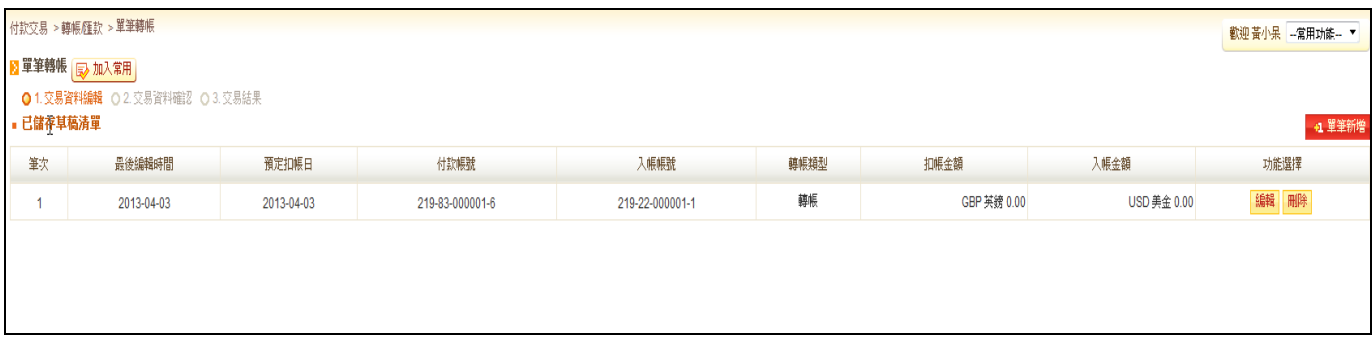

## **2.1.3.2.** 單筆交易資料編輯頁**--** 帳號選擇頁

進入此頁面,客戶可於線上編輯即時、外幣單筆轉帳交易,並且可再視其需要選擇將本次編輯 資料儲存為草稿或執行送出該交易。

Step1.請點選資金安控機制

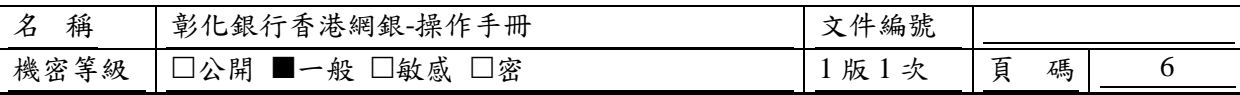

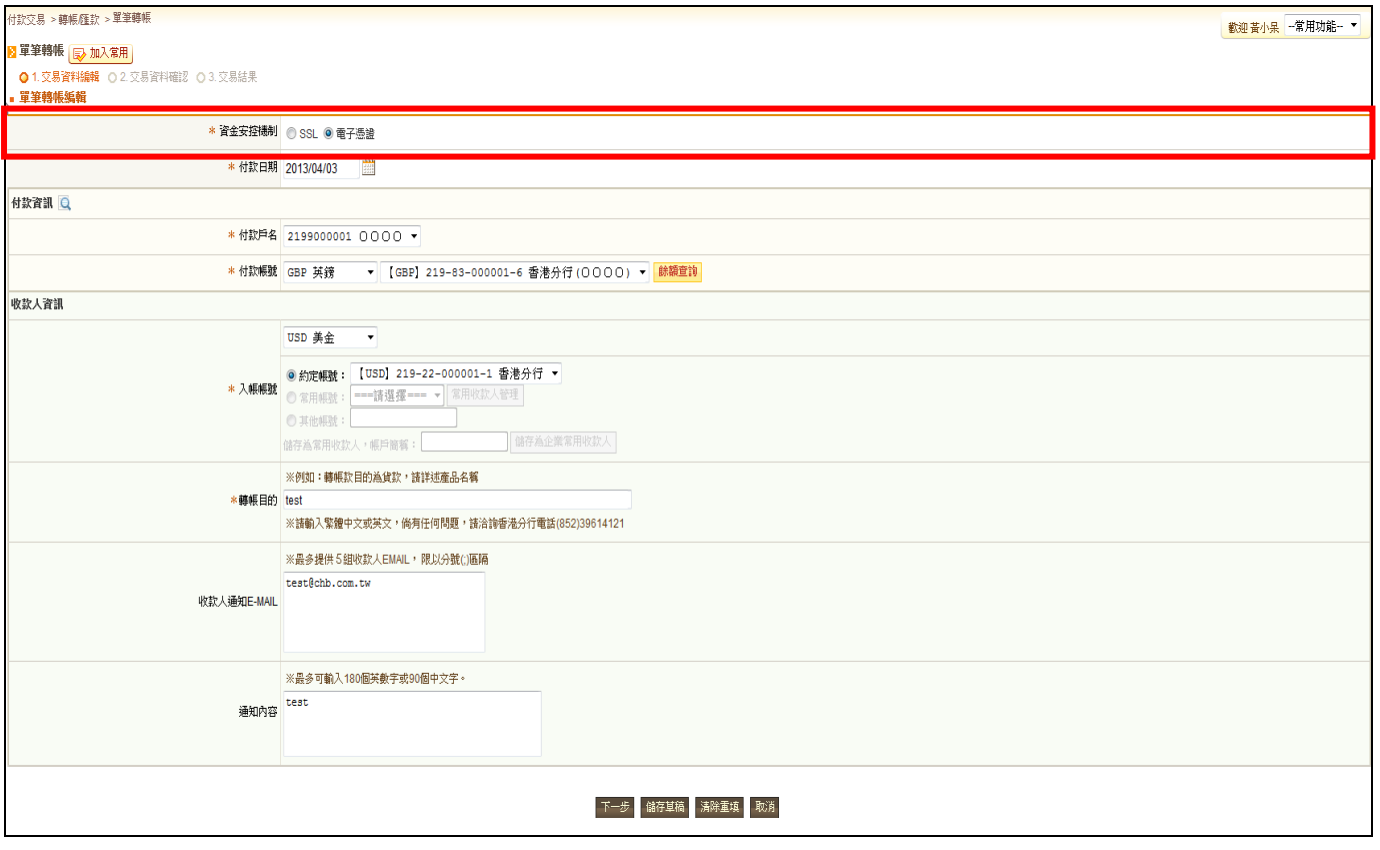

## ※若無申請電子憑證者則電子憑證字樣不顯示於畫面。

## Step2.請點選預定扣帳日期

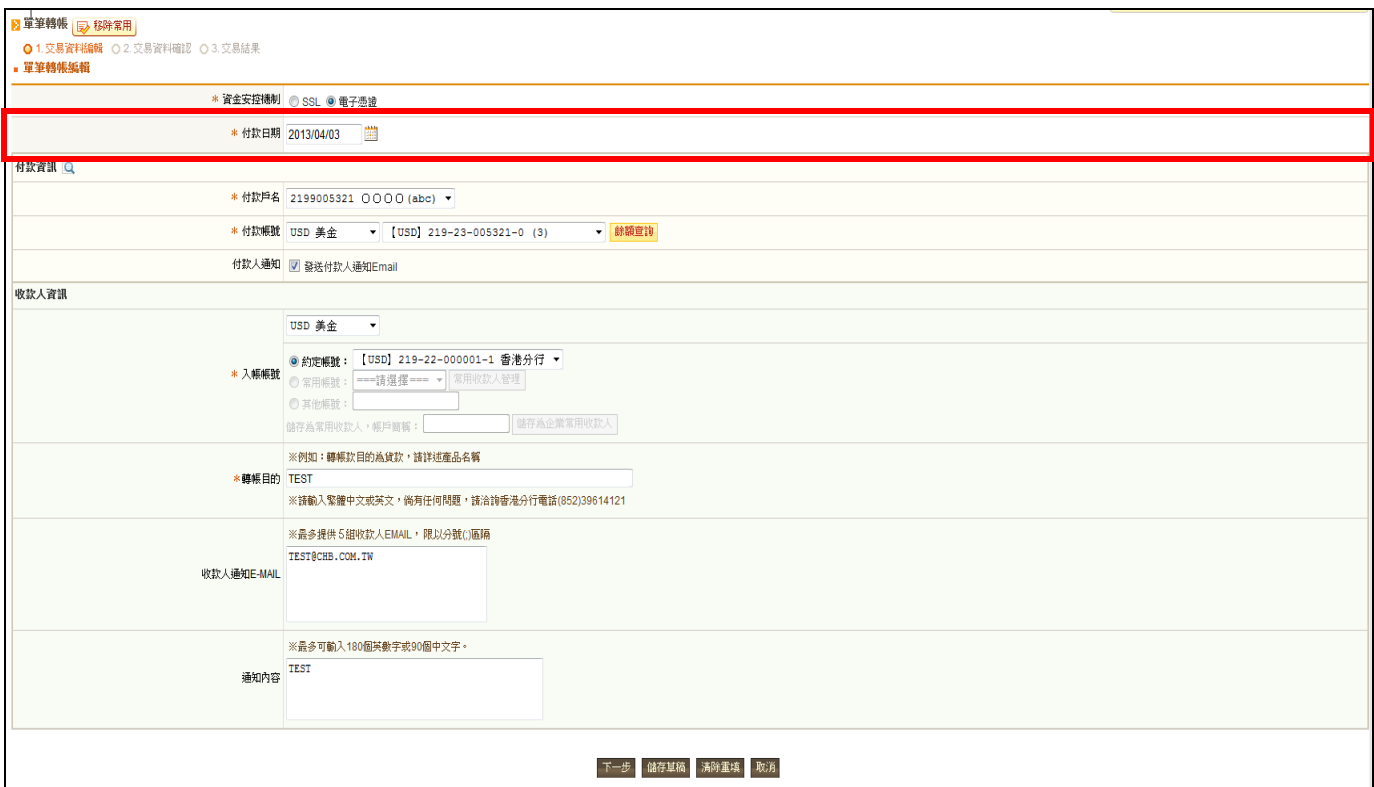

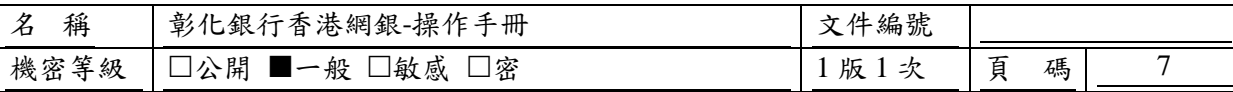

※若欲承作港幣結購外幣存款,預定扣帳日不得小於系統日期,或大於營業日+2日。 ※若欲承作外幣結售港幣,預定扣帳日不得小於系統日期,或大於營業日+2日。 ※若欲承作外幣間不同幣別轉帳,預定扣帳日不得小於系統日期,或大於營業日+2日。 ※若欲承作外幣間同幣別轉帳,預定扣帳日不得小於系統日期,或大於營業日+6個月。

Step3.請點選付款帳號

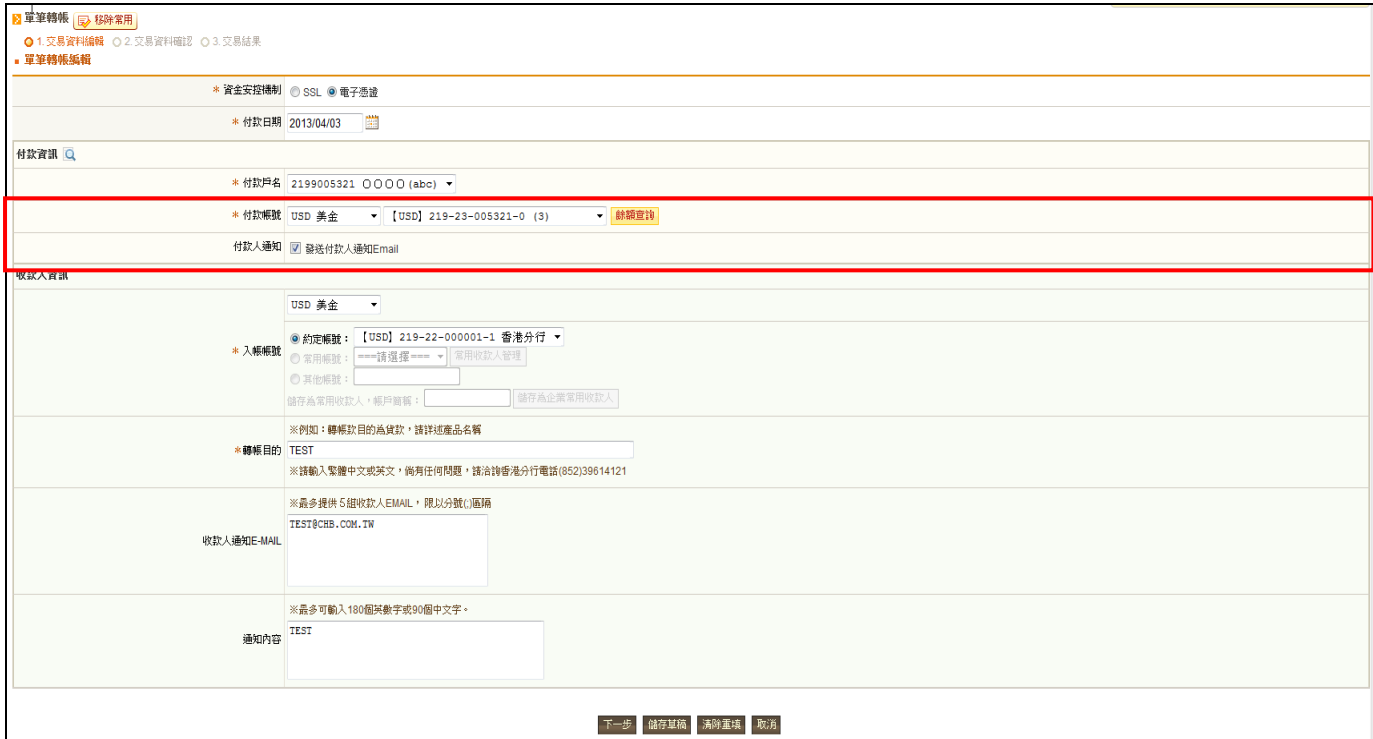

※若欲承作港幣結購外幣存款,付款帳號請先點選幣別「HKD 港幣」後再點選其港幣付款帳號。

# 〔參考畫面〕

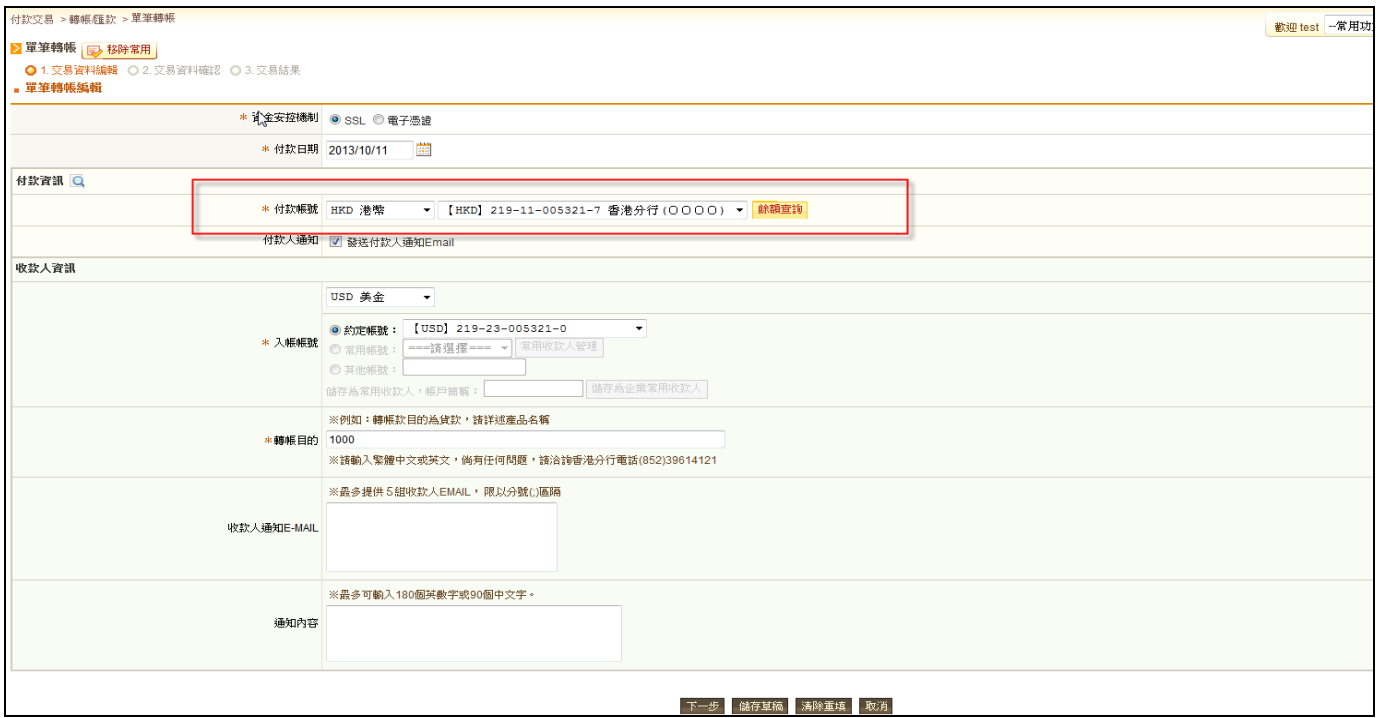

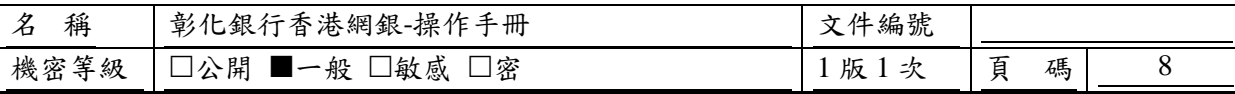

※若欲承作外幣結售外幣存款,付款帳號請先點選外幣幣別如「USD 美金」後再點選其對應港幣 入帳帳號。

〔參考畫面〕

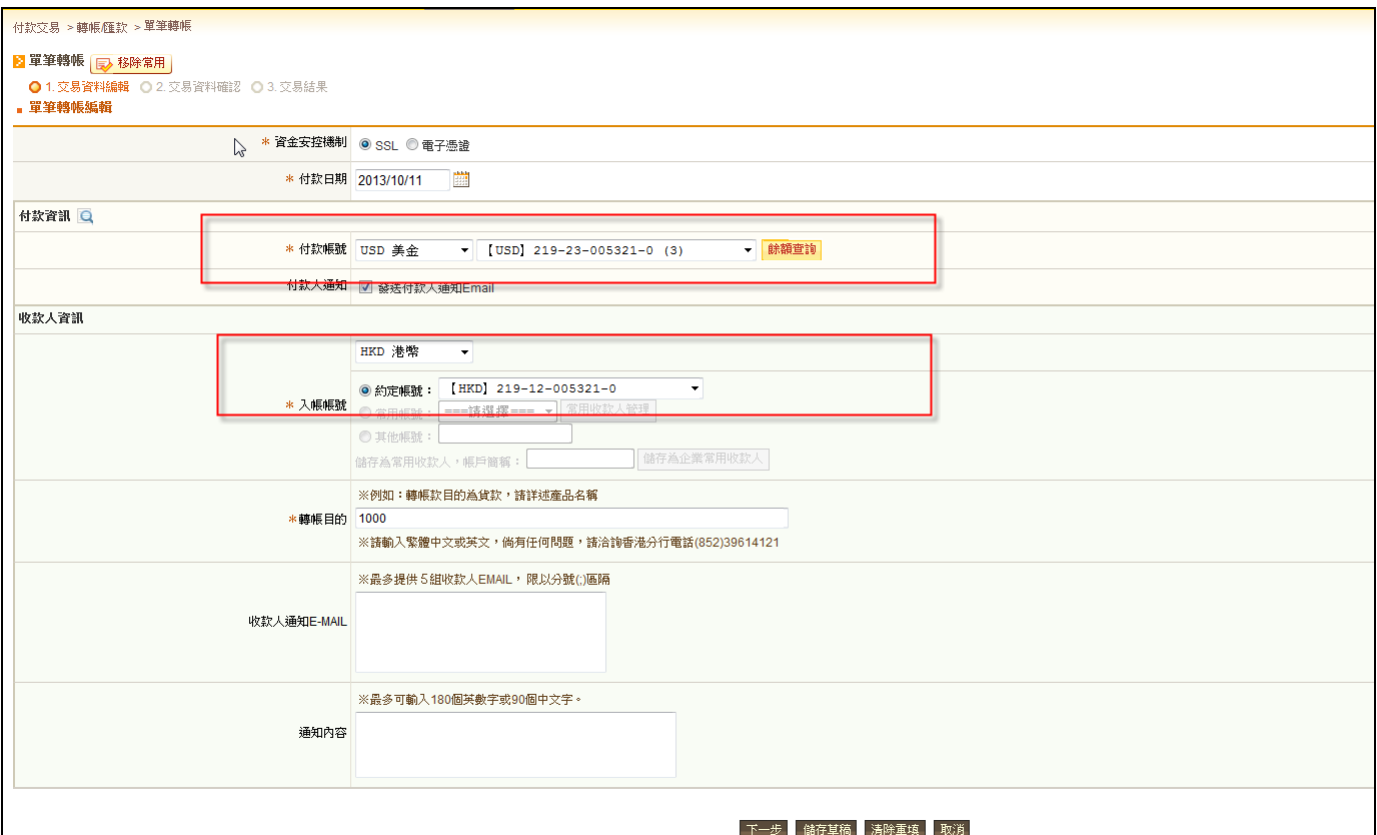

※若欲承作外幣間不同幣別於問同幣別轉帳,付款帳號請自行點選欲付款之幣別(不得為港幣) 後再點選其對應外幣入帳帳號。

# 〔參考畫面〕

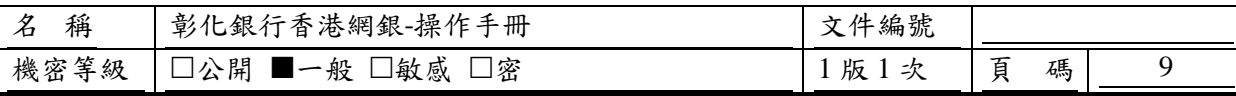

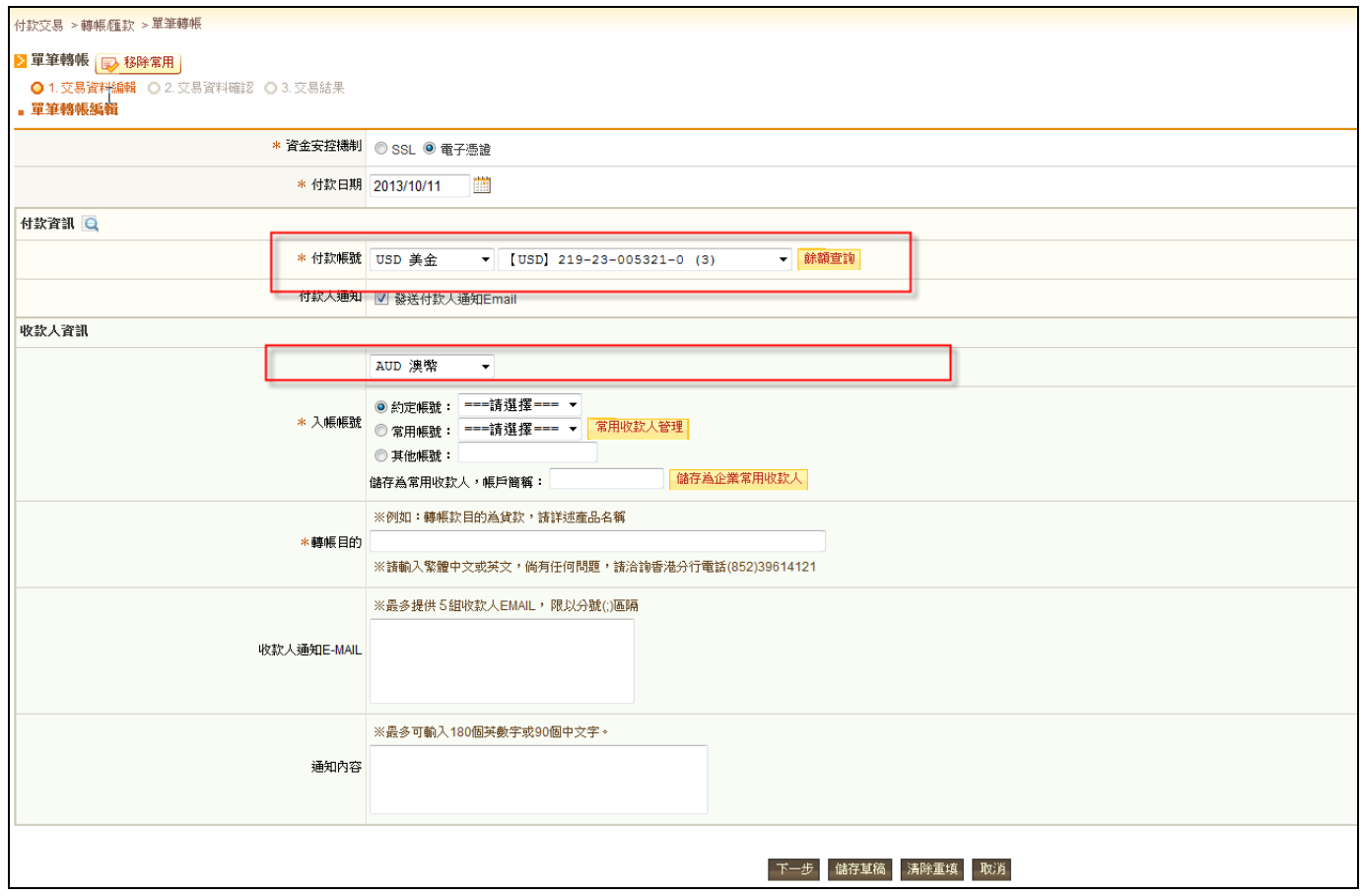

—點選【餘額查詢】鈕:系統查詢目前被選取之付款帳號餘額,並顯示於此按鈕右側。

—點選【付款人快速搜尋】圖示:系統開啟一新視窗顯示客戶有權限使用於本功能之付款帳號清單, 並提供數種快速搜尋類型,以協助客戶快速選用本次交易欲採用之付款帳號。

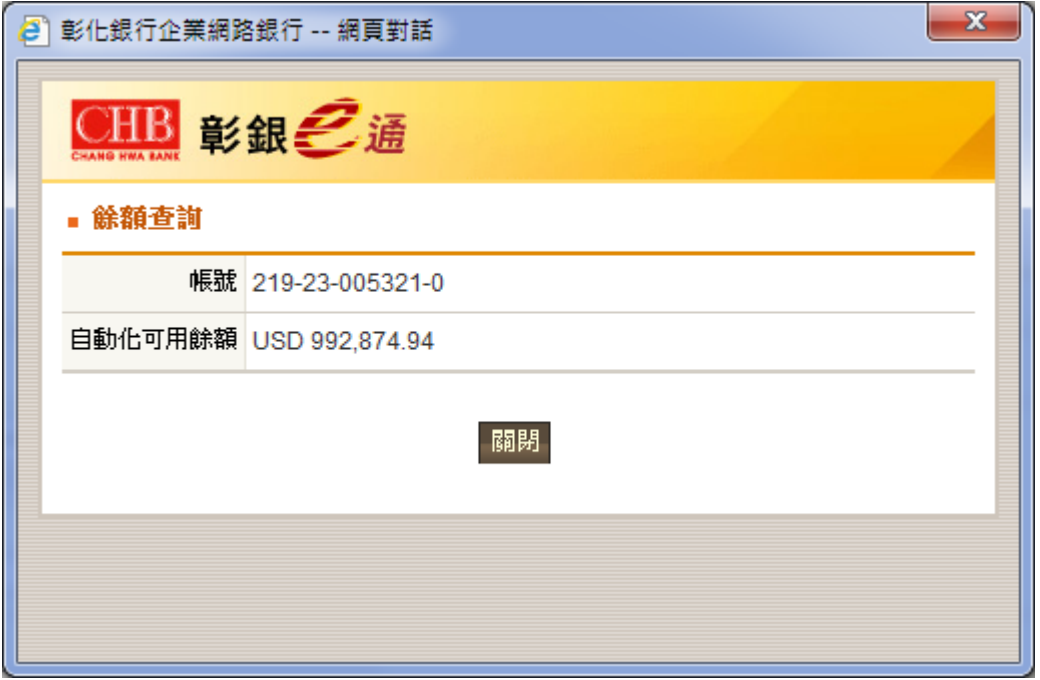

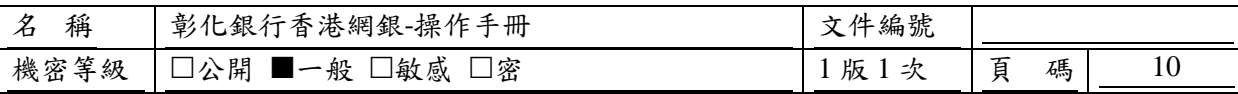

## Step4.請點選入帳帳號

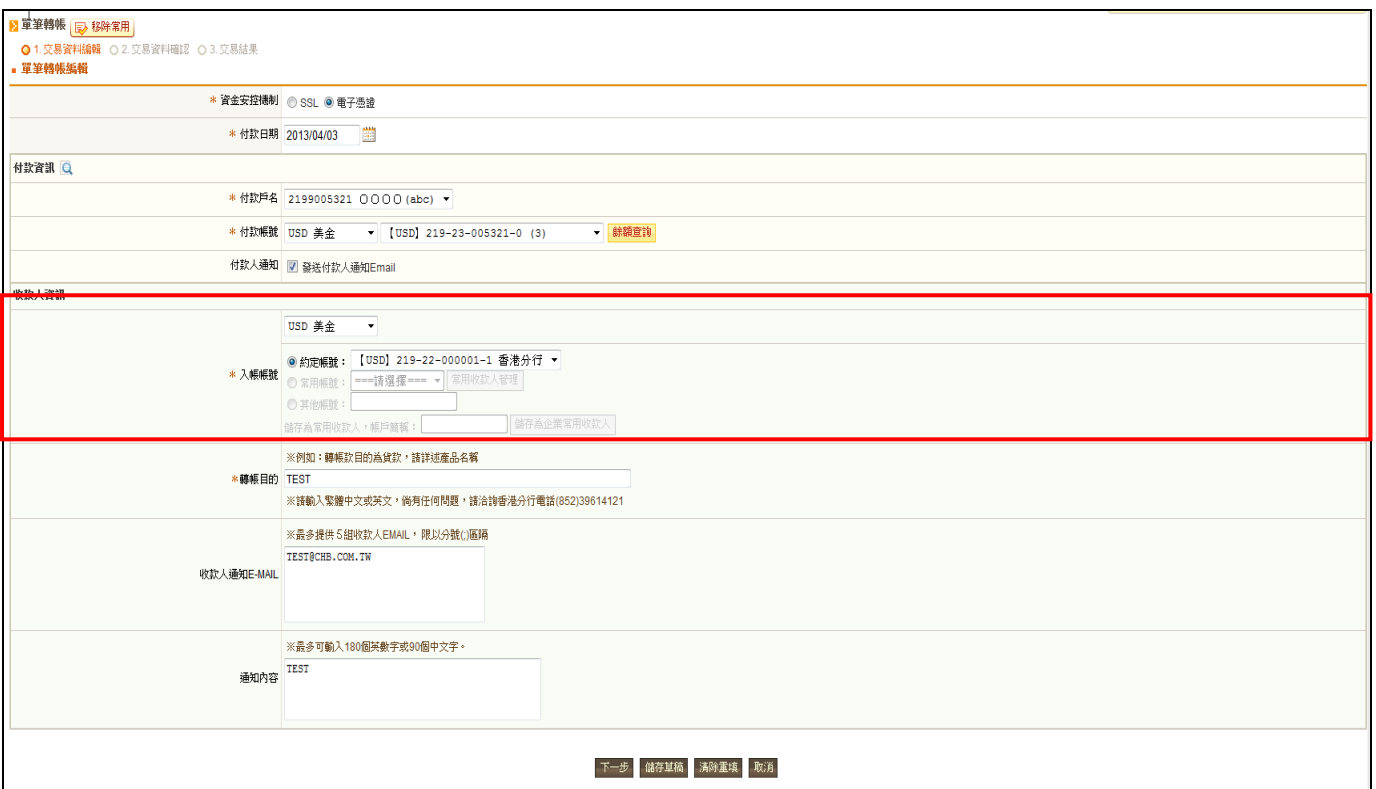

# ※入帳帳號請先點選幣別如「USD 美金」後再點選其對應入帳帳號。

# 〔參考畫面〕

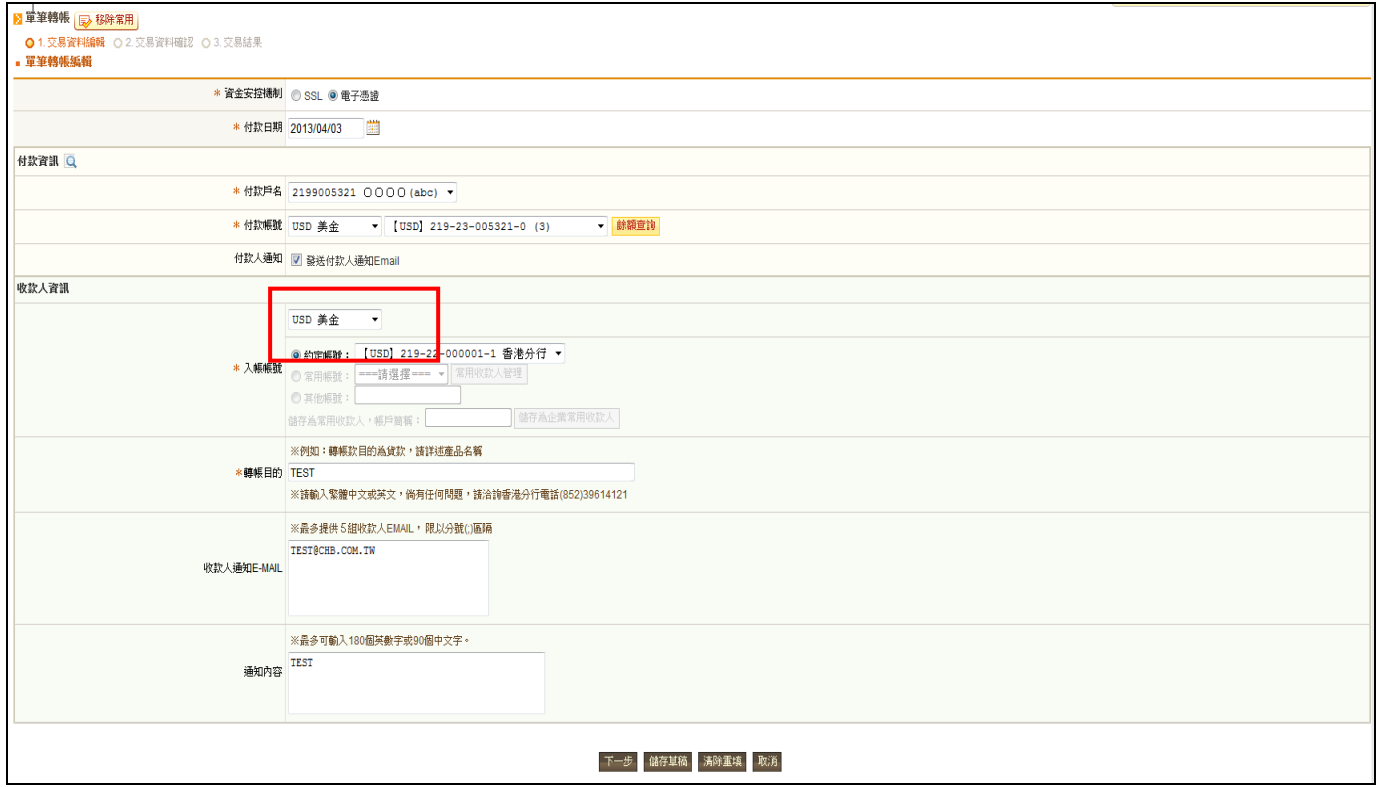

—點選【設定使用者常用收款人】鈕:系統開啟一新視窗顯示企業常用收款人清單,客戶可於此選

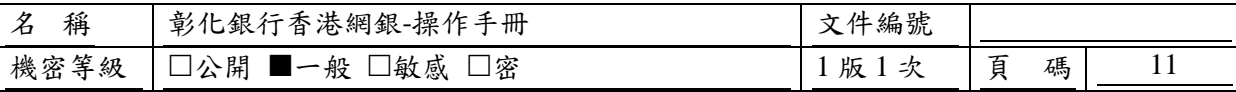

擇需將哪些企業常用收款人設定為其個人常用收款人,於此頁面有勾選之企業常用收款人帳號將出 現於編輯頁之常用帳號選單中。

—點選【儲存為企業常用收款人】鈕:可將本頁面輸入之帳號資料儲存為企業常用收款人帳號,且 若目前設定之收款帳號以為企業常用收款人帳號,則可依據本頁面資料更新其相關資訊。

Step5.客戶確認資料無誤後點選【下一步】按鈕;若需暫存為草稿,請點選【儲存草稿】按鈕;若 需將頁面中各欄位資料還原至初進入此頁面時顯示之資料,請點選【清除重填】按鈕;若要取消本 次交易,請按【取消】按鈕。

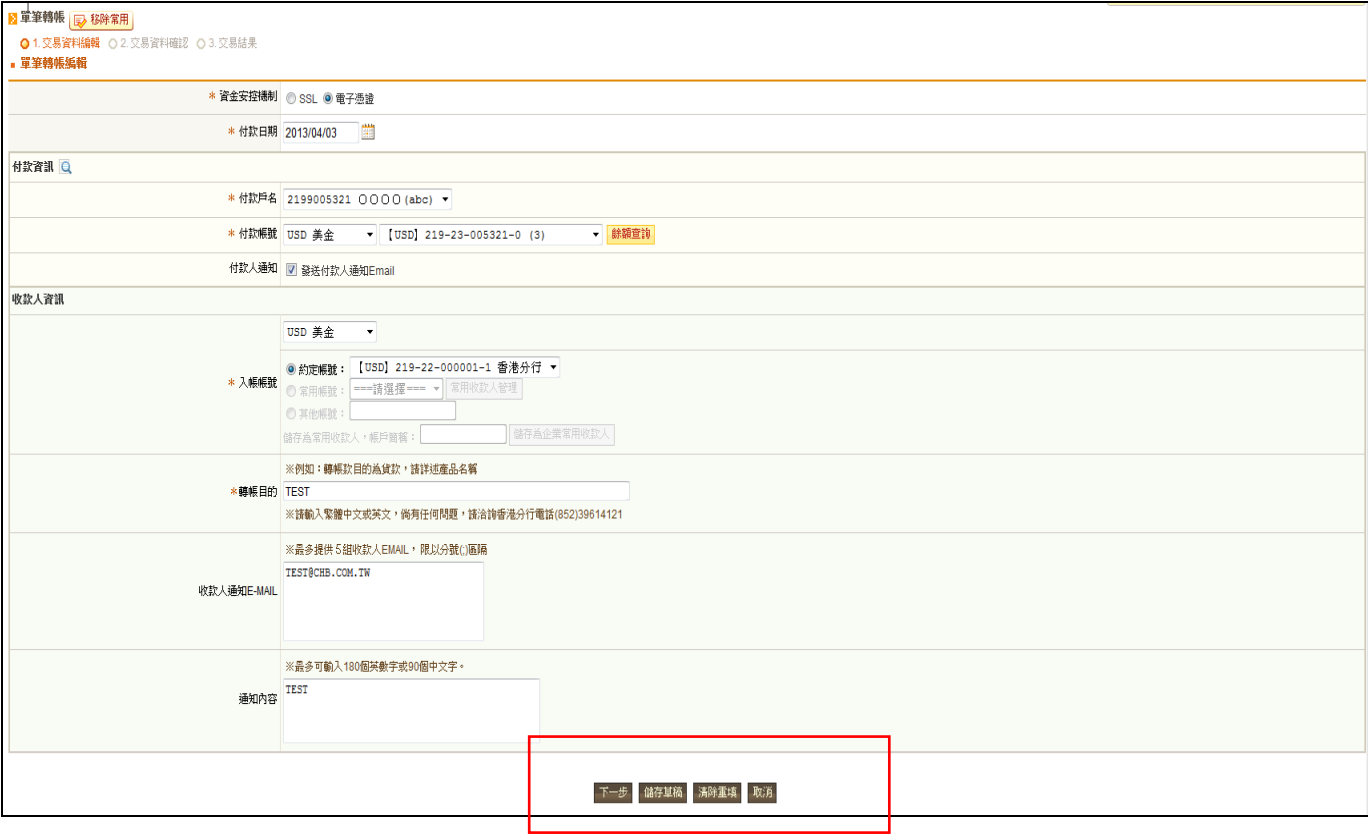

※轉出帳號若超過一年未轉出至非約定帳戶,系統將會出現警示訊息,交易則無法進行,須至臨櫃 申請開放非約定權限。

## 〔參考畫面〕

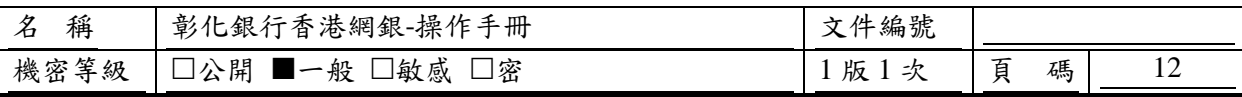

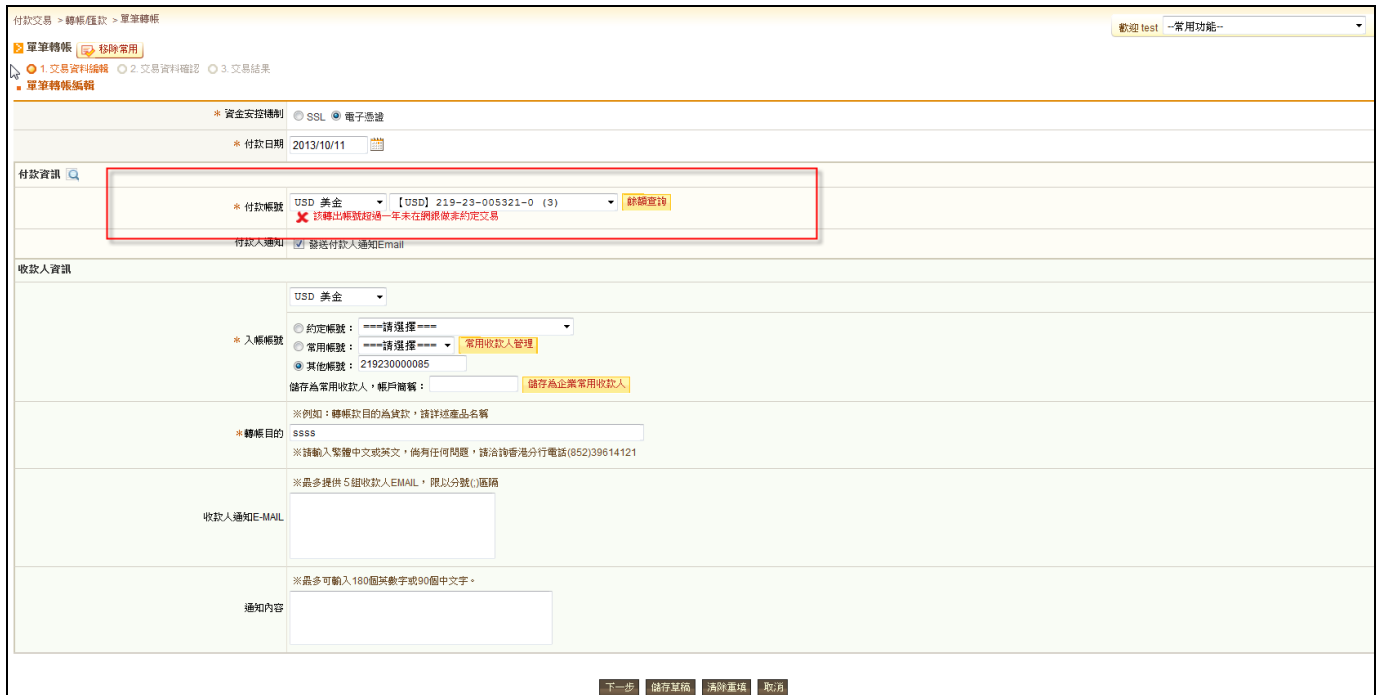

# **2.1.3.3.** 單筆交易資料編輯頁**—**港幣結購外幣存款

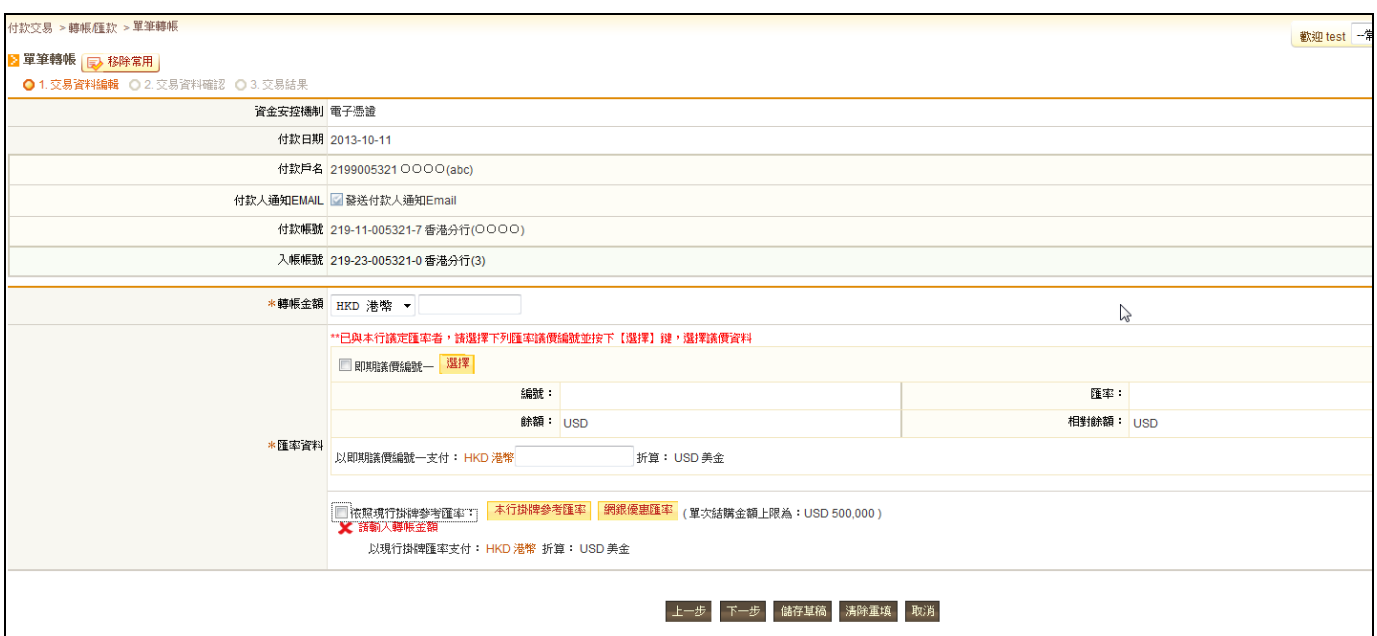

Step1.請輸入結購金額(買入外幣)

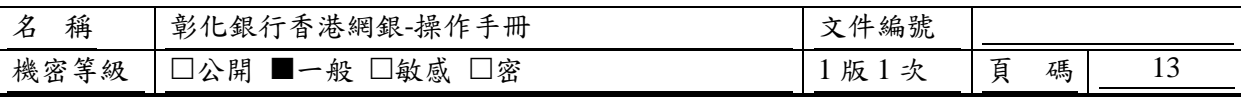

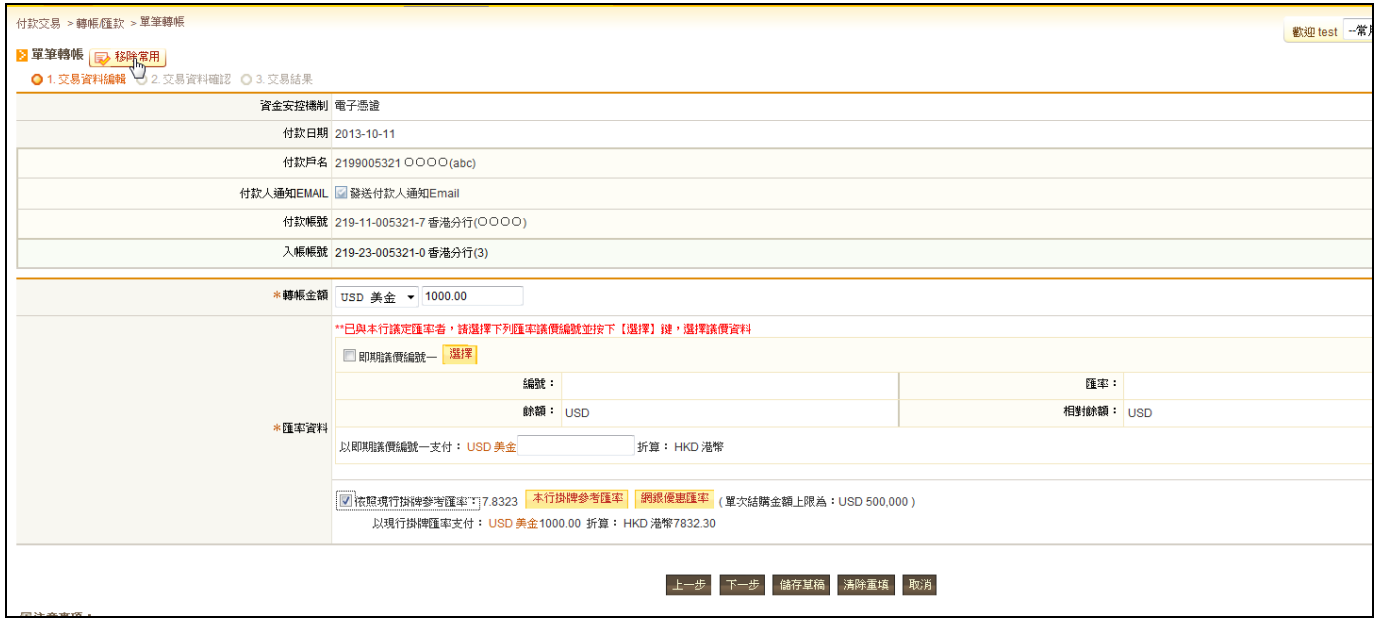

Step2.請選擇匯率資料

# 〔參考畫面〕

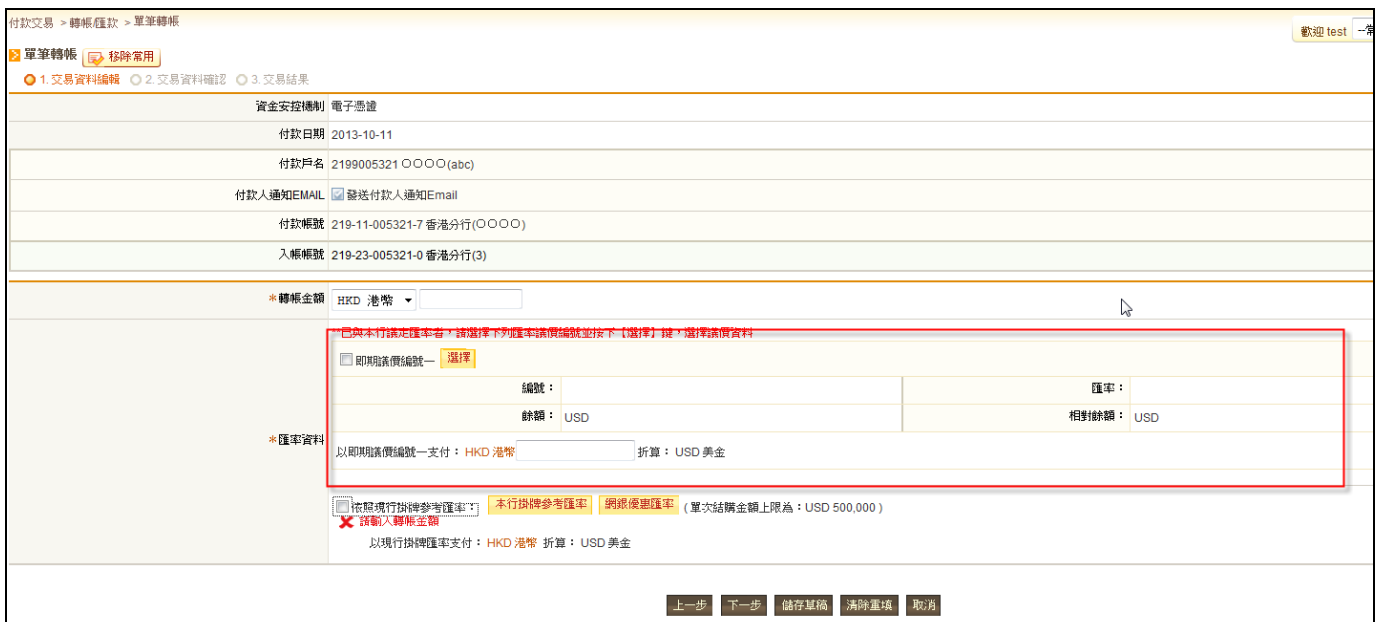

B.若無事先與本行議定匯率請勾選依照現行掛牌參考匯率,請於「以現行掛牌匯率支付: 」輸 入欲兌換之外幣金額,系統則會相對換算其折港幣金額。

## 〔參考畫面〕

A.若已與本行議定匯率者請勾選即期議價編號一 【選擇】,點選欲使用之議價編號並點選議價編 號則會自動帶入議價相關資訊,請於「以即期議價編號一支付:」輸入欲兌換之外幣金額, 系統則會相對換算其折港幣金額。

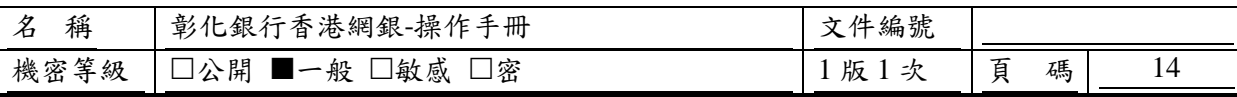

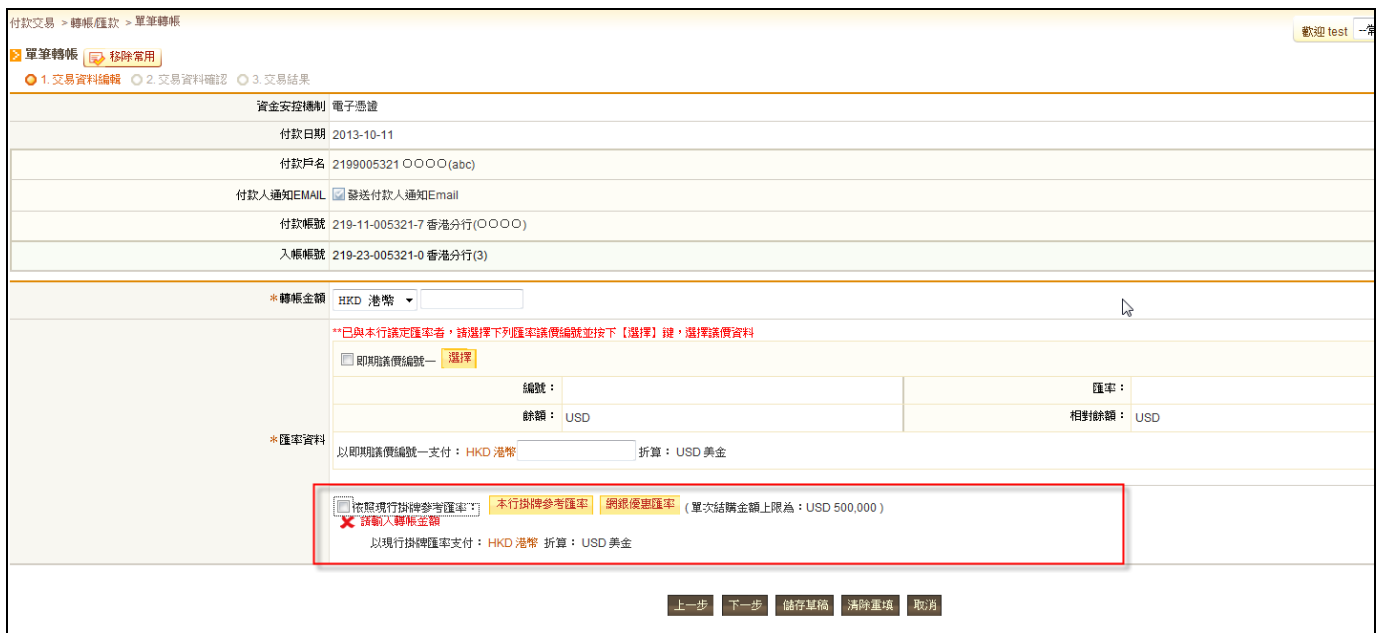

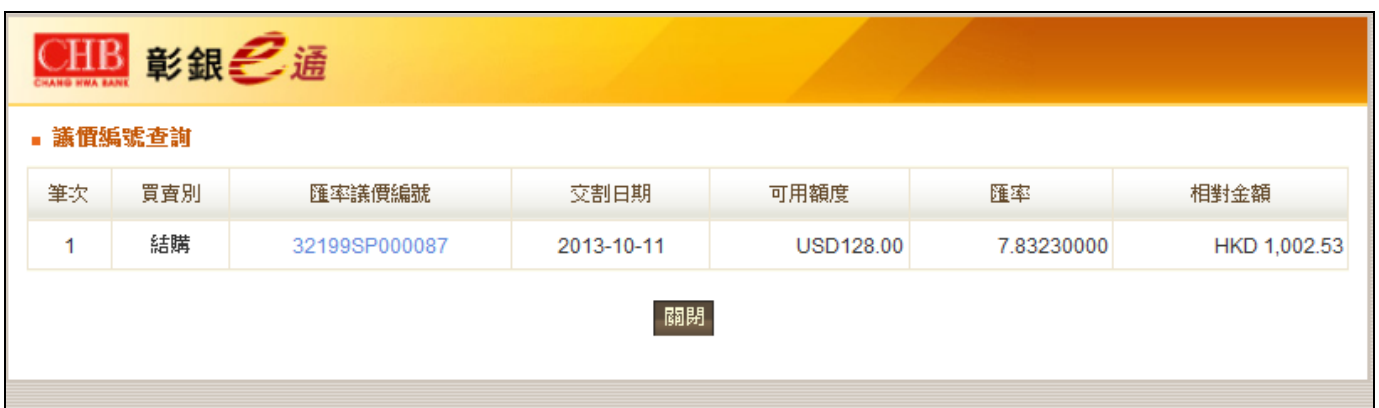

—點選【本行掛牌參考匯率】鈕:系統開啟一新視窗顯示目前本行最新掛牌參考匯率。 —點選【網銀優惠匯率】鈕:系統開啟一新視窗顯示目前本行網銀優匯匯率。

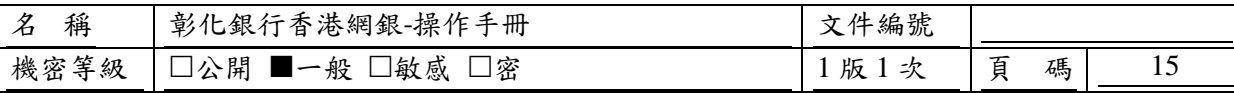

Step3.客戶確認資料無誤後點選【下一步】按鈕;若需修改資金安控機制、預定扣帳日期、付款帳 號、入帳帳號、收款人 Email,等請點選【上一步】;若需暫存為草稿,請點選【儲存草稿】按鈕; 若需將頁面中各欄位資料還原至初進入此頁面時顯示之資料,請點選【清除重填】按鈕;若要取消 本次交易,請按【取消】按鈕。

〔參考畫面〕

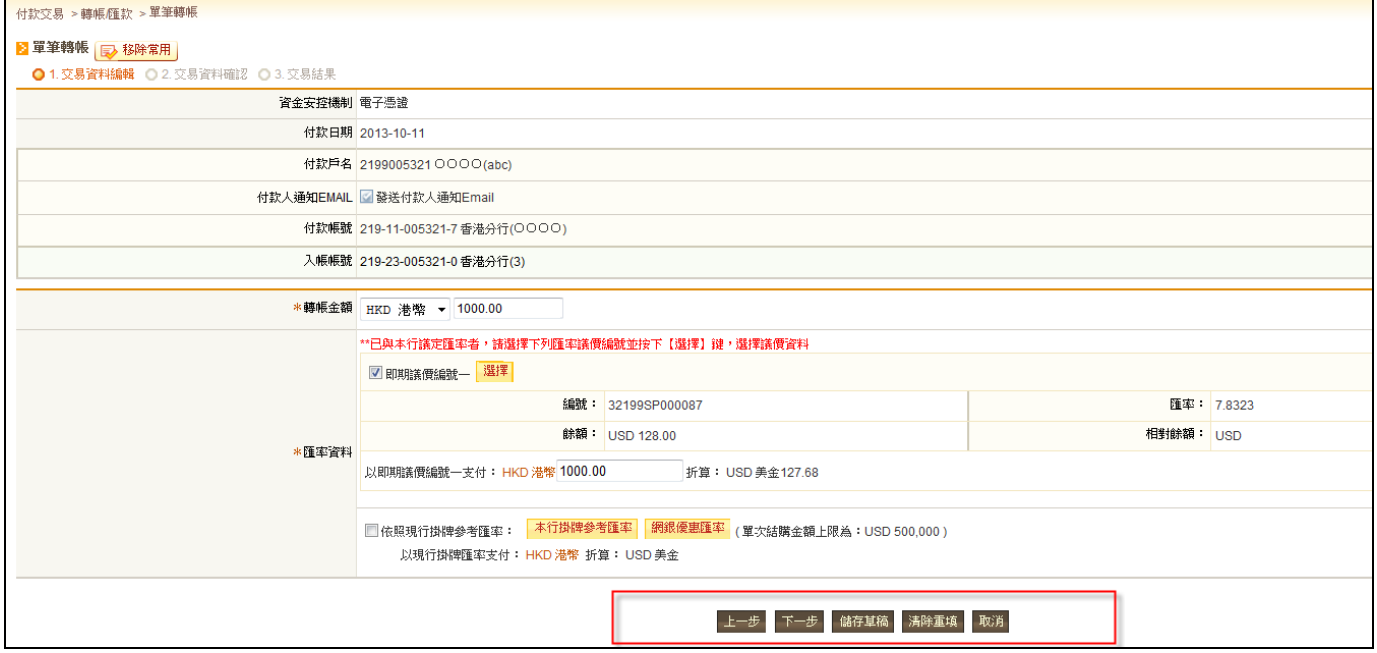

## **2.1.3.4.** 單筆交易資料編輯頁**—**外幣結售港幣

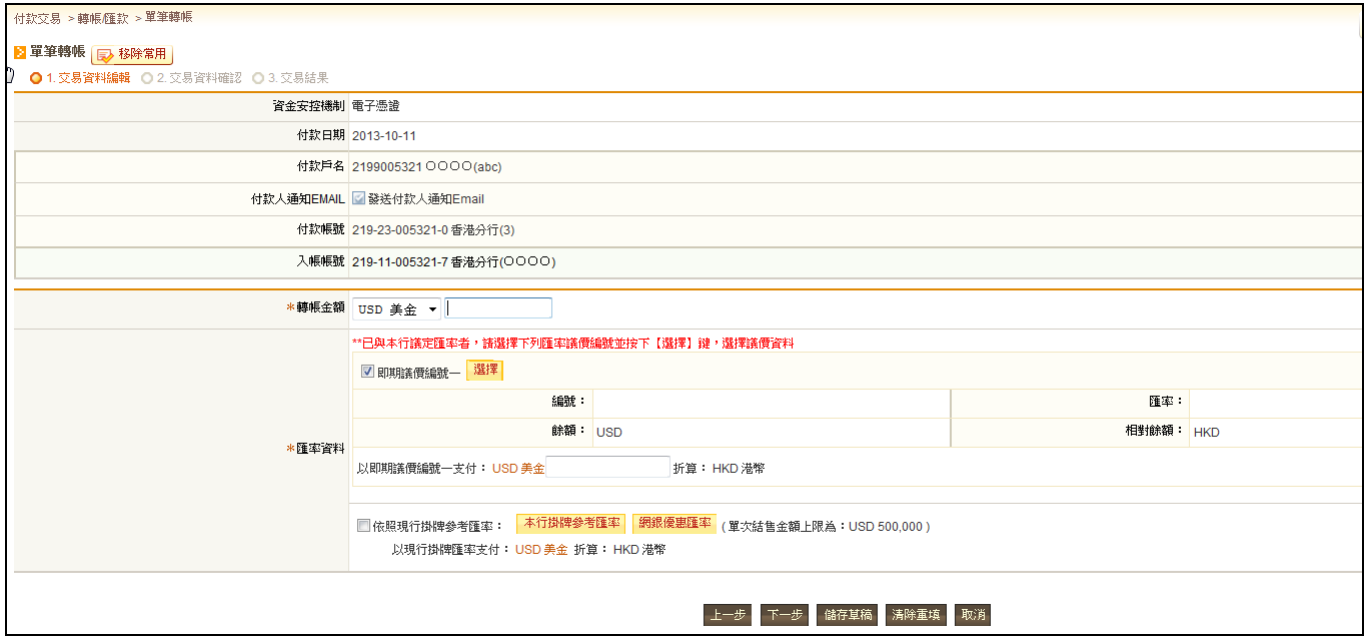

Step1.請輸入結售金額(賣出外幣)

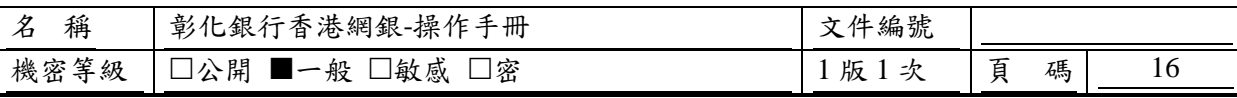

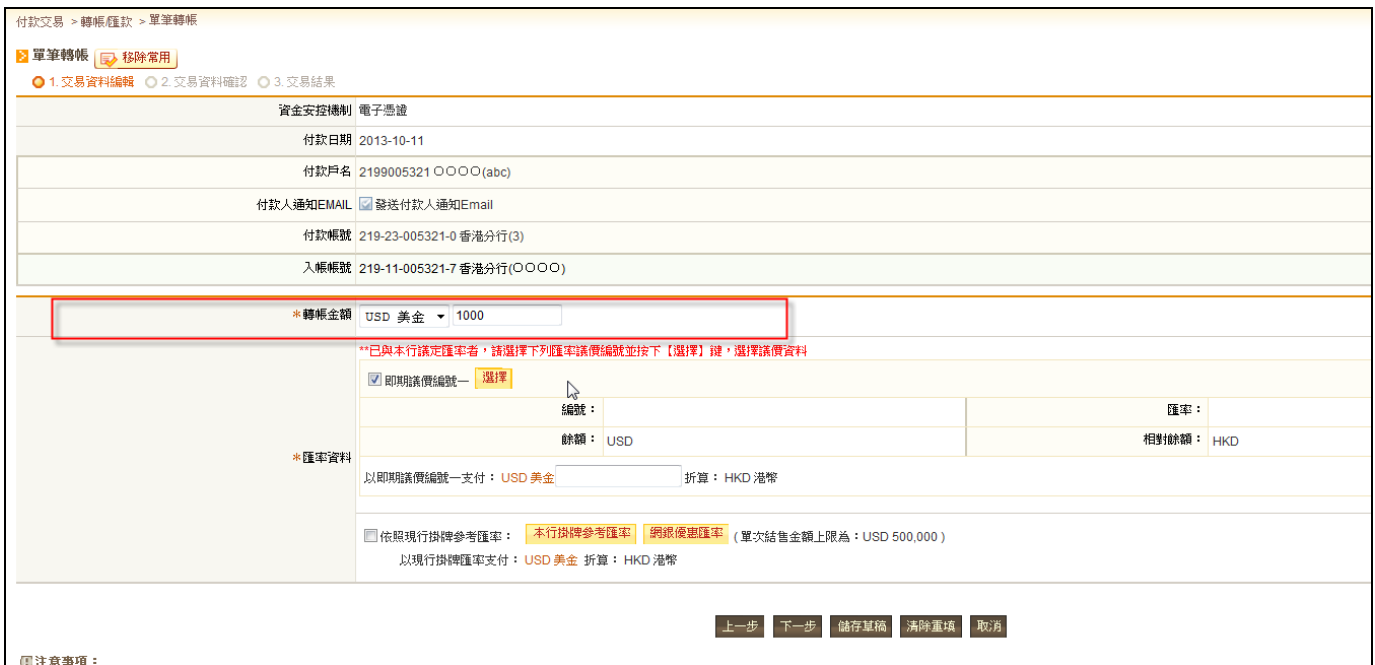

Step2.請選擇匯率資料

A.若已與本行議定匯率者請勾選即期議價編號一 【選擇】,點選欲使用之議價編號並點選議價編 號則會自動帶入議價相關資訊,請於「以即期議價編號一支付: 」輸入欲兌換之外幣金額, 系統則會相對換算其折港幣金額。

## 〔參考畫面〕

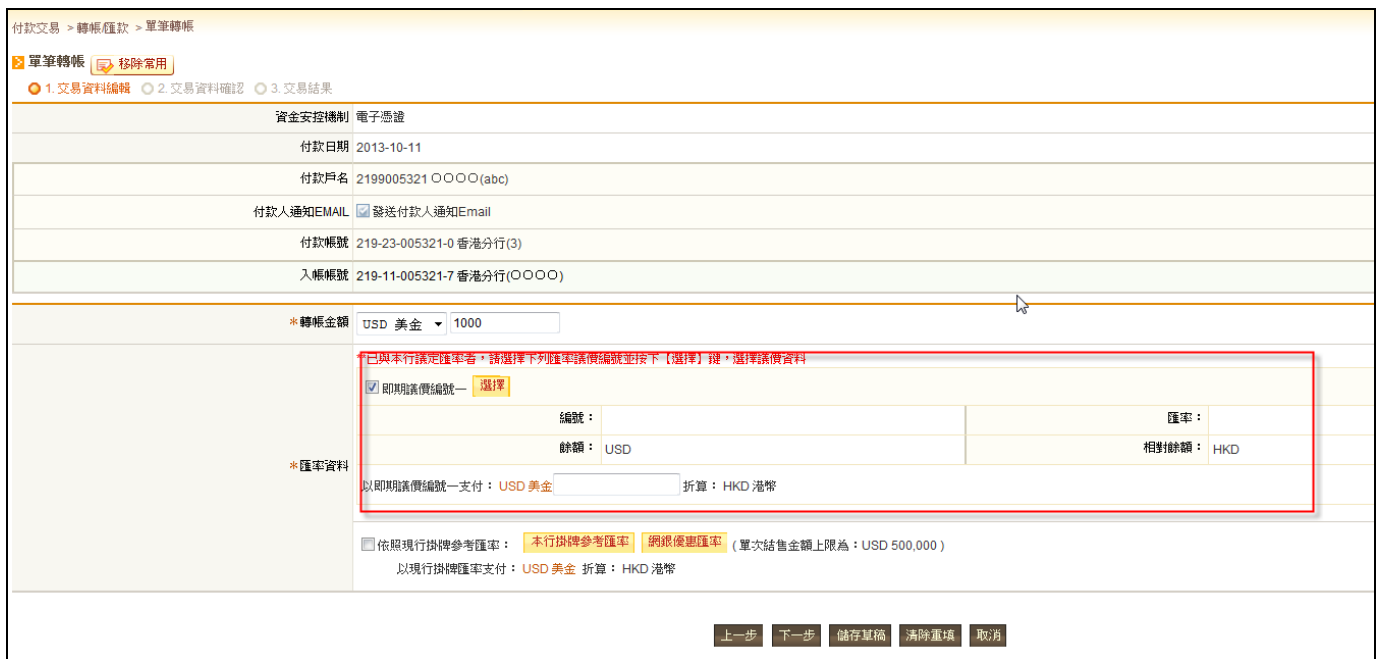

B.若無事先與本行議定匯率請勾選依照現行掛牌參考匯率,請於「以現行掛牌匯率支付: 」輸 入欲兌換之外幣金額,系統則會相對換算其折新臺幣金額。

## 〔參考畫面〕

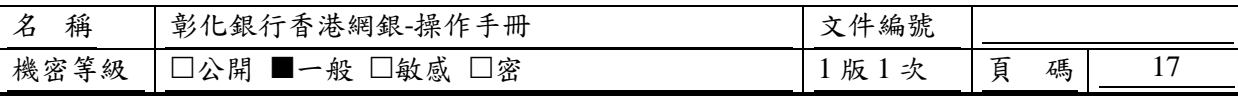

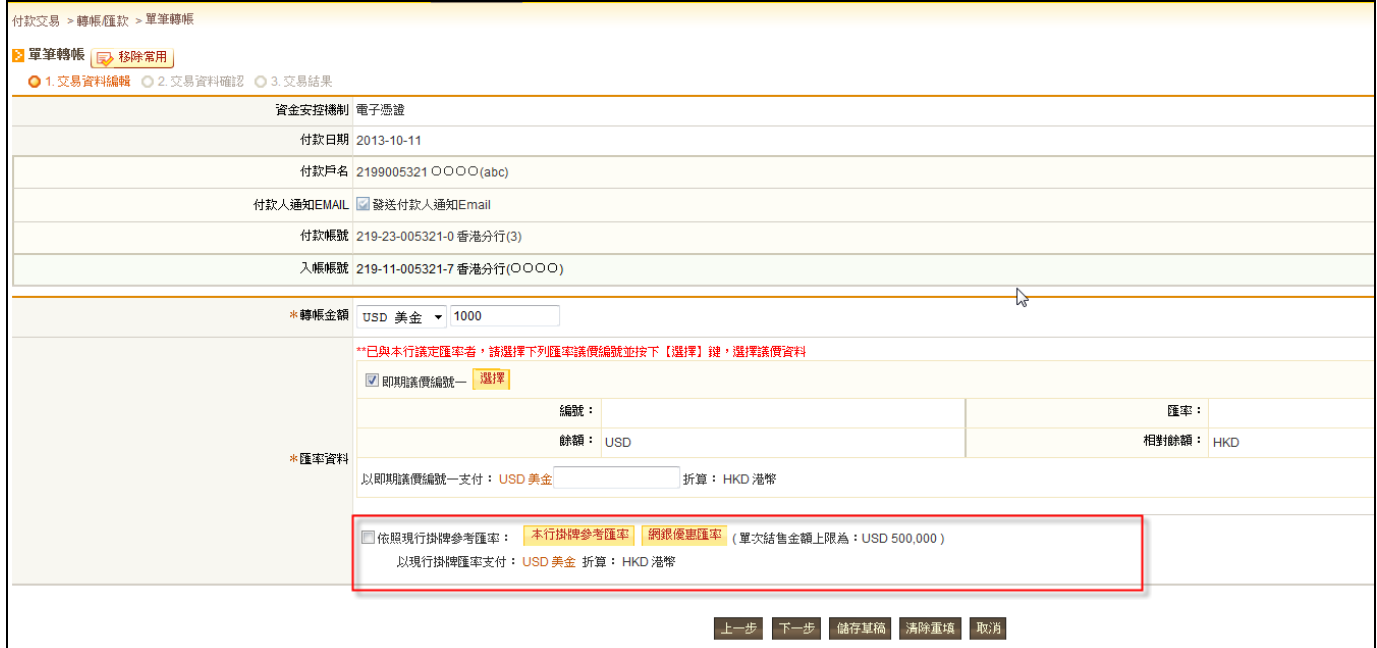

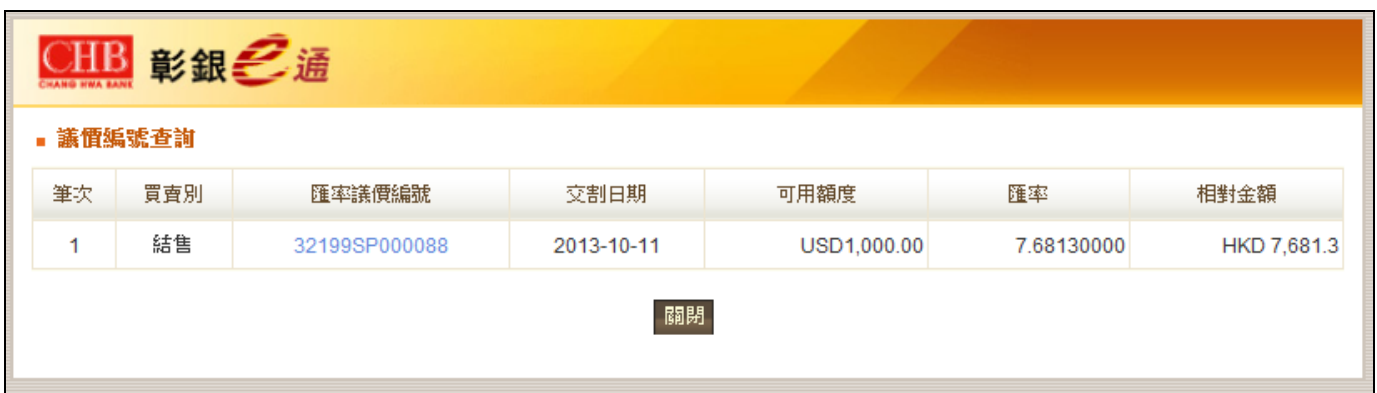

—點選【本行掛牌參考匯率】鈕:系統開啟一新視窗顯示目前本行最新掛牌參考匯率。

—點選【網銀優惠匯率】鈕:系統開啟一新視窗顯示目前本行網銀優匯匯率。

Step3.客戶確認資料無誤後點選【下一步】按鈕;若需修改資金安控機制、預定扣帳日期、付款帳 號、入帳帳號、收款人 Email,等請點選【上一步】;若需暫存為草稿,請點選【儲存草稿】按鈕; 若需將頁面中各欄位資料還原至初進入此頁面時顯示之資料,請點選【清除重填】按鈕;若要取消 本次交易,請按【取消】按鈕。

〔參考畫面〕

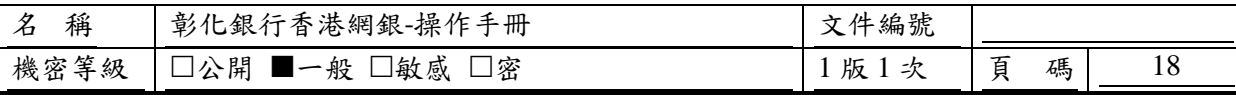

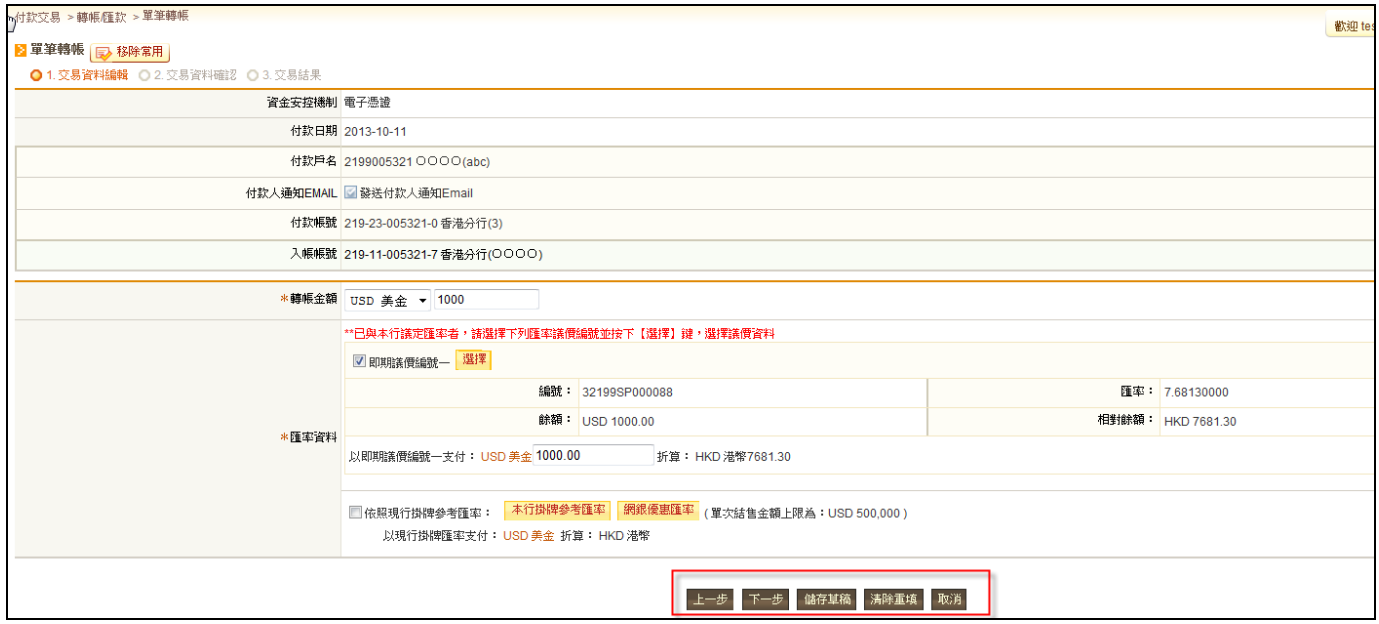

## **2.1.3.5.** 單筆交易資料編輯頁**—**外幣間不同幣別轉帳

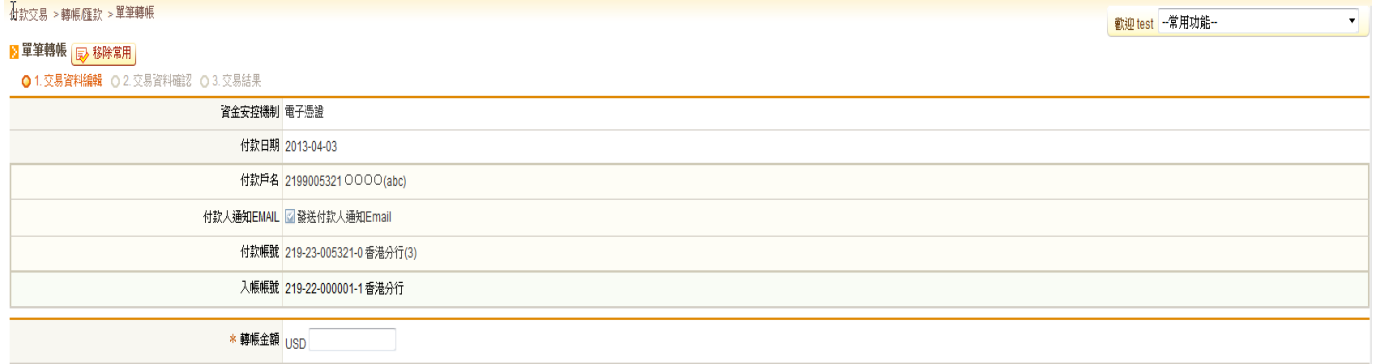

※若目前帳戶餘額不足,資料確認頁會提醒使用者,並詢問是否繼續執行交易,若點選【確定/確 定送呈】則會將交易送主機扣帳或送至下一手。

本頁讓客戶再次確認欲執行/編輯送呈之資料是否正確。

—點選【儲存草稿】按鈕:系統將與客戶再次確認是否將本此交易資料儲存為草稿,若確認無誤, 本次交易資料即儲存為草稿。

—客戶確認資料無誤後點選【確定/確定送呈】按鈕(若此交易功能無套用流程,此按鈕名稱為【確 定】;反之,則為【確定送呈】);若要回到上一步驟,請點選【上一步】按鈕;若要取消本次交易 之設定,請按【取消】按鈕。

—「交易流程選擇」:若此交易有套用兩個以上流程,且目前登入人員未被指定適用流程,則點選 【確定送呈】鈕後,系統將開啟一新輸入視窗要求客戶選擇本次交易送呈欲套用之交易流程。 〔參考畫面〕

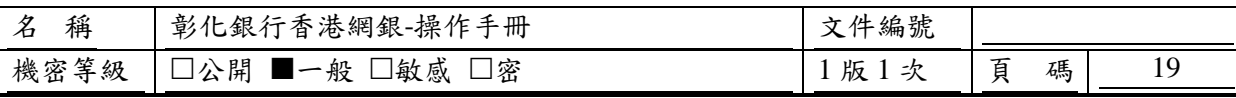

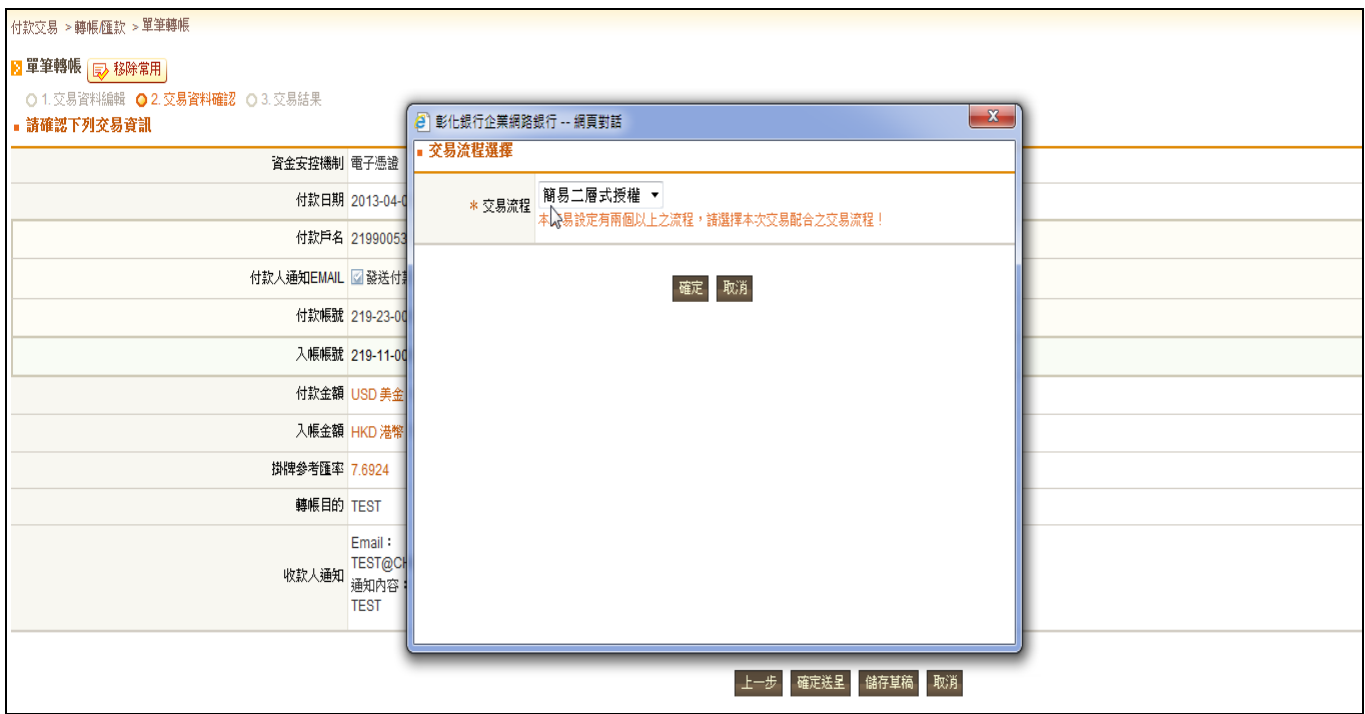

—————————————————————<br>——「通知下一手人員選擇」:若此交易有套用流程且該流程設定為"啟用流程時,發送 Email 通知" 時,系統將開啟一新視窗,提供客戶選取本次欲通知之下一手人員清單。

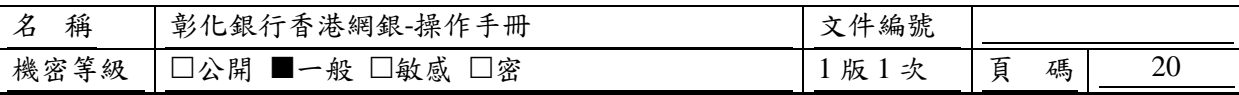

## **2.1.3.6.** 執行結果頁**—**單筆轉帳

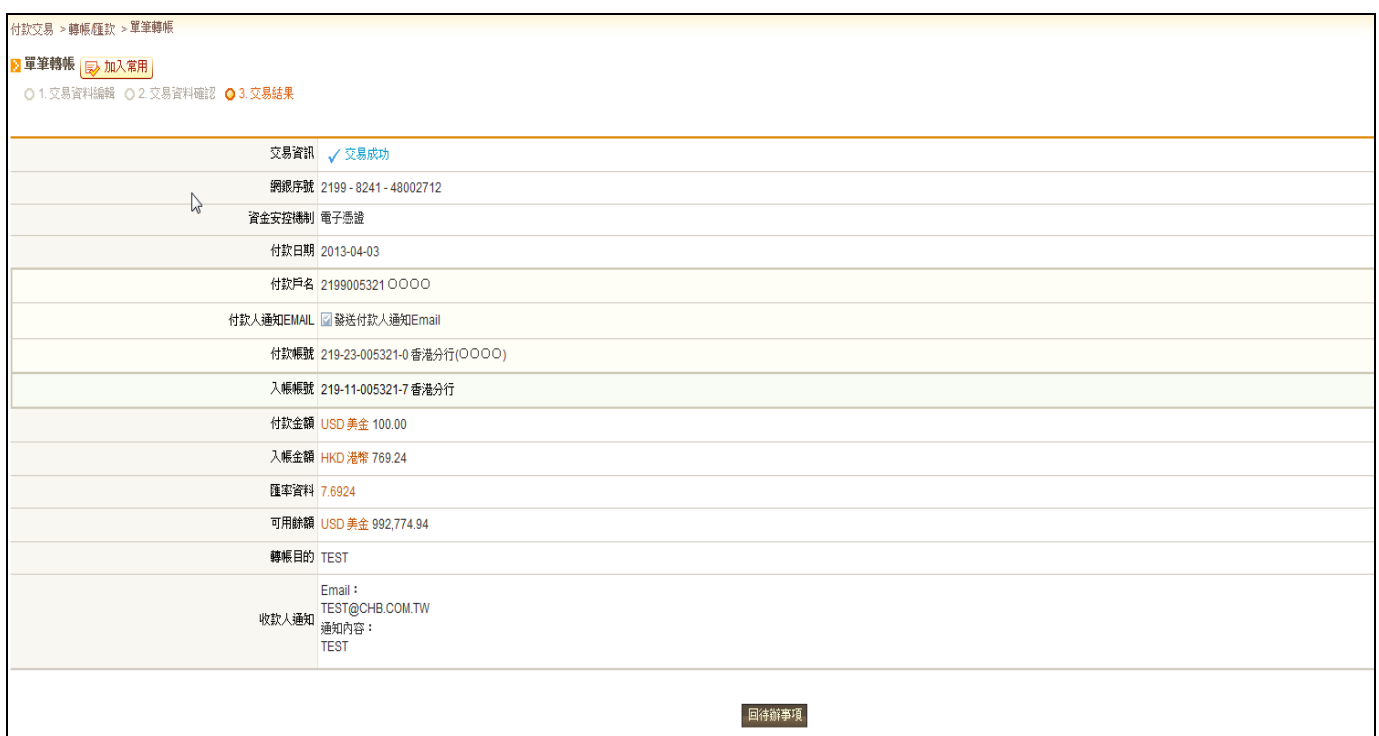

資料送呈或執行完成後,系統畫面進入此頁面,以告知客戶此次送呈或交易執行結果。

—點選【回功能首頁】按鈕:系統畫面回到此交易功能首頁。

—點選【回待辦事項】按鈕:系統畫面回到待辦事項首頁。

—點選【友善列印】圖示:系統將開啟一新視窗顯示一列印版本之執行結果頁畫面,以供客戶線上 列印。

—點選【PDF 下載】圖示:系統將執行結果頁面產生為一 PDF 檔,以供客戶下載或直接列印。

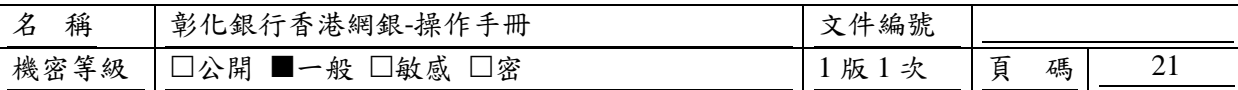

## <span id="page-20-0"></span>**2.2.** 轉帳匯款**-**外幣單筆匯款

#### <span id="page-20-1"></span>**2.2.1.** 如何進入本功能

功能路徑:付款交易>轉帳/匯款>單筆匯款

#### <span id="page-20-2"></span>**2.2.2.** 功能操作說明

<span id="page-20-3"></span>客戶可利用此功能於香港網銀進行即時單筆匯款作業或預約單筆匯款作業。

## **2.2.3.** 說明及進行步驟

## **2.2.3.1.** 檢視已儲存草稿清單

客戶可於此頁面檢視其儲存於此交易功能之交易草稿資料清單,並可進一步選擇編輯草稿、點 選一筆草稿執行/送呈或刪除草稿。此外,若客戶本次欲執行/編輯送呈之交易資料不存在於草稿資 料表中,則其亦可於此頁面選擇線上新編輯一筆交易資料。

—點選【單筆新增】鈕:系統畫面進入『資料編輯』頁,以進行線上單筆新增作業。

—點選【編輯】鈕:系統畫面進入『資料編輯』頁,並將草稿資料帶入對應欄位,已針對該草稿進 行後續編修,並可進一步選擇執行或再次儲存為草稿。

—點選【刪除】鈕:系統顯示確認訊息確認是否刪除該筆草稿,若是,則將該筆草稿至草稿資料表 刪除。

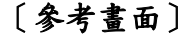

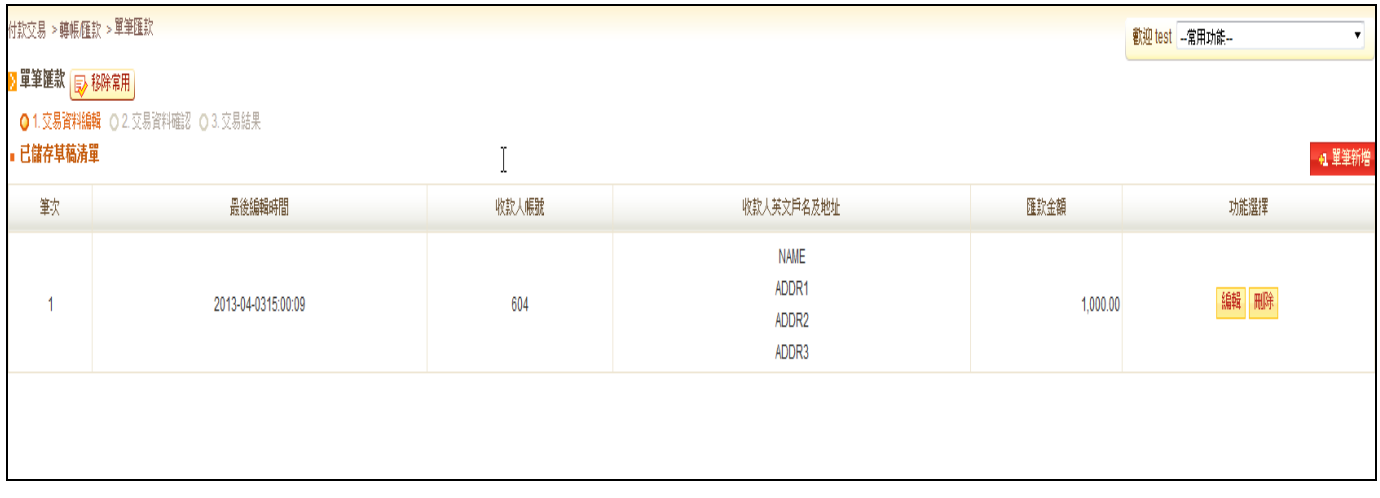

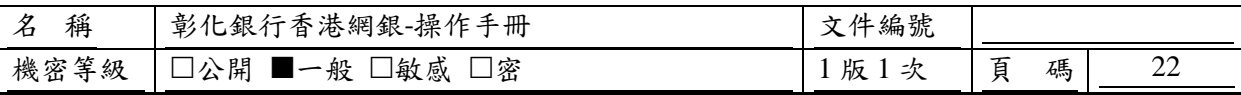

# **2.2.3.2.** 單筆交易資料編輯頁**-**匯款資料

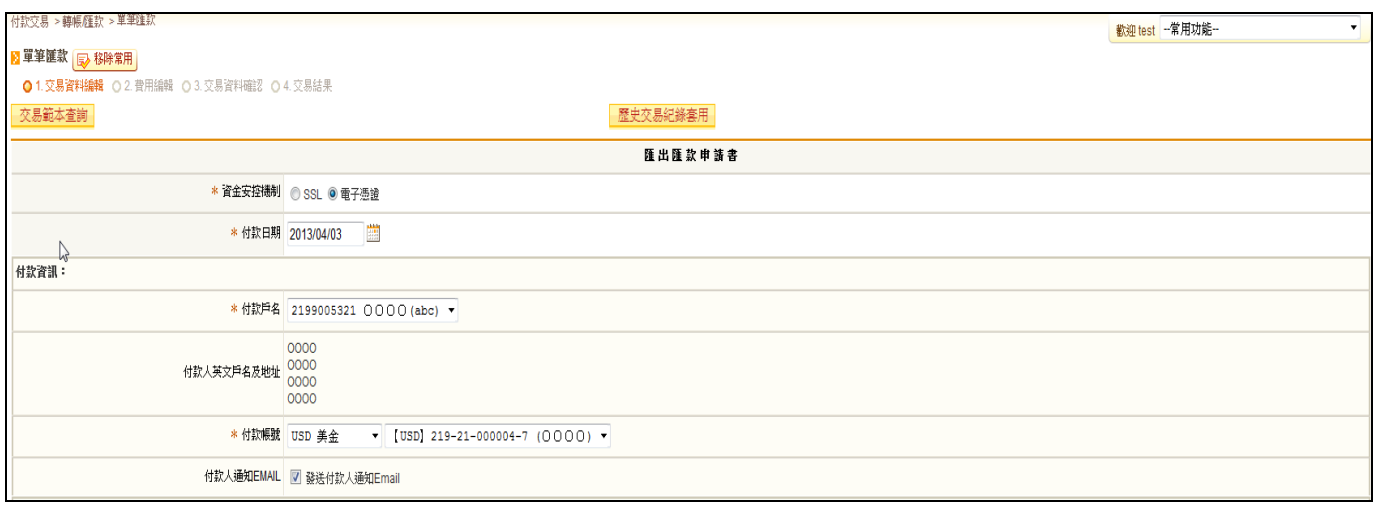

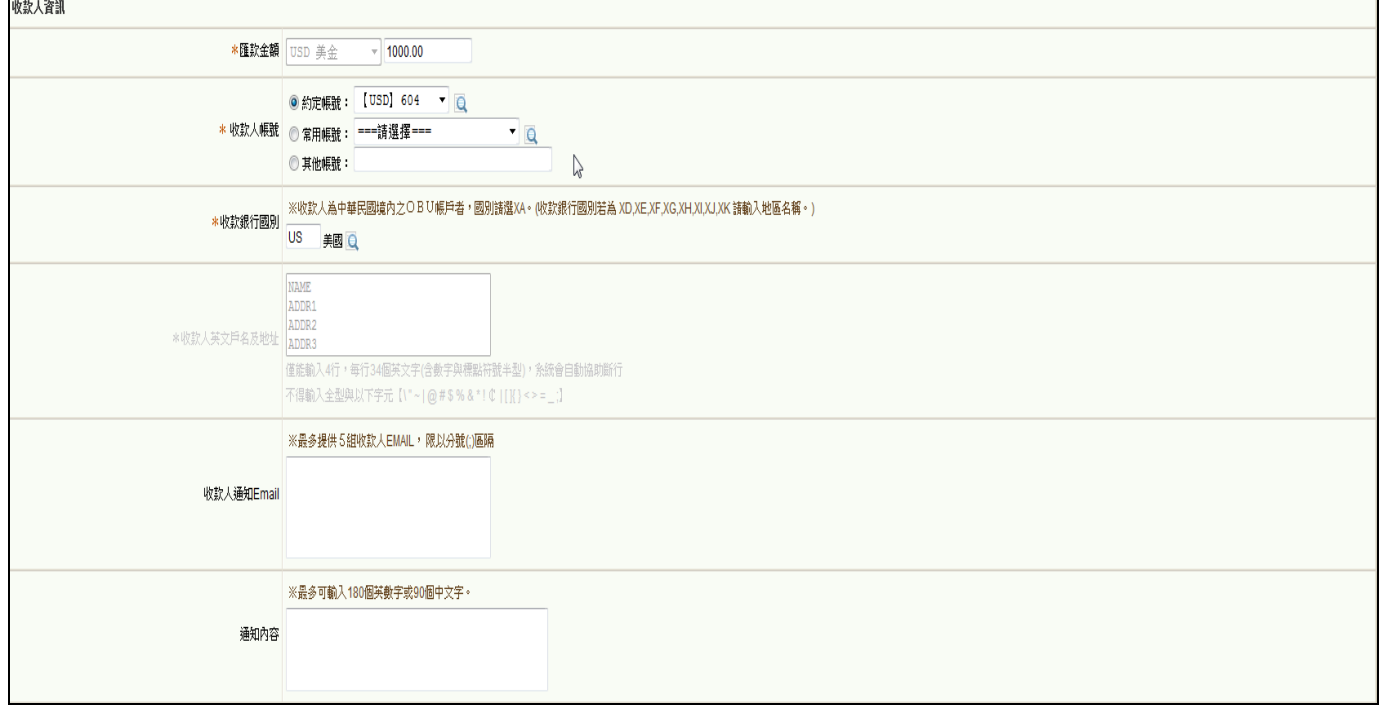

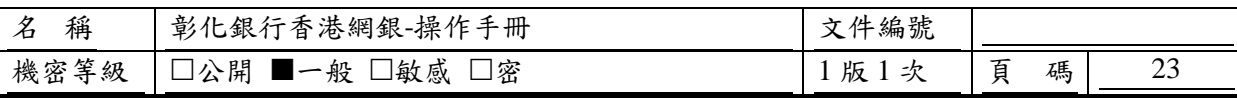

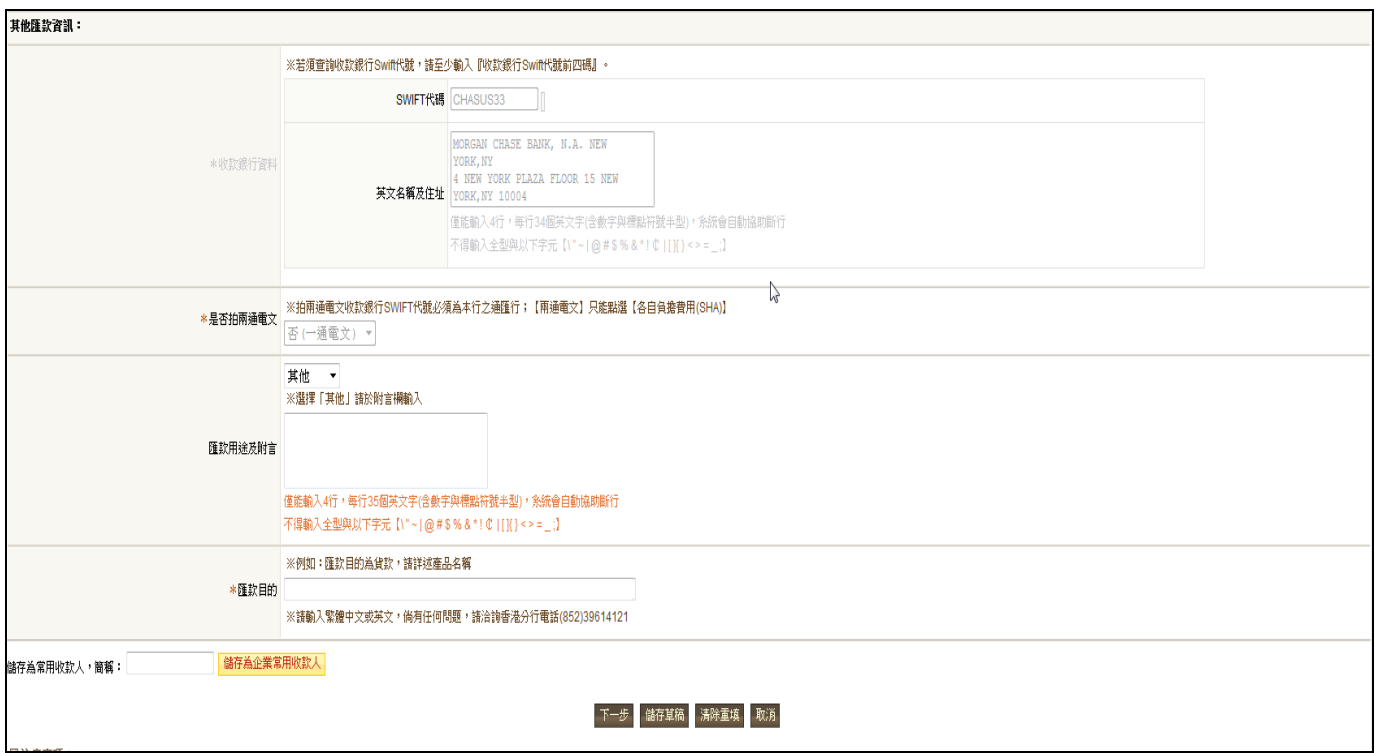

進入此頁面,客戶可於線上編輯即時、預約外幣單筆匯款交易,並且可再視其需要選擇將本次 編輯資料儲存為草稿或執行送出該交易。

—點選【交易範本查詢】鈕:系統查詢目前已儲存之交易易範本,點選交易範本簡稱則可將該交易 範本資料自動帶入編輯資料頁。

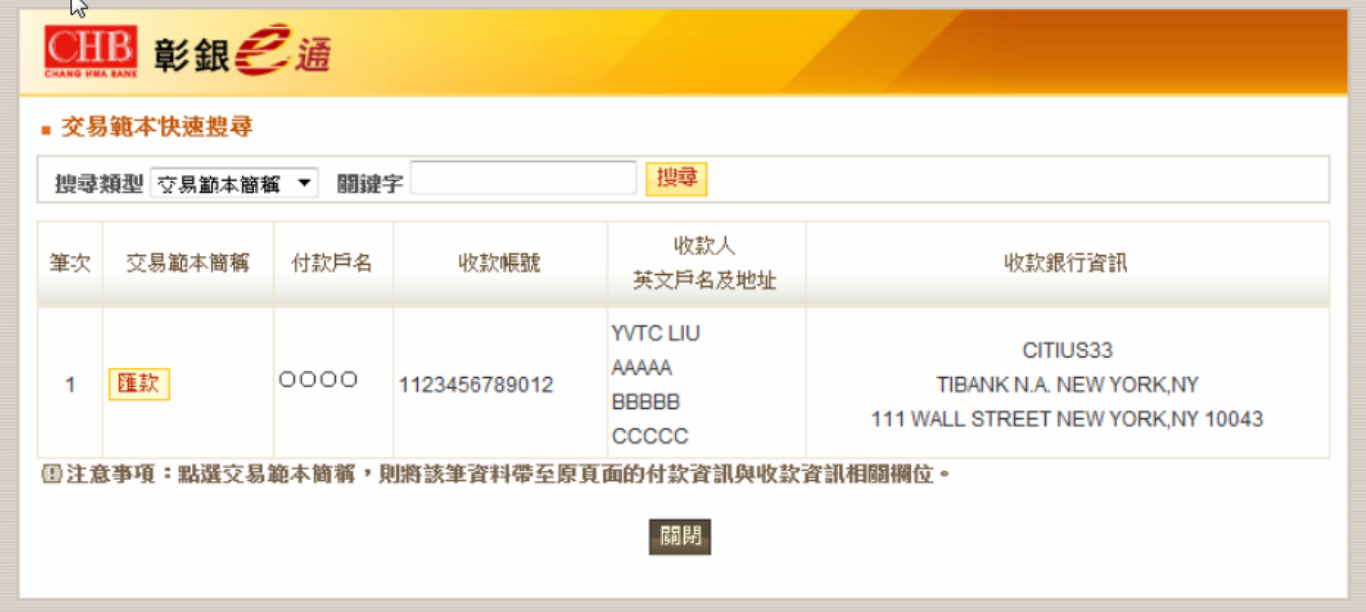

—點選【歷史交易記錄套用】鈕:系統查詢目前已交易成功之歷史交易,點選套用【套用】鈕可將 該歷史資料自動帶入編輯資料頁。

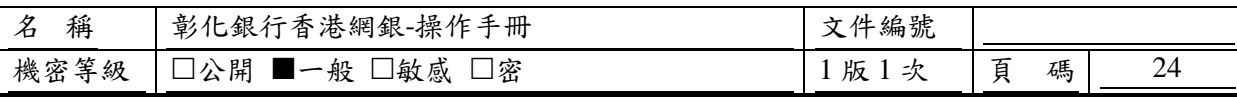

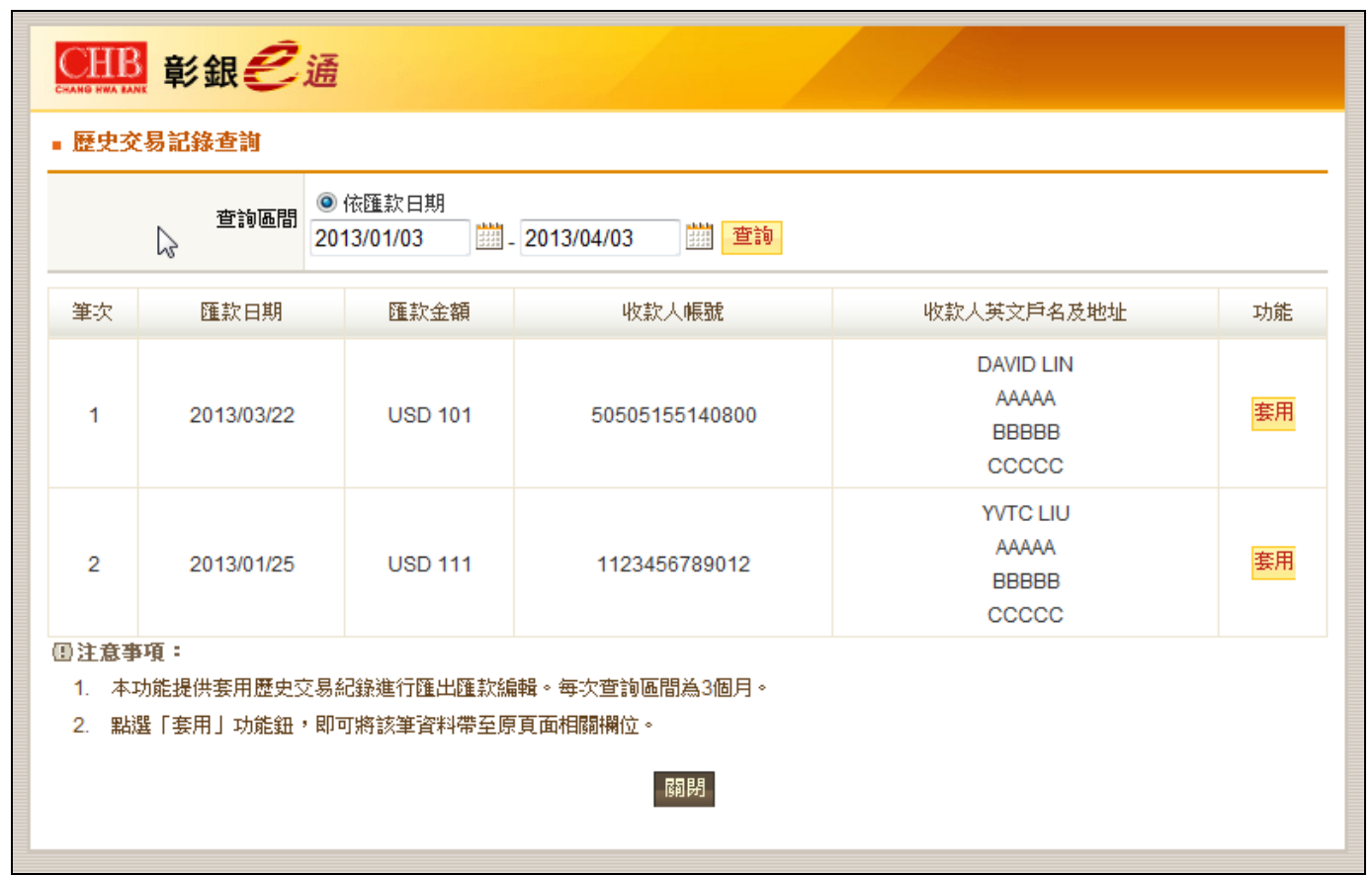

—點選【約定帳號快速搜尋】圖示:系統開啟一新視窗顯示客戶有權限使用於本功能之約定轉入帳 號清單,並提供數種快速搜尋類型,以協助客戶快速選用本次交易欲採用之付款帳號,點選「序號」 則可將該約定收款人相關資訊自動帶入編輯資料頁。

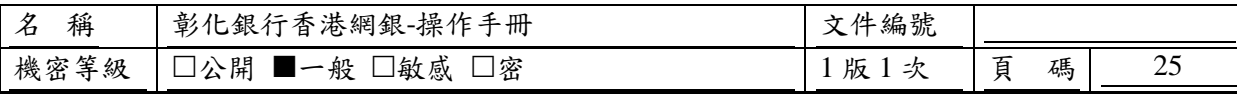

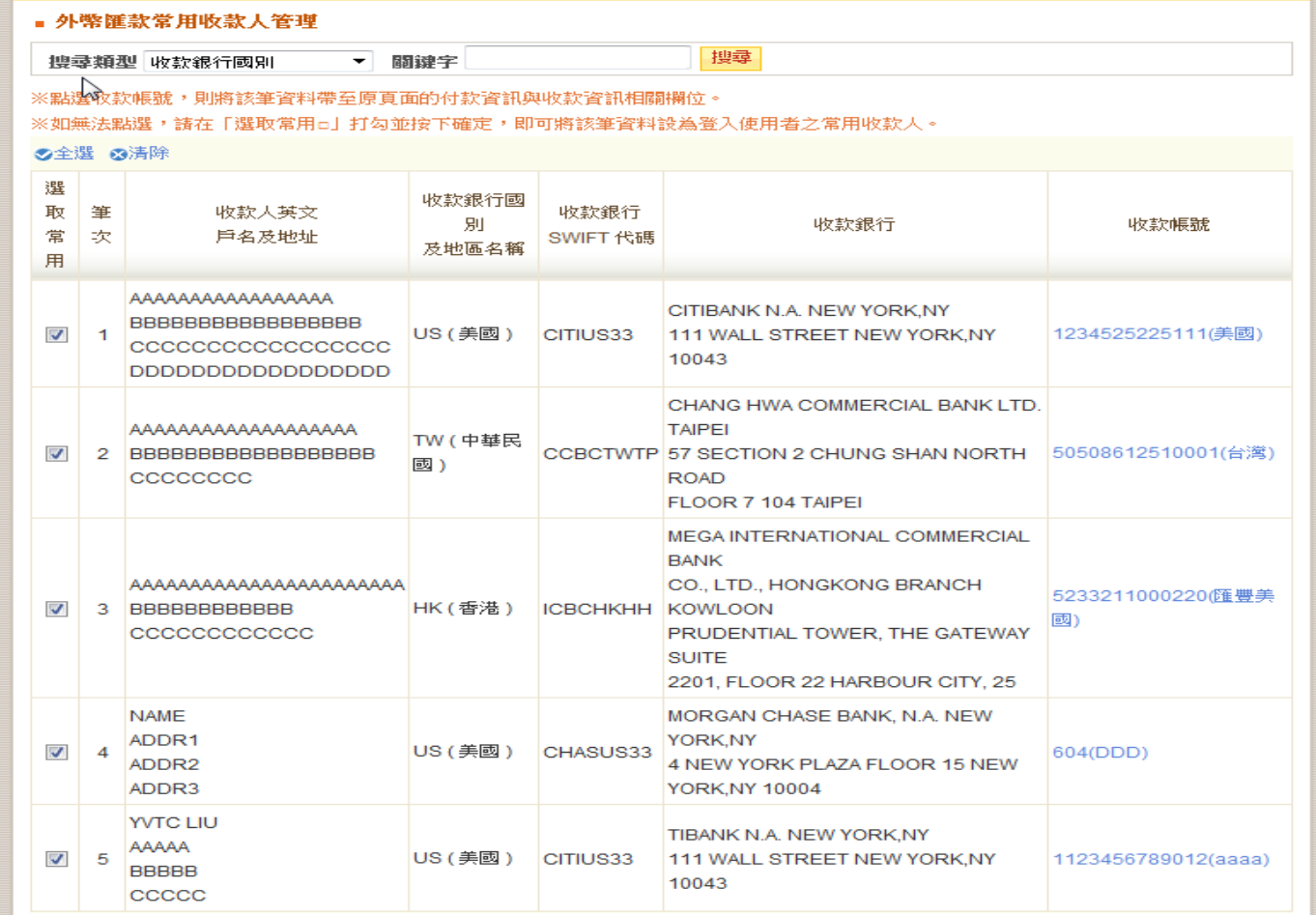

—點選【常用帳號快速搜尋】圖示:系統開啟一新視窗顯示客戶可於本功能使用之個人常用收款人 清單,並提供數種快速搜尋類型,以協助客戶快速選用本次交易欲採用之收款帳號,點選「收款帳 號」則可將該收款人相關資訊自動帶入編輯資料頁。

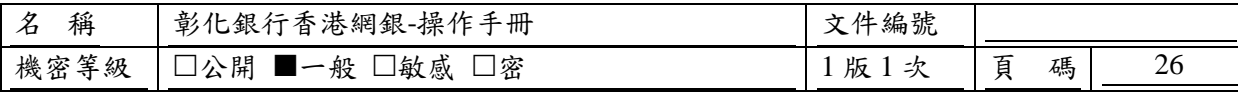

| 搜尋類型 收款銀行國別<br>۰                                                                               |              |                                                                       | 關键字                 |                         | 搜尋                                                                                                    |                         |
|------------------------------------------------------------------------------------------------|--------------|-----------------------------------------------------------------------|---------------------|-------------------------|----------------------------------------------------------------------------------------------------|-------------------------|
| ※點選收款帳號,則將該筆資料帶至原頁面的付款資訊與收款資訊相關欄位。<br>※如無法點選,請在「選取常用□」打勾並按下確定,即可將該筆資料設為登入使用者之常用收款人。<br>⊗全選 ⊗清除 |              |                                                                       |                     |                         |                                                                                                    |                         |
| 選<br>取<br>常<br>用                                                                               | 筆<br>次       | 收款人英文<br>戶名及地址                                                        | 收款銀行國<br>別<br>及地區名稱 | 收款銀行<br>SWIFT 代碼        | 收款銀行                                                                                                    | 收款帳號                    |
| $\overline{\mathcal{L}}$                                                                       | -1           | AAAAAAAAAAAAAAAAA<br><b>BBBBBBBBBBBBBBBBBBBBB</b><br>CCCCCCCCCCCCCCCC | <b>US (美國)</b>      | CITIUS33                | CITIBANK N.A. NEW YORK.NY<br>111 WALL STREET NEW YORK, NY<br>10043                                                                                                    | 1234525225111(美國)       |
| $\overline{\mathbf{v}}$                                                                        |              | AAAAAAAAAAAAAAAAAAA<br>2 BBBBBBBBBBBBBBBBBB<br>CCCCCCCC               | TW (中華民<br>國)       |                         | CHANG HWA COMMERCIAL BANK LTD.<br><b>TAIPEI</b><br>CCBCTWTP 57 SECTION 2 CHUNG SHAN NORTH<br><b>ROAD</b><br>FLOOR 7 104 TAIPEI                                        | 50508612510001(台灣)      |
| $\overline{v}$                                                                                 |              | AAAAAAAAAAAAAAAAAAAAAA<br>3 BBBBBBBBBBBB<br>CCCCCCCCCCC               | HK(香港)              | <b>ICBCHKHH KOWLOON</b> | <b>MEGA INTERNATIONAL COMMERCIAL</b><br><b>BANK</b><br>CO., LTD., HONGKONG BRANCH<br>PRUDENTIAL TOWER, THE GATEWAY<br><b>SUITE</b><br>2201, FLOOR 22 HARBOUR CITY, 25 | 5233211000220(匯豐美<br>國) |
| $\overline{\mathbf{v}}$                                                                        | $\mathbf{A}$ | <b>NAME</b><br>ADDR1<br>ADDR <sub>2</sub><br>ADDR3                    | US (美國)             | CHASUS33                | MORGAN CHASE BANK, N.A. NEW<br>YORK.NY<br>4 NEW YORK PLAZA FLOOR 15 NEW<br><b>YORK.NY 10004</b>                                                                       | 604(DDD)                |
| $\overline{\mathbf{v}}$                                                                        | 5            | <b>YVTC LIU</b><br>AAAAA<br><b>BBBBB</b><br>CCCCC                     | US (美國)             | CITIUS33                | TIBANK N.A. NEW YORK.NY<br>111 WALL STREET NEW YORK NY<br>10043                                                                                                    | 1123456789012(aaaa)     |

<sup>—</sup>點選【收款銀行國別快速搜尋】圖示:系統開啟一新視窗顯示所有國別代號資料表,並提供數種 快速搜尋類型,以協助客戶快速選用本次交易收款銀行國別所屬國別,點選【國別代號】鈕則可將 該國別代號自動帶入編輯資料頁。

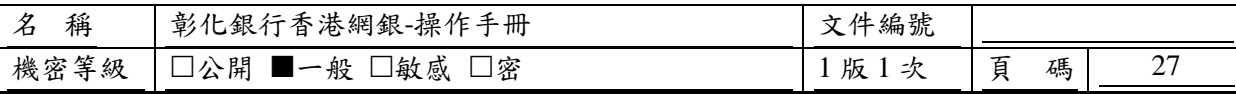

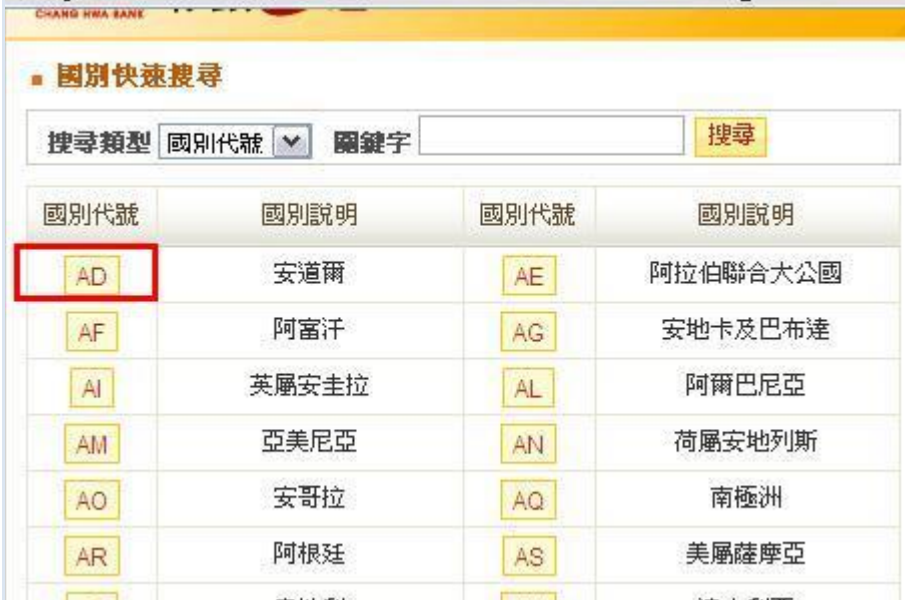

—點選【SWIFT 代碼快速搜尋】圖示:系統開啟一新視窗顯示 SWFIT 代號資料表,並提供數種快 速搜尋類型,以協助客戶快速選用本次交易 SWIFT 代號,點選「SWIFT 代號」鈕則可將該匯款編 號與其相關資訊自動帶入編輯資料頁。

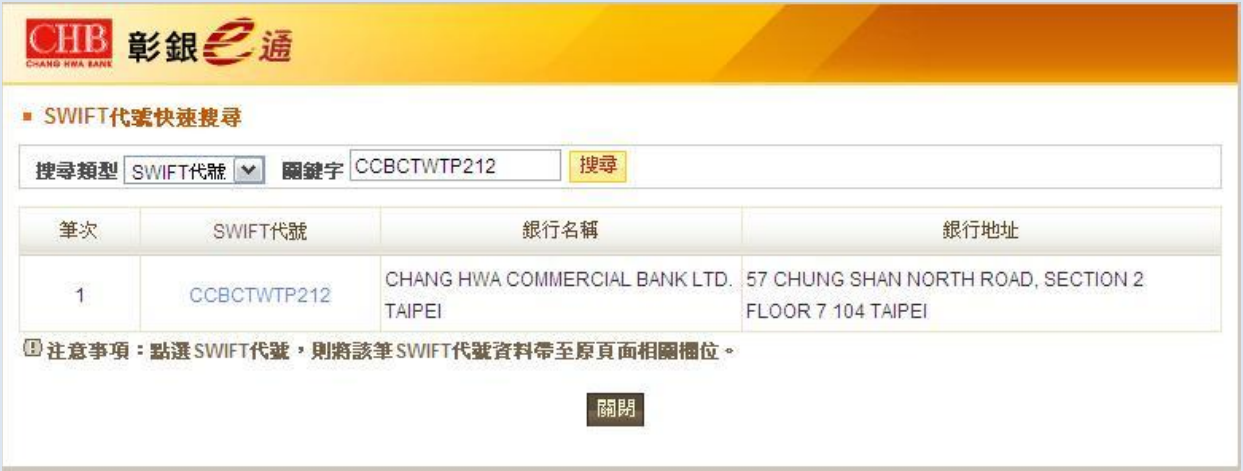

—客戶確認資料無誤後點選【下一步】按鈕;若需暫存為草稿,請點選【儲存草稿】按鈕;若需將 頁面中各欄位資料還原至初進入此頁面時顯示之資料,請點選【清除重填】按鈕;若要取消本次交 易,請按【取消】按鈕;若需儲存目前資料為常用收款人,請點選【儲存為企業常用收款人】按鈕。

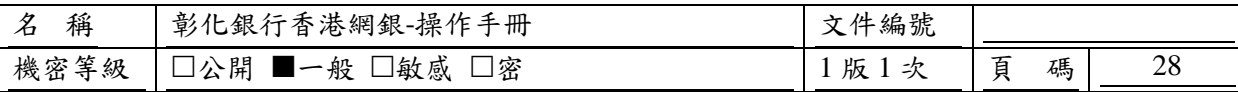

# 〔參考畫面〕

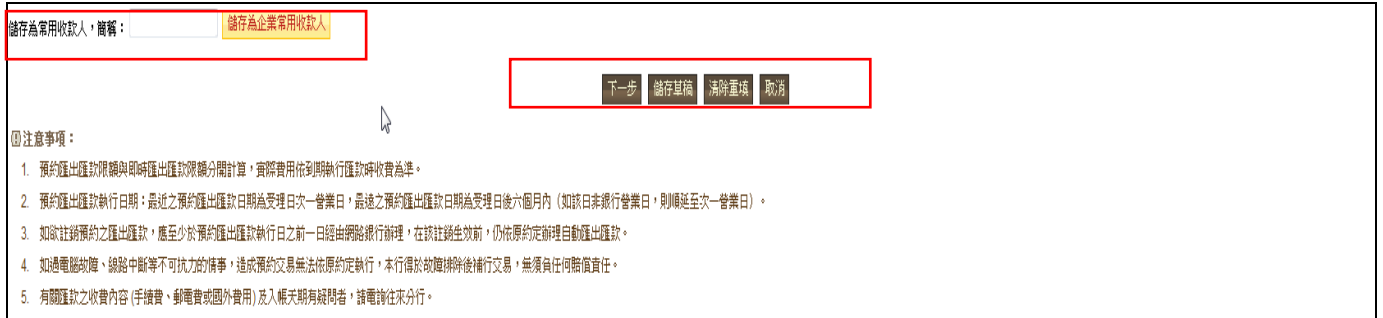

※轉出帳號若超過一年未轉出至非約定帳戶,系統將會出現警示訊息,交易則無法進行,須至臨櫃 申請開放非約定權限。

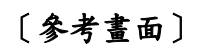

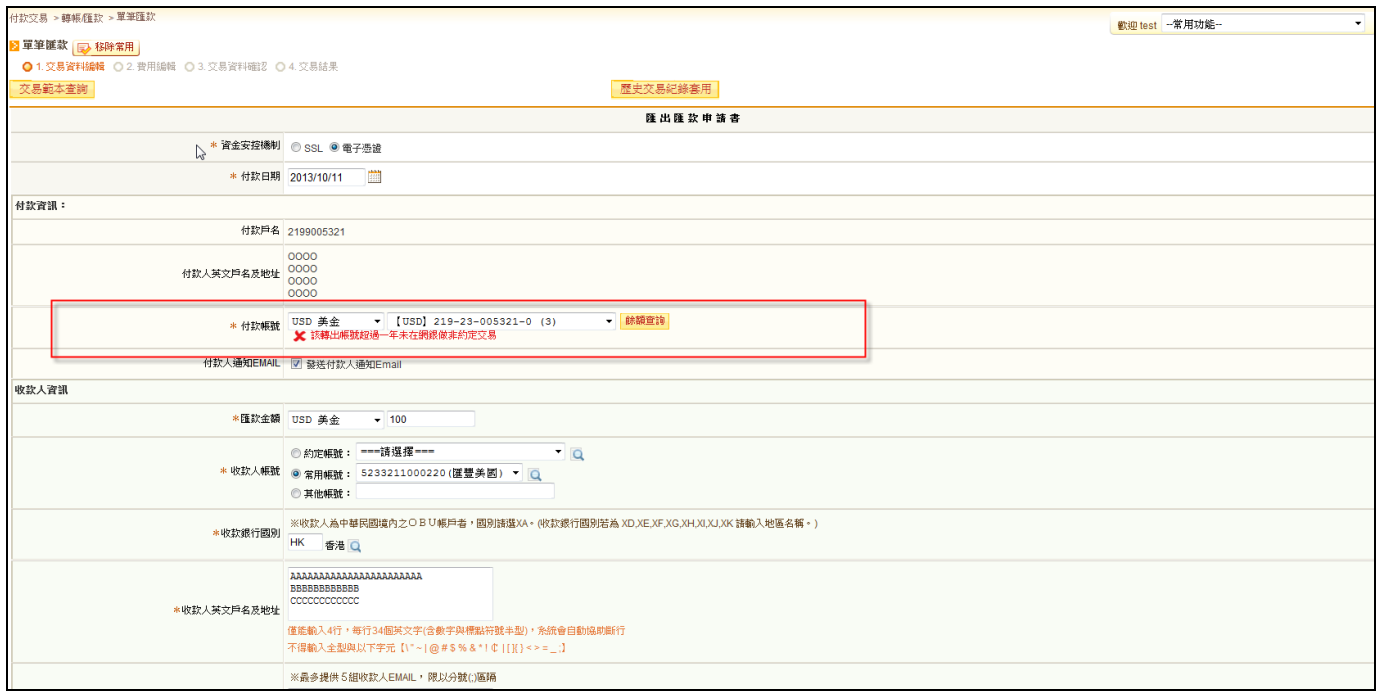

# **2.2.3.3.** 單筆交易資料編輯頁費用支付方式

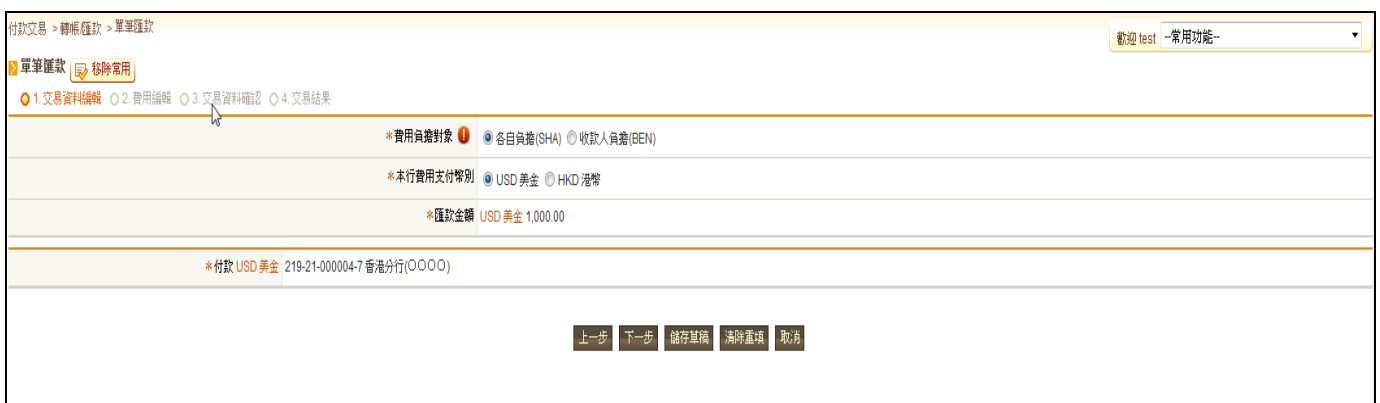

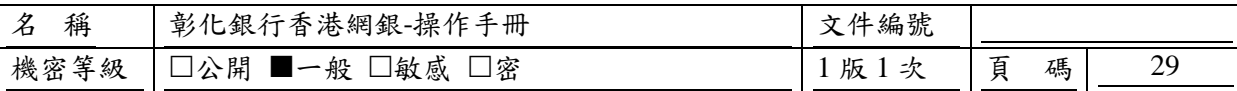

## **2.2.3.4.** 單筆交易費用確認頁

Step1.請點選費用負擔對象,若選擇各自負擔(SHA)則會出現國外負擔費用相關資訊。 Step2.請勾選本金及國外費用支付方式。若須以基礎幣支付支付,則請勾選【兌換,請選擇匯率議 價編號】,請勾選即期議價編號一【選擇】,點選欲使用之議價編號並點選議價編號則會自動帶入議 價相關資訊,請於「以即期議價編號一支付:」輸入欲兌換之外幣金額,系統則會相對換算其折 港幣金額;

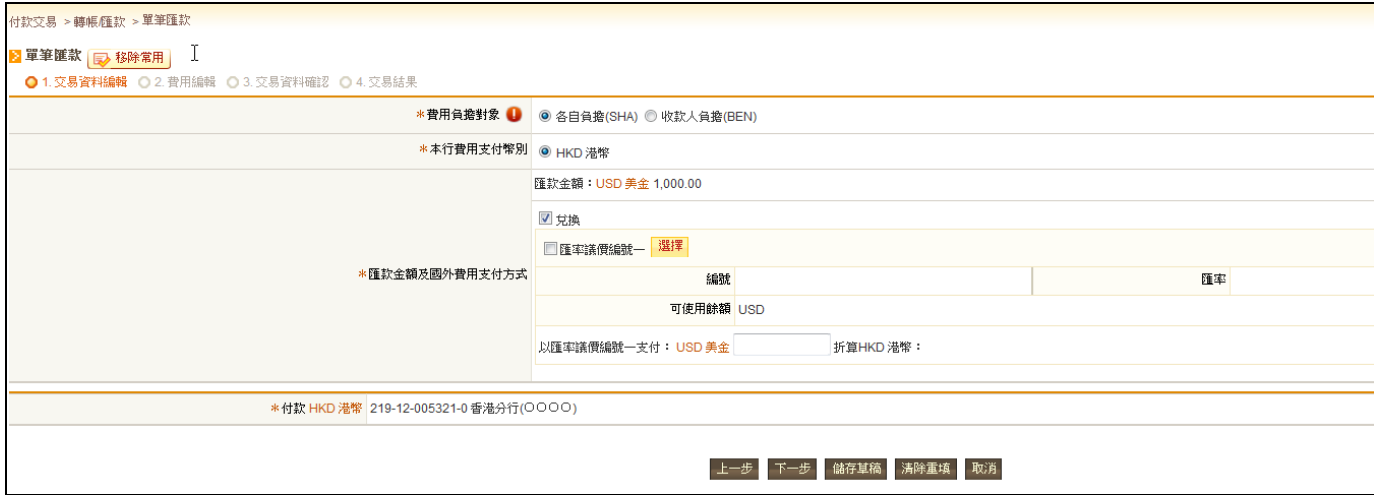

## Step2.請點選費用支付幣別。

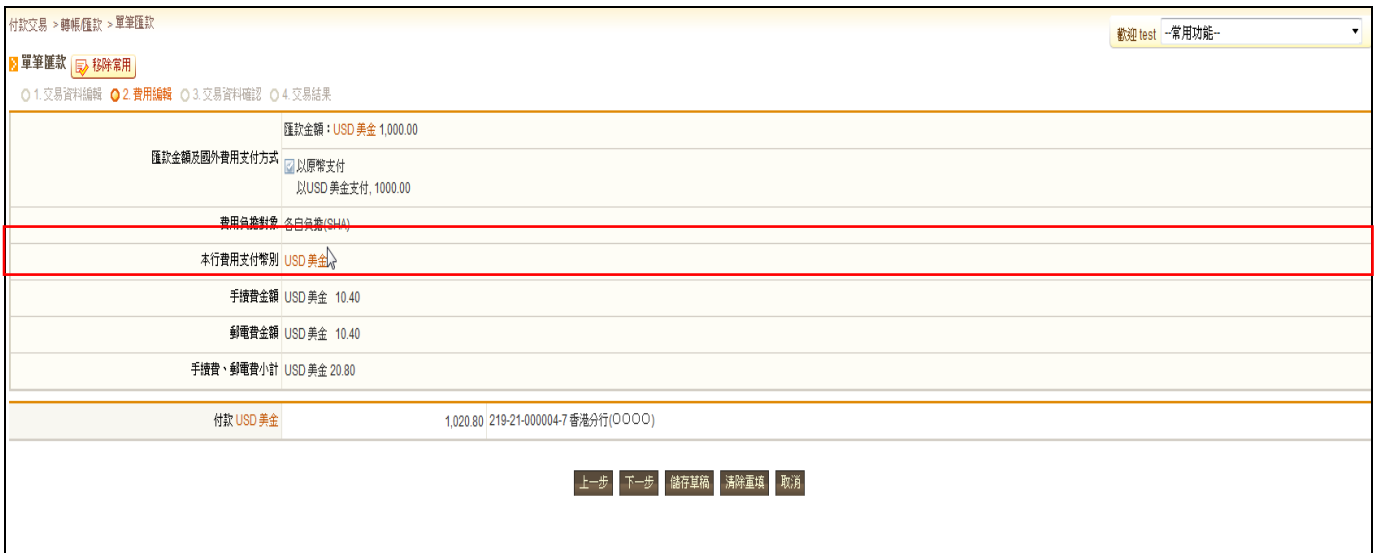

## **2.2.3.5.** 資料確認頁

本頁讓客戶再次確認欲執行/編輯送呈之資料是否正確。

—點選【儲存草稿】按鈕:系統將與客戶再次確認是否將本此交易資料儲存為草稿,若確認無誤, 本次交易資料即儲存為草稿。(單筆轉帳交易確認頁才提供此功能鈕)

—客戶確認資料無誤後點選【確定/確定送呈】按鈕(若此交易功能無套用流程,此按鈕名稱為【確 定】;反之,則為【確定送呈】);若要回到上一步驟,請點選【上一步】按鈕;若要取消本次交易 之設定,請按【取消】按鈕。

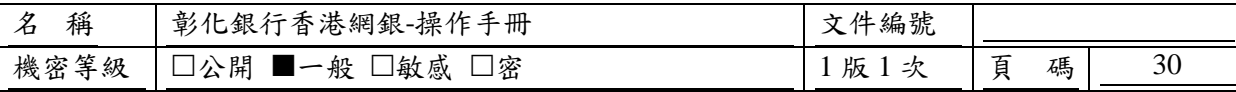

—「交易流程選擇」:若此交易有套用兩個以上流程,且目前登入人員未被指定適用流程,則點選 【確定送呈】鈕後,系統將開啟一新輸入視窗要求客戶選擇本次交易送呈欲套用之交易流程。 —「通知下一手人員選擇」:若此交易有套用流程且該流程設定為"啟用流程時,發送 Email 通知" 時,系統將開啟一新視窗,提供客戶選取本次欲通知之下一手人員清單。

# 〔參考畫面〕

[單筆確認頁]

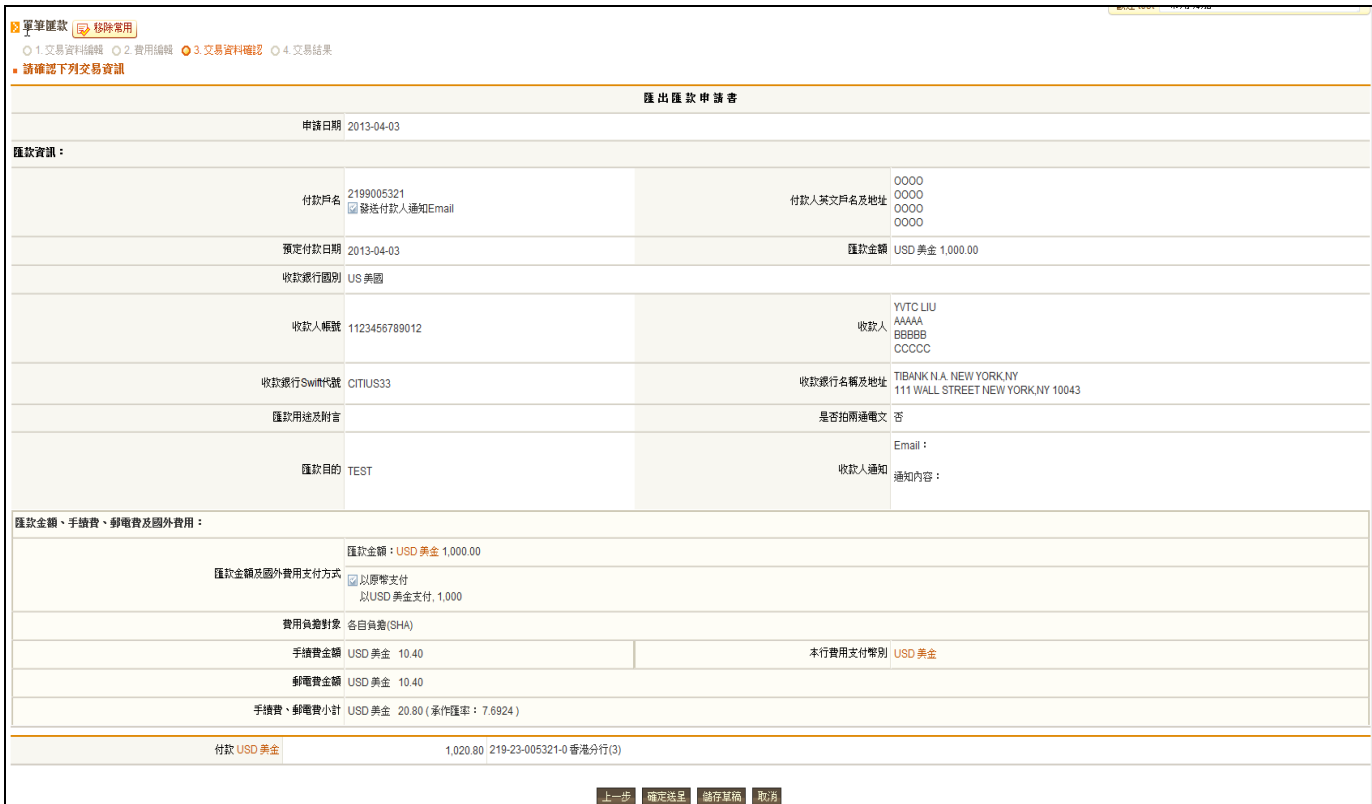

## **2.2.3.6.** 次日帳確認頁

若當日單筆即時交易,但交易執行時間已過營業日,系統將顯示此次日帳確認頁,以確認是否 接受本次交易之記帳日為次一營業日。

—客戶確認接受記次日帳,請點選【確定】按鈕;反之,若不接受,則請點選【取消】按鈕。

## **2.2.3.7.** 執行結果頁

資料送呈或執行完成後,系統畫面進入此頁面,以告知客戶此次送呈或交易執行結果。

—點選【回功能首頁】按鈕:系統畫面回到此交易功能首頁。

—點選【友善列印】圖示:系統將開啟一新視窗顯示一列印版本之執行結果頁畫面,以供客戶線上 列印。

—點選【PDF 下載】圖示:系統將執行結果頁面產生為一 PDF 檔,以供客戶下載或直接列印。

## 〔參考畫面〕

[單筆執行結果頁]

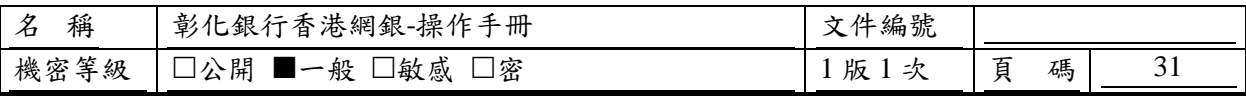

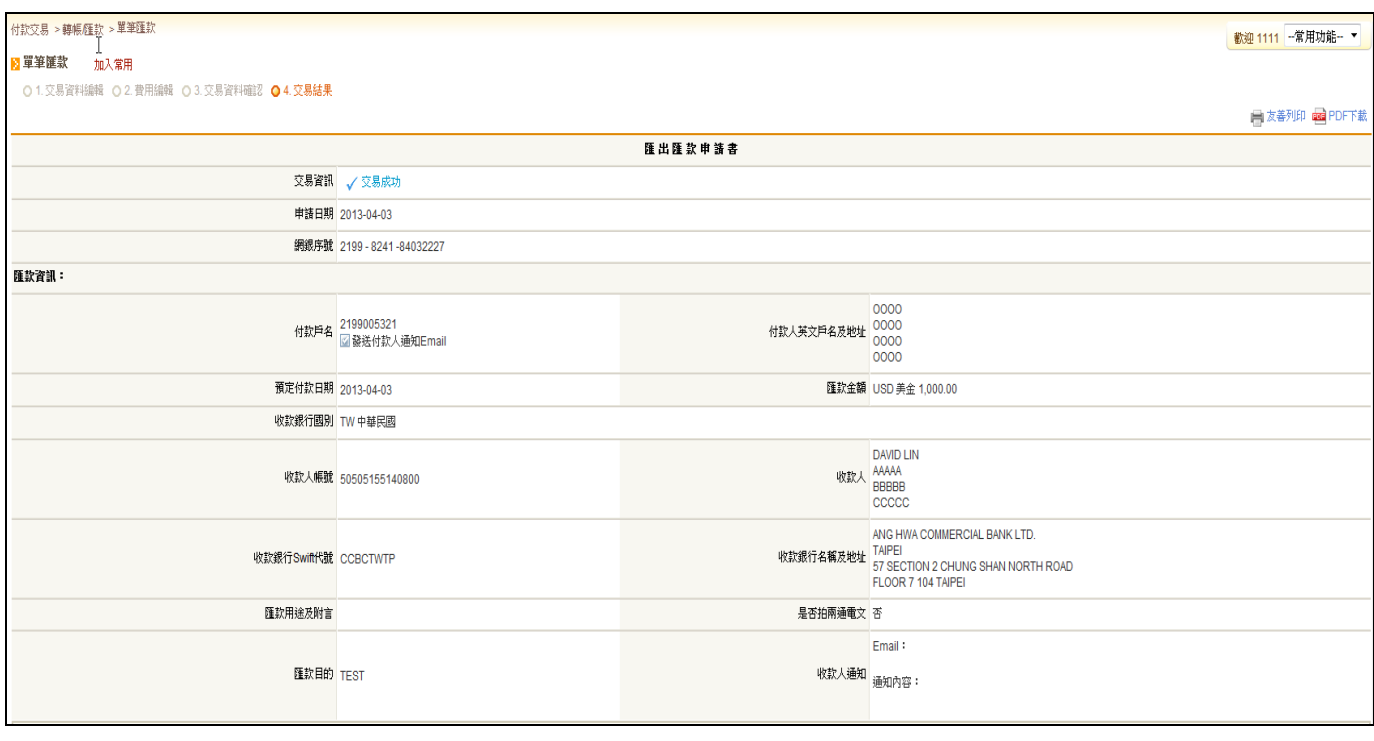

#### | 匯款金額、手續費、郵電費及國外費用:

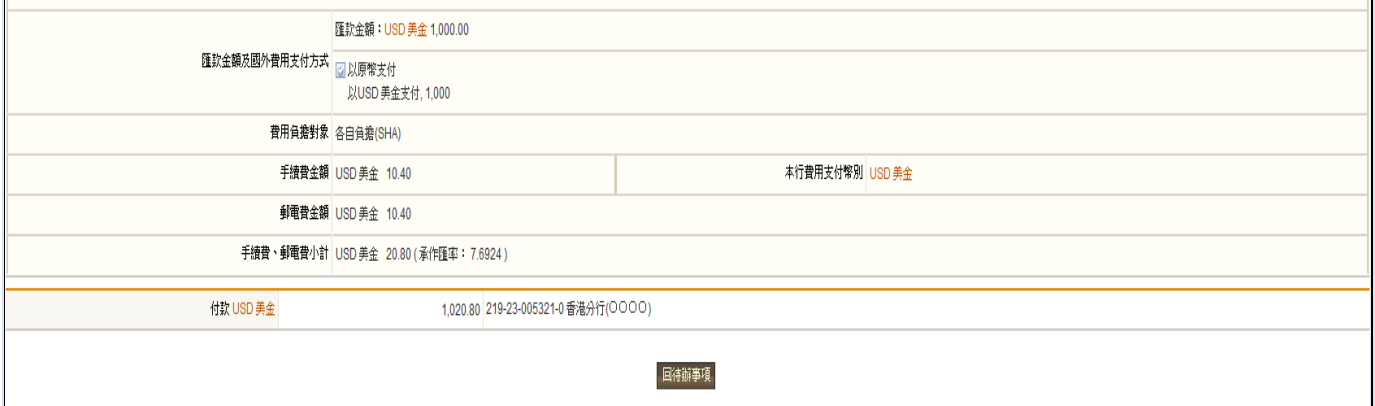

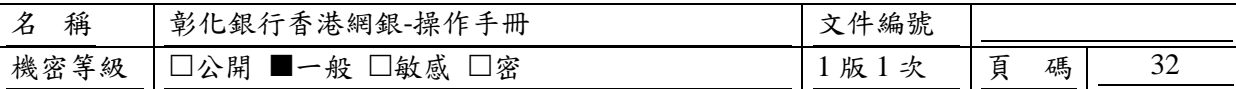

#### <span id="page-31-0"></span>**2.3.** 轉帳匯款**-**外幣整批匯款

## <span id="page-31-1"></span>**2.3.1.** 如何進入本功能

功能路徑:付款交易>轉帳/匯款>整批匯款

#### <span id="page-31-2"></span>**2.3.2.** 功能操作說明

客戶可利用此功能於企業網銀進行即時整批匯款作業或預約整批匯款作業,且整批匯款交易類 型包含多扣多入。

#### <span id="page-31-3"></span>**2.3.3.** 說明及進行步驟

#### **2.3.3.1.** 選擇交易資料來源

進入本交易功能,請先於此頁面選擇本次欲進行交易之資料來源為"檔案上傳"或"草稿"。此頁 面將依照資料來源選取之值而動態顯示對應需要求客戶選擇及輸入資訊。

—確認資料來源及對應相關必要資訊輸入無誤後,請點選【下一步】。若資料來源為"檔案上傳", 系統將進行檔案解析作業;若資料來源為"草稿",系統將進入整批總覽編輯頁並且將該筆草稿自動 帶入編輯頁面中。

## 〔參考畫面〕

[資料來源:檔案上傳]

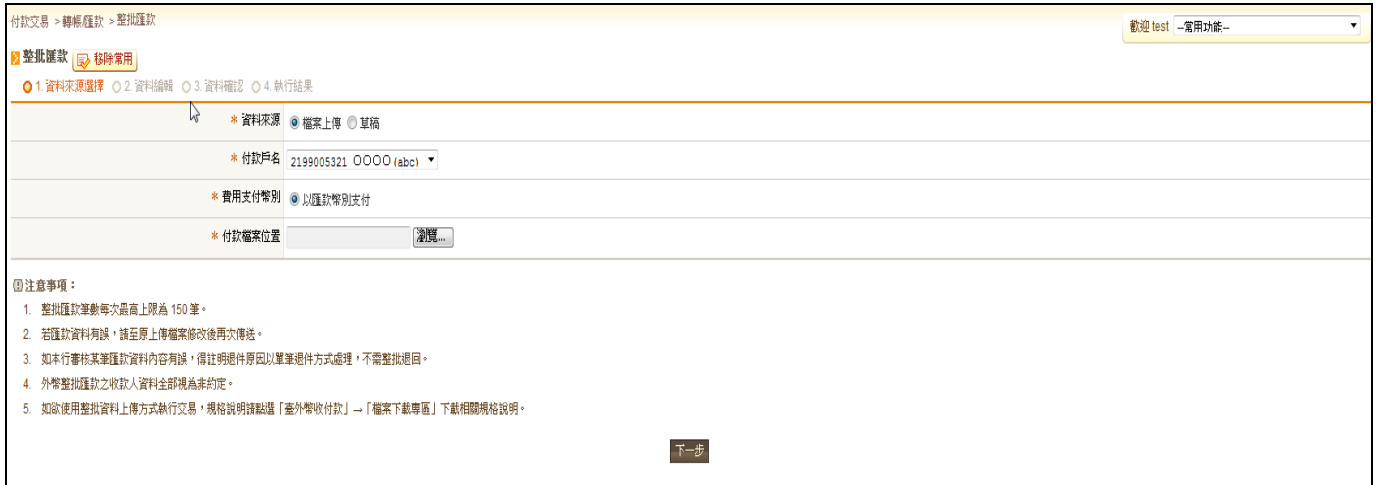

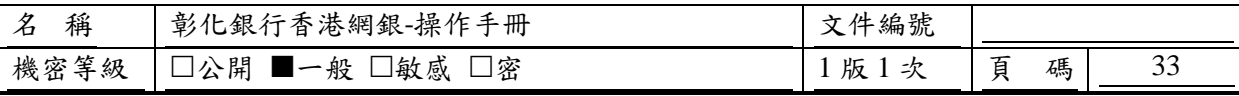

## [資料來源:草稿]

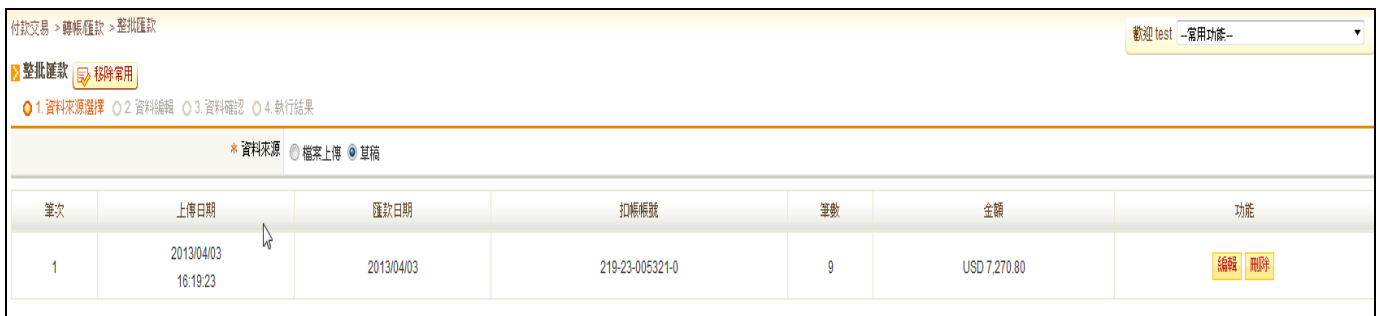

## **2.3.3.2.** 顯示交易內容檢核錯誤資訊

當客戶於『資料來源選擇』頁以檔案上傳或草稿方式執行/送呈一整批匯款交易資料,系統將 針對該整批交易資料之資料正確性、合理性等進行資料檢核。若檢核至少有一筆交易資料有誤但該 客戶無線上編輯權限時,則系統即進入此頁面將本次欲執行/送呈之交易資料以摘要清單方式顯 示,資料有誤之交易資料之排列順序為最優先且加以註記之,以警示客戶需針對錯誤之資料做修正。

## 〔參考畫面〕

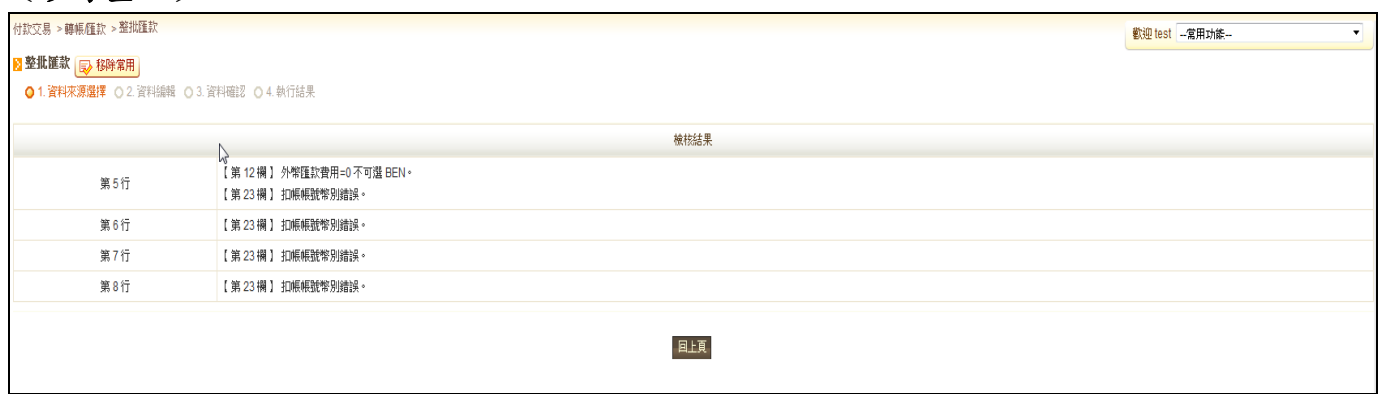

## **2.3.3.3.** 編輯**/**檢視整批總覽資訊

進入此頁面,客戶可於線上編輯即時、預約台幣整批匯款交易,並且可再視其需要選擇將本次 編輯資料儲存為草稿或執行送出該交易。

—客戶確認資料無誤後點選【下一步】按鈕;若需暫存為草稿,請點選【儲存草稿】按鈕;若要取 消本次交易,請按【取消】按鈕。

## 〔參考畫面〕

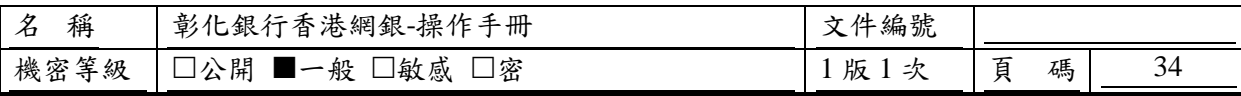

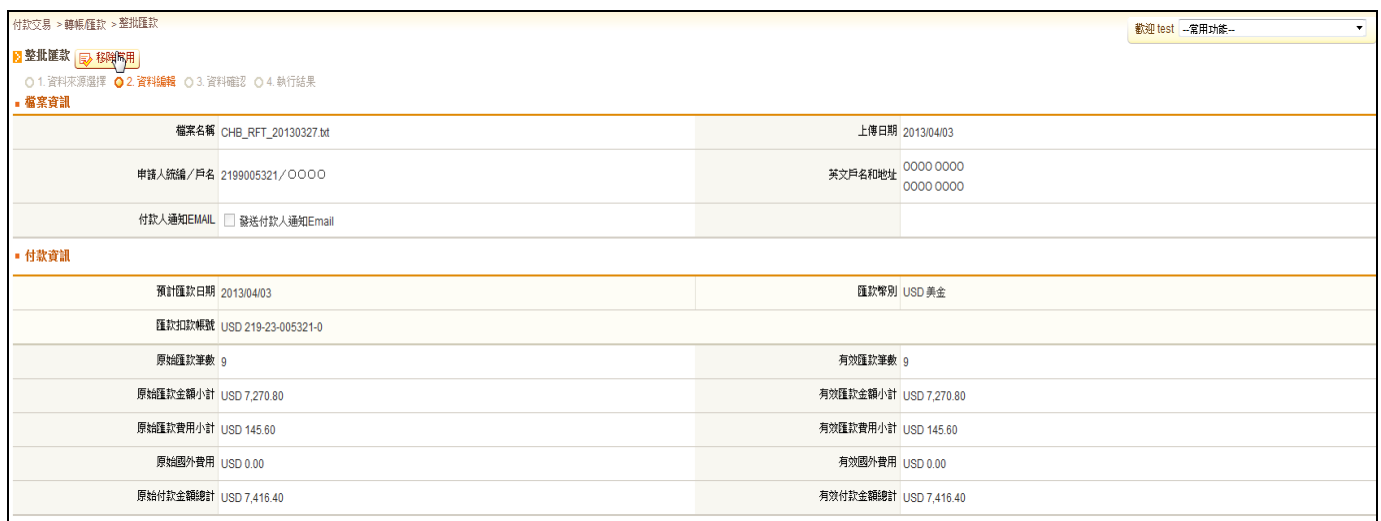

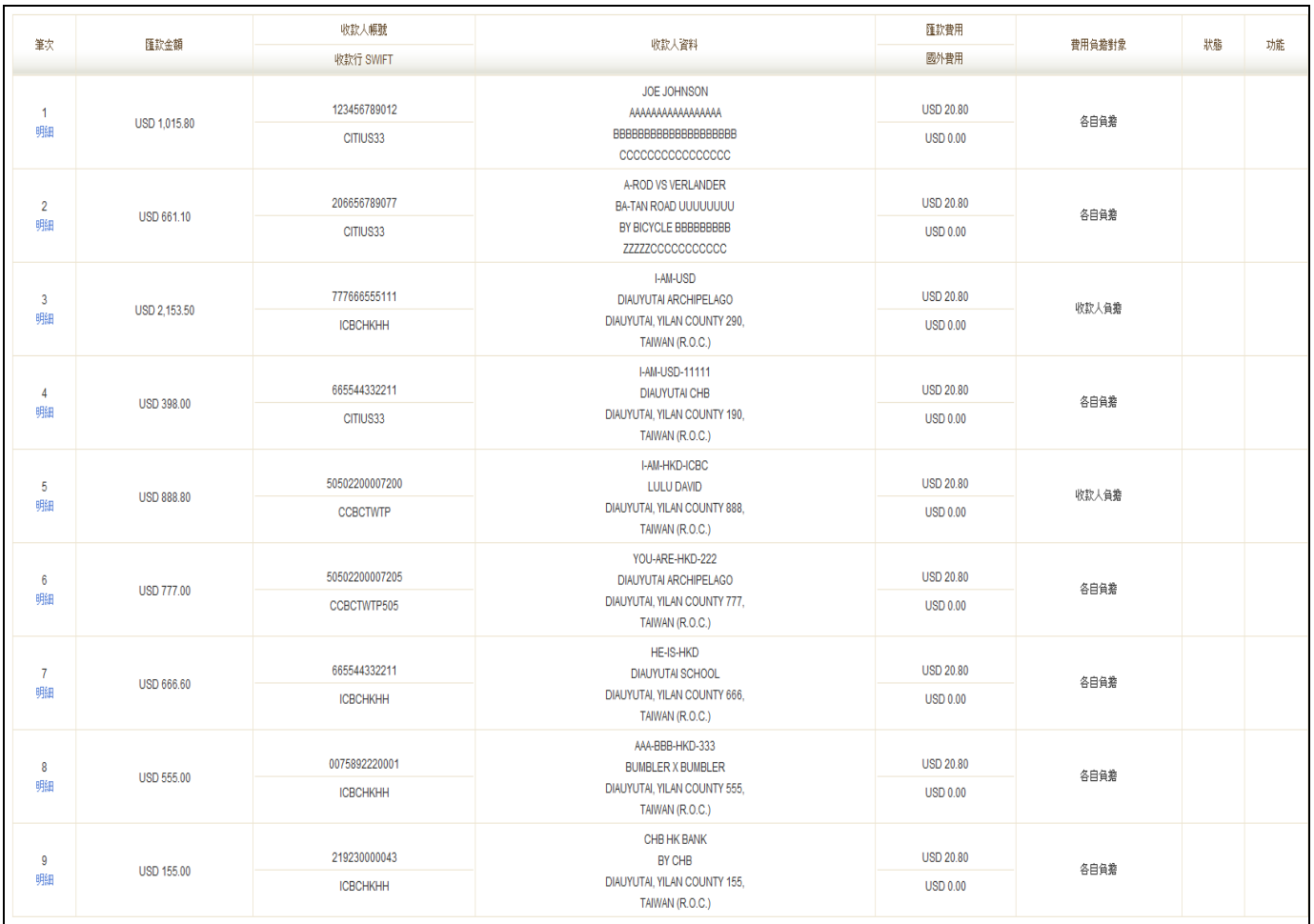

—點選【明細】超連結:系統開啟一新視窗顯示該筆交易資料之明細資訊。

—客戶確認資料無誤後點選【下一步】按鈕;若需先將該整批資料儲存請點選【確定儲存】按鈕; 若要取消本次設定,請按【取消】按鈕。

## **2.3.3.4.** 資料確認整批總覽資訊

本頁讓客戶再次確認欲執行/編輯送呈之資料是否正確。

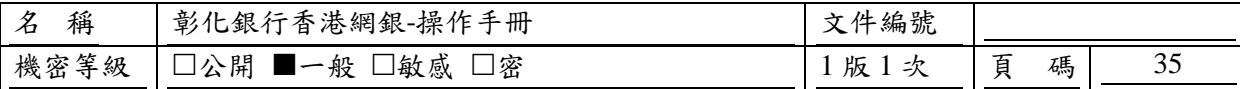

—點選【明細】超連結:系統開啟一新視窗顯示該筆交易資料之明細資訊。

—點選【儲存草稿】按鈕:系統將與客戶再次確認是否將本此交易資料儲存為草稿,若確認無誤, 本次交易資料即儲存為草稿。

—客戶確認資料無誤後點選【確定/確定送呈】按鈕(若此交易功能無套用流程,此按鈕名稱為【確 定】;反之,則為【確定送呈】);若要回到上一步驟,請點選【上一步】按鈕;若要取消本次交易 之設定,請按【取消】按鈕。

—「交易流程選擇」:若此交易有套用兩個以上流程,且目前登入人員未被指定適用流程,則點選 【確定送呈】鈕後,系統將開啟一新輸入視窗要求客戶選擇本次交易送呈欲套用之交易流程。

—「通知下一手人員選擇」:若此交易有套用流程且該流程設定為"啟用流程時,發送 Email 通知" 時,系統將開啟一新視窗,提供客戶選取本次欲通知之下一手人員清單。

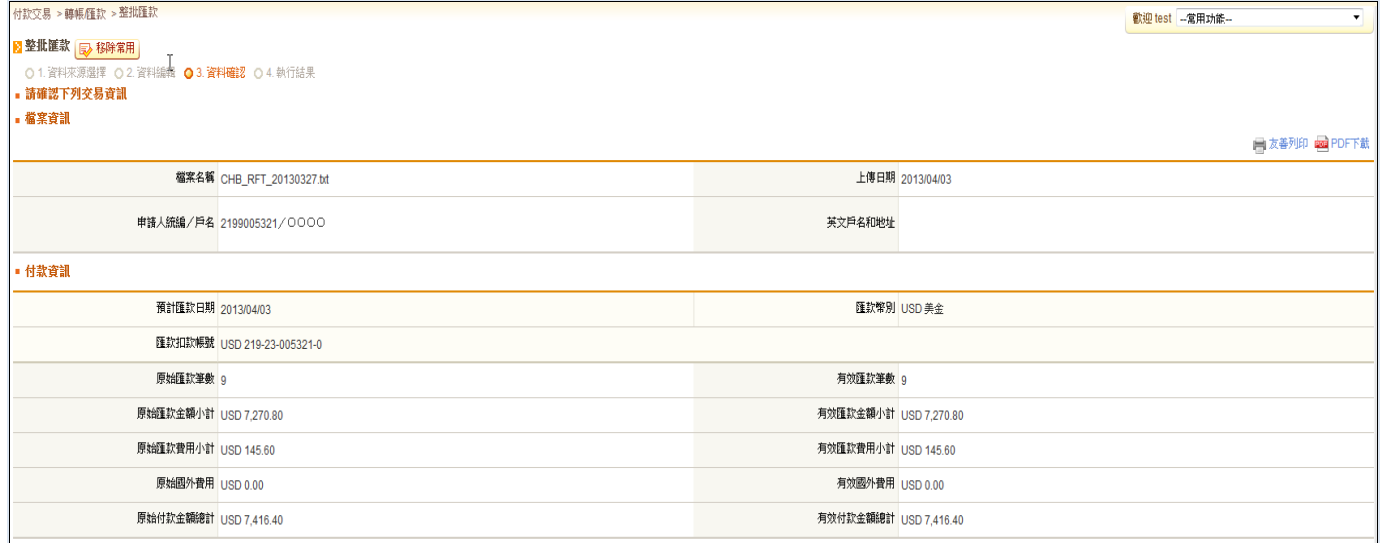

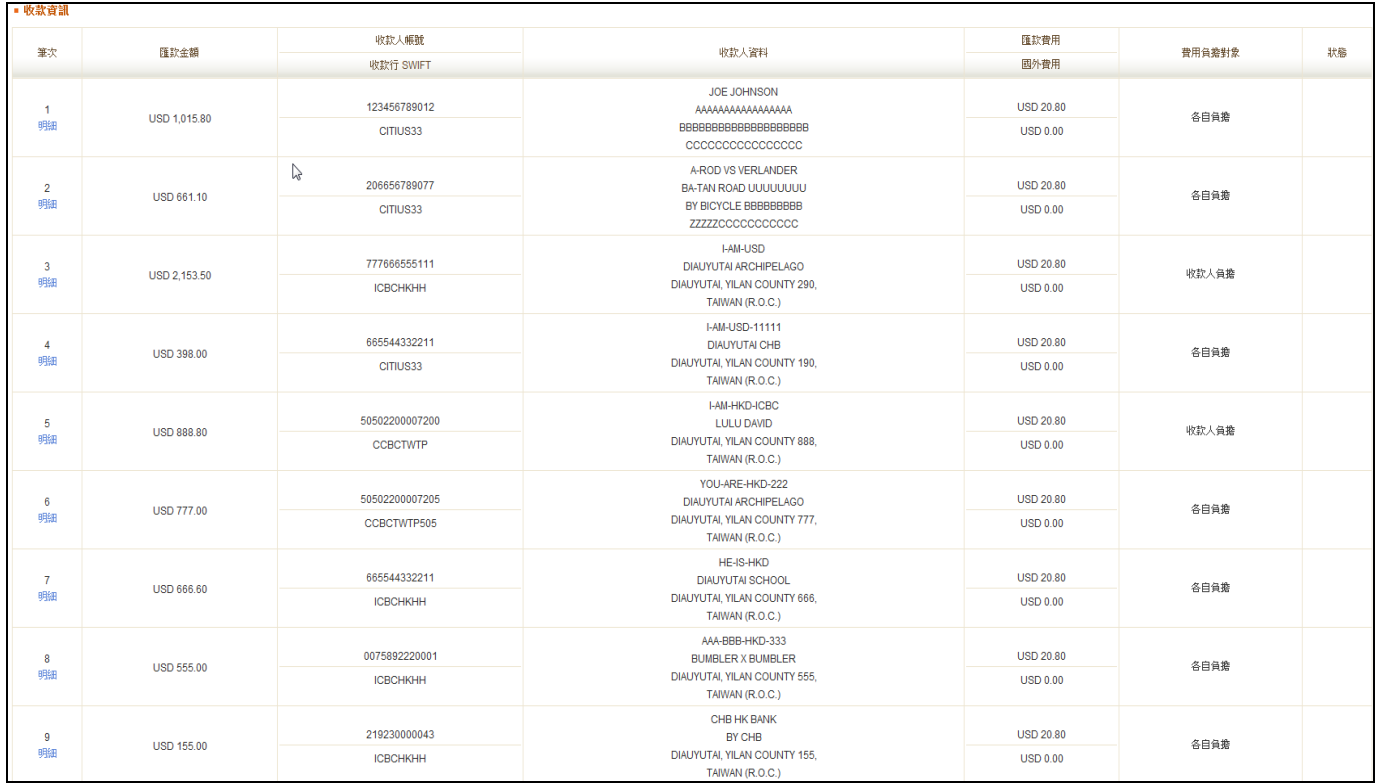

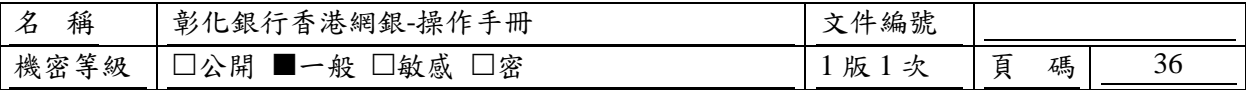

, 當室音訊

\* 放退理由

**通注音事項:** 

1 雷話諮詢服務車線/412-2222)

2. 匯至本行聯行(不含海外分行)者,得免收郵電費;惟限有輸入本行SWIFT代碼--8碼或11碼(如CCBCTWTP或CCBCTWTPXXX)。

3. 預約匯出匯款限額與即時匯出匯款限額分開計算,審際費用依到期執行匯款時收費為準。

4. 預約羅出羅許執行中期:農術之預約羅出羅許中期為受視自定—參挙自,農績之預約羅出羅許自期為受理自後分偏且內(加該自非銀行參挙自,則順延至空—參挙自)。

5. 如欲註鎖預約之匯出匯款,應至少於預約匯出匯款執行日之前一日經由網路銀行辦理,在該註銷生效前,仍依原約定辦理自動匯出匯款。

6. 如遇電腦故障、線路中斷等不可抗力的情事,造成預約交易無法依原約定執行,本行得於故障排除後補行交易,無須負任何賠償責任。

7. 有關匯款之收費內容(手續費、郵電費或國外費用)及入帳天期有疑問者,諸電詢往來分行。

確認放行 全部放退 部份放退 国總覽畫面

## **2.3.3.5.** 執行結果頁

資料送呈或執行完成後,系統畫面進入此頁面,以告知客戶此次送呈或交易執行結果。

—點選【回功能首頁】按鈕:系統畫面回到此交易功能首頁。

—點選【列印(不含通知內容)】按鈕:系統將開啟一新視窗將本次執行/送呈之交易資料整理為列印 用版本顯示於該頁面中(但表格內容不含通知內容),以供客戶線上列印。

—點選【列印(含通知內容)】按鈕:系統將開啟一新視窗將本次執行/送呈之交易資料整理為列印用 版本顯示於該頁面中(表格內容含通知內容),以供客戶線上列印。

—點選【PDF 下載(不含通知內容)】按鈕:系統將本次執行/送呈之交易資料產生為一 PDF 檔(但資 料內容不含通知內容),以供客戶下載或直接列印。

—點選【PDF 下載(含通知內容)】按鈕:系統將本次執行/送呈之交易資料產生為一 PDF 檔(資料內 容含通知內容),以供客戶下載或直接列印。

# 〔參考畫面〕

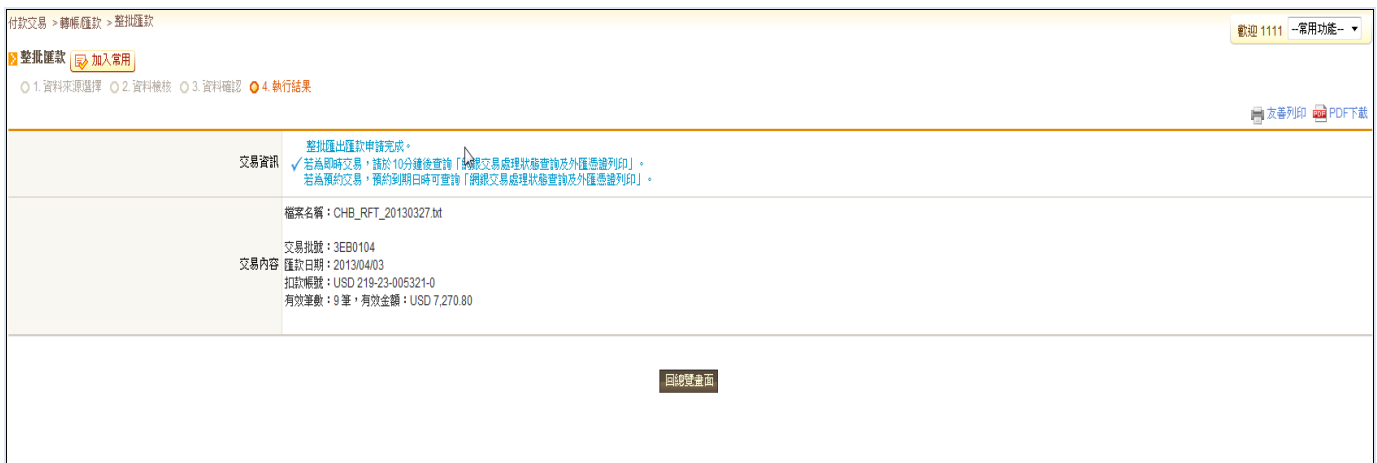

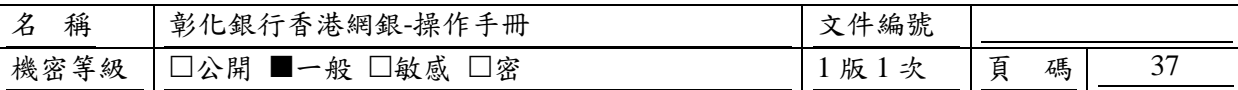

## <span id="page-36-0"></span>**2.4.** 轉帳匯款**-**預約交易註銷

#### <span id="page-36-1"></span>**2.4.1.** 如何進入本功能

功能路徑:付款交易>轉帳/匯款>預約交易註銷

#### <span id="page-36-2"></span>**2.4.2.** 功能操作說明

客戶可於此功能查詢轉帳/匯款類之預約付款交易,並可進一步選擇進行單筆/整批及整批部分 註銷。

#### <span id="page-36-3"></span>**2.4.3.** 說明及進行步驟

### **2.4.3.1.** 輸入查詢條件

客戶可於此頁面設定查詢條件以進行交易處理狀態為"預約中"或"預約狀態不明"之轉帳/匯款類交 易資料查詢。

—點選【付款人快速搜尋】圖示:系統開啟一新視窗顯示客戶有權限使用於本功能之付款帳號清單, 並提供數種快速搜尋類型,以協助客戶快速選用本次交易欲採用之付款帳號。

—點選【收款人快速搜尋】圖示:系統開啟一新視窗顯示客戶可於本功能使用之約定轉入及個人常 用收款人清單,並提供數種快速搜尋類型,以協助客戶快速選用本次交易欲採用之收款帳號。 —確認設定之查詢條件無誤後,請點選【下一步】按鈕。

## 〔參考畫面〕

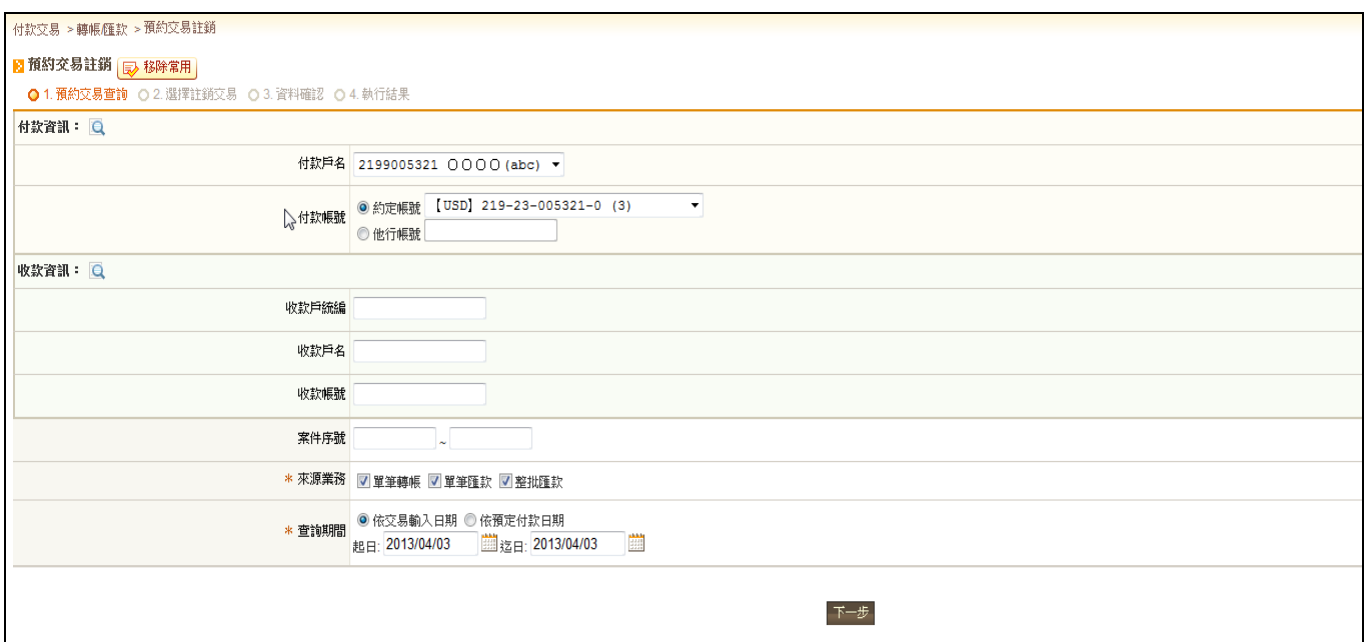

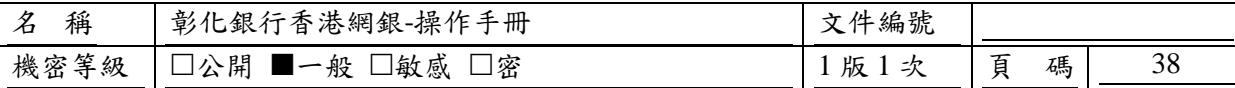

#### **2.4.3.2.** 顯示查詢結果

系統根據客戶於此功能首頁設定之查詢條件進行交易處理狀態為"預約中"或"預約註銷待複 核"之轉帳/匯款類交易資料查詢後,系統即將查詢結果整理為一摘要清單表格顯示於此頁面中。客 戶可於此頁面進一步選擇檢視任一筆預約中交易資料明細或勾選多筆預約中交易進行註銷。 —點選【明細】超連結:系統開啟一新視窗顯示該筆交易資料之明細資訊。

—點選【部分】超連結:當交易類型為"整批匯款",方提供此功能。點選後,系統畫面進入該整批 資料明細頁,客戶可於該頁面進一步選擇該整批交易之部分單筆匯款資料進行預約交易註銷。

—若確定欲勾選進行註銷之交易資料選取無誤,請點選【下一步】鈕;若要回到上一頁重新查詢預 約交易,請點選【上一步】鈕。

〔參考畫面〕

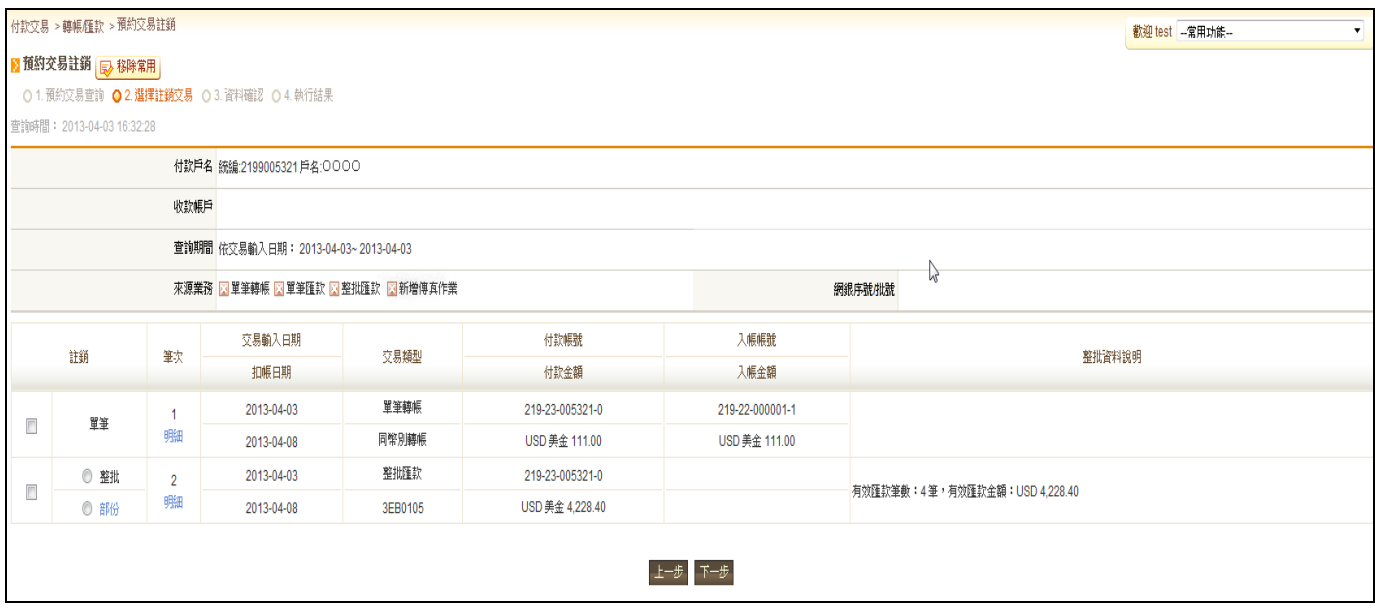

## **2.4.3.3.** 檢視單筆交易或整批交易明細及部分註銷設定

當客戶於「選擇註銷交易」步驟頁點選整批類型交易之"部分"超連結,系統書面即進入此整批 明細檢視頁面,且若針對該整批預約轉帳資料有部分註銷需求者,可於此頁面選擇欲註銷之單筆轉 帳資料,以進行部分註銷。

—若確認勾選欲部分註銷之單筆轉帳資料無誤,請點選【確定】鈕,系統將回到『查詢結果總覽』 頁且註記該整批預約轉帳交易為部分註銷;而若不進行部分註銷,請點選【取消】鈕。

## 〔參考畫面〕

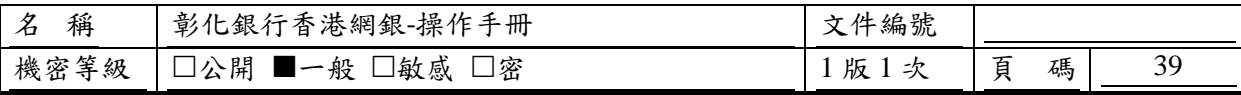

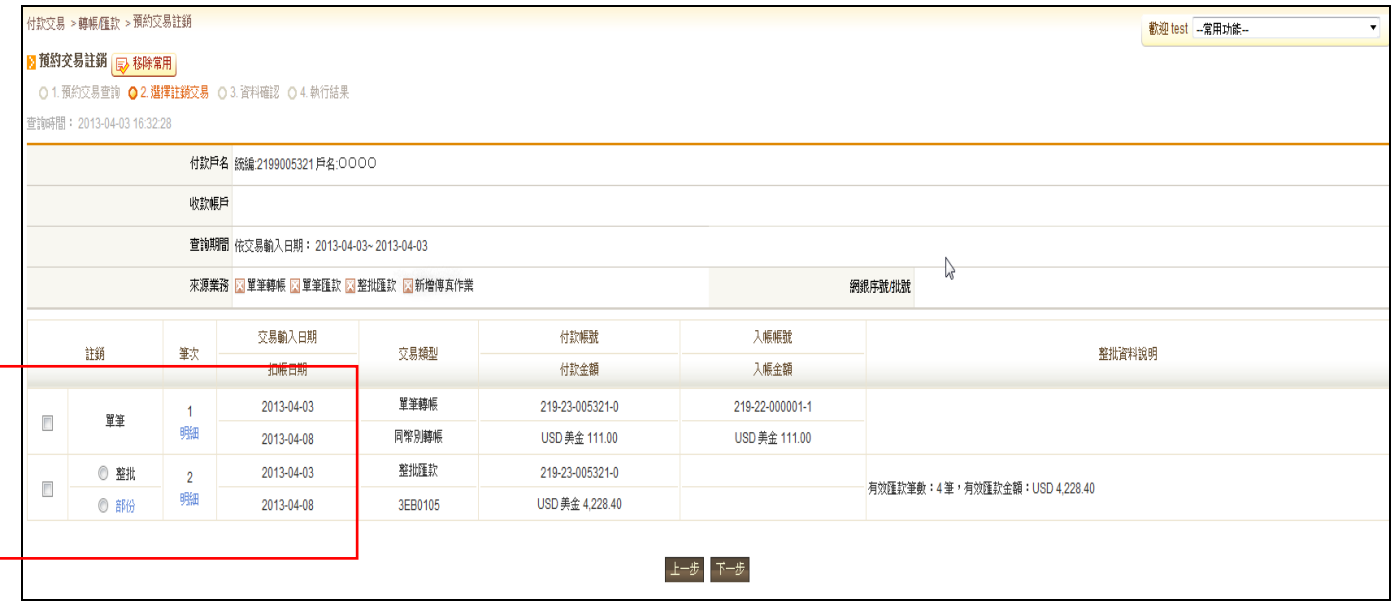

## **2.4.3.4.** 註銷資料確認頁

本頁讓客戶再次確認欲註銷之交易資料是否正確。

—點選【單筆註銷】超連結:系統開啟一新視窗顯示該單筆轉帳交易資料之明細資訊。

—點選【整批註銷】超連結:系統開啟一新視窗顯示該整批匯款交易資料之明細資訊。

—點選【部分註銷】超連結:系統開啟一新視窗顯示該整批匯款交易資料被選取進行部分註銷之明 細資訊。

—客戶確認資料無誤後點選【確定/確定送呈】按鈕(若此交易功能無套用流程,此按鈕名稱為【確 定】;反之,則為【確定送呈】);若要回到上一步驟,請點選【上一步】按鈕;若要取消本次交易 之設定,請按【取消】按鈕。

—「交易流程選擇」:若此交易有套用兩個以上流程,且目前登入人員未被指定適用流程,則點選 【確定送呈】鈕後,系統將開啟一新輸入視窗要求客戶選擇本次交易送呈欲套用之交易流程。

—「通知下一手人員選擇」:若此交易有套用流程且該流程設定為"啟用流程時,發送 Email 通知" 時,系統將開啟一新視窗,提供客戶選取本次欲通知之下一手人員清單。

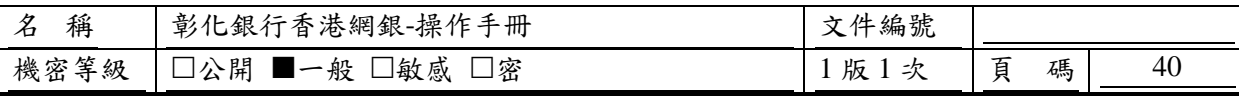

# 〔參考畫面〕

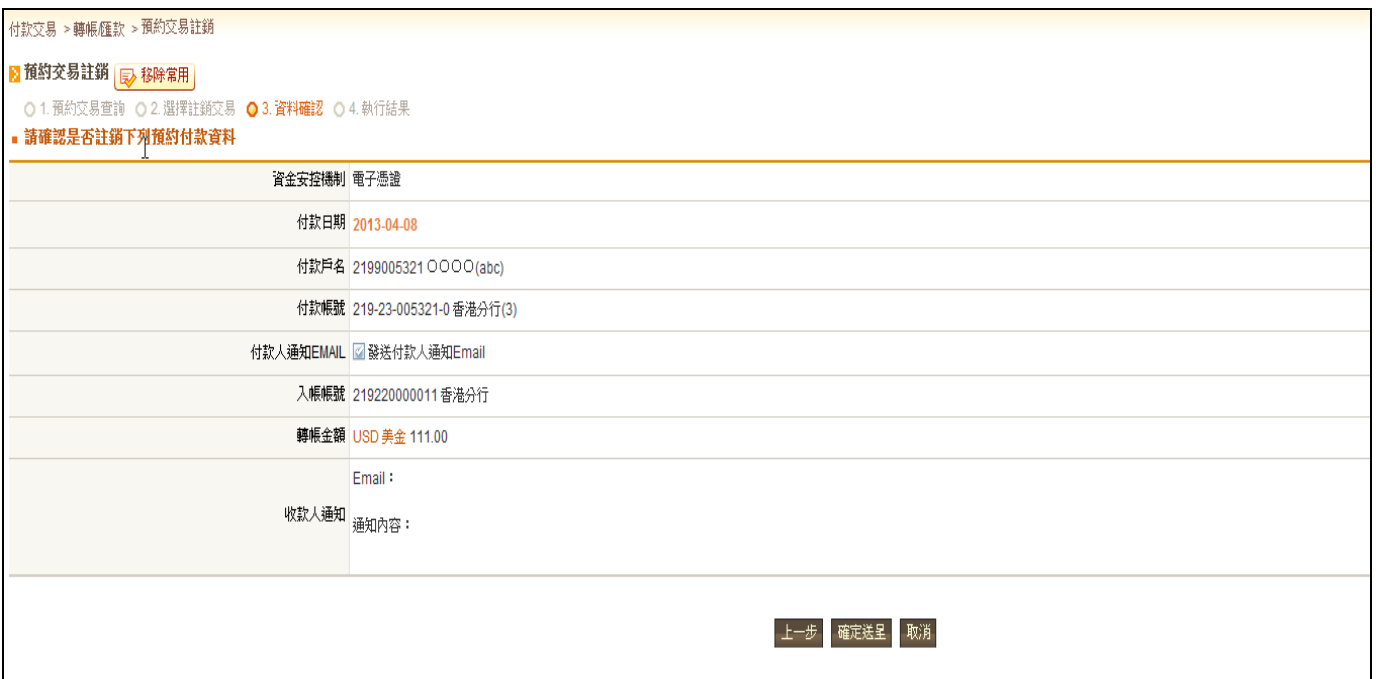

## **2.4.3.5.** 註銷結果頁

〔功能操作說明〕

註銷資料送呈或執行完成後,系統畫面進入此頁面,以告知客戶此次送呈或交易執行結果。

—點選【回功能首頁】按鈕:系統畫面回到此交易功能首頁。

—點選【明細列印】按鈕:系統將開啟一新視窗將本次執行/送呈之註銷交易資料整理為列印用版 本顯示於該頁面中,以供客戶線上列印。

—點選【PDF 下載】按鈕:系統將本次執行/送呈之註銷交易資料產生為一 PDF 檔,以供客戶下載 或直接列印。

# 〔參考畫面〕

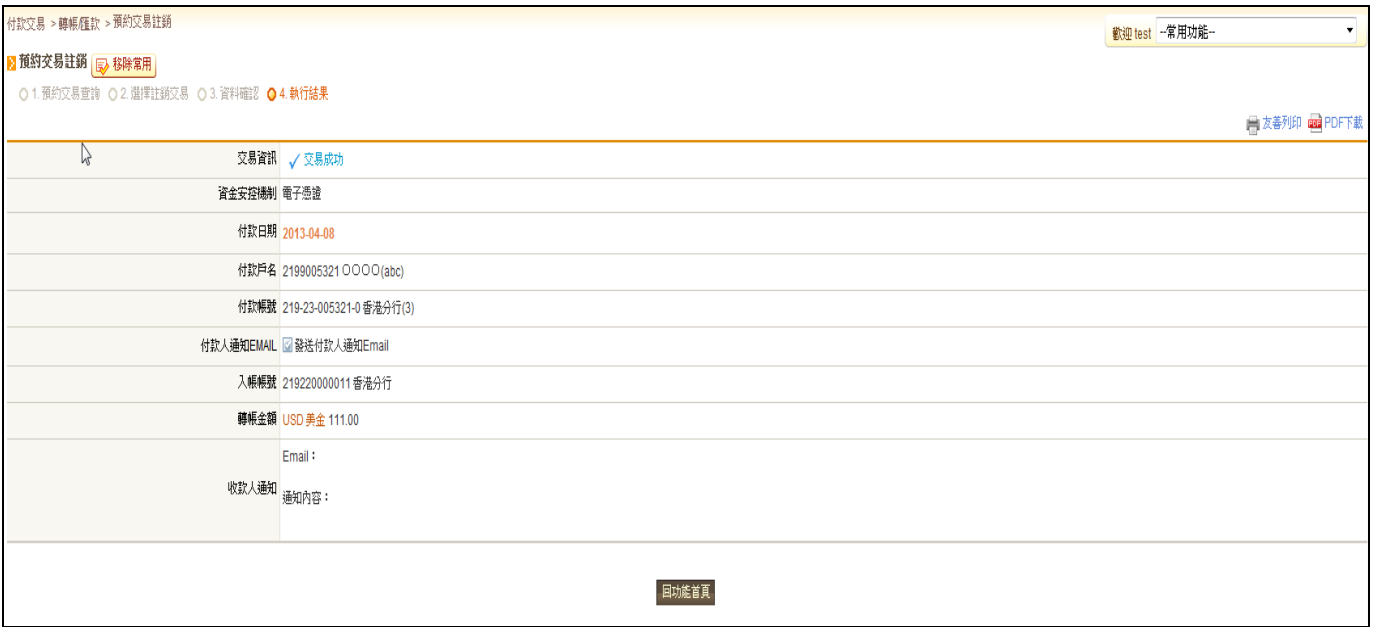

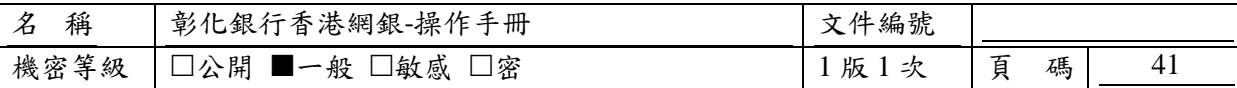

## <span id="page-40-0"></span>**2.5.** 轉帳匯款**-**網銀交易處理狀態查詢及交易憑證列印

### <span id="page-40-1"></span>**2.5.1.** 如何進入本功能

功能路徑:付款交易>轉帳/匯款>網銀交易處理狀態查詢及外匯憑證列印

#### <span id="page-40-2"></span>**2.5.2.** 功能操作說明

客戶可利用此功能查詢其於付款交易-轉帳/匯款類所執行過網銀交易之處理狀態,並且於此進 行交易憑證列印。

## <span id="page-40-3"></span>**2.5.3.** 說明及進行步驟

### **2.5.3.1.** 輸入查詢條件

客戶可於此頁面設定查詢條件以進行轉帳/匯款類交易記錄查詢。

—點選【付款人快速搜尋】圖示:系統開啟一新視窗顯示客戶有權限使用於本功能之付款帳號清單, 並提供數種快速搜尋類型,以協助客戶快速選用本次交易欲採用之付款帳號。

—點選【收款人快速搜尋】圖示:系統開啟一新視窗顯示客戶可於本功能使用之約定轉入及個人常 用收款人清單,並提供數種快速搜尋類型,以協助客戶快速選用本次交易欲採用之收款帳號。 —確認設定之查詢條件無誤後,請點選【確定】按鈕。

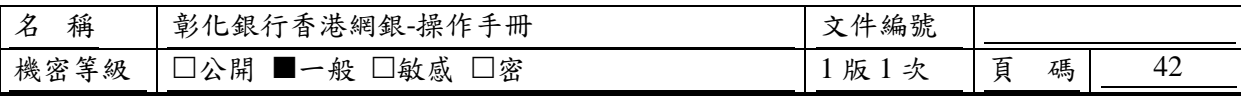

# 〔參考畫面〕

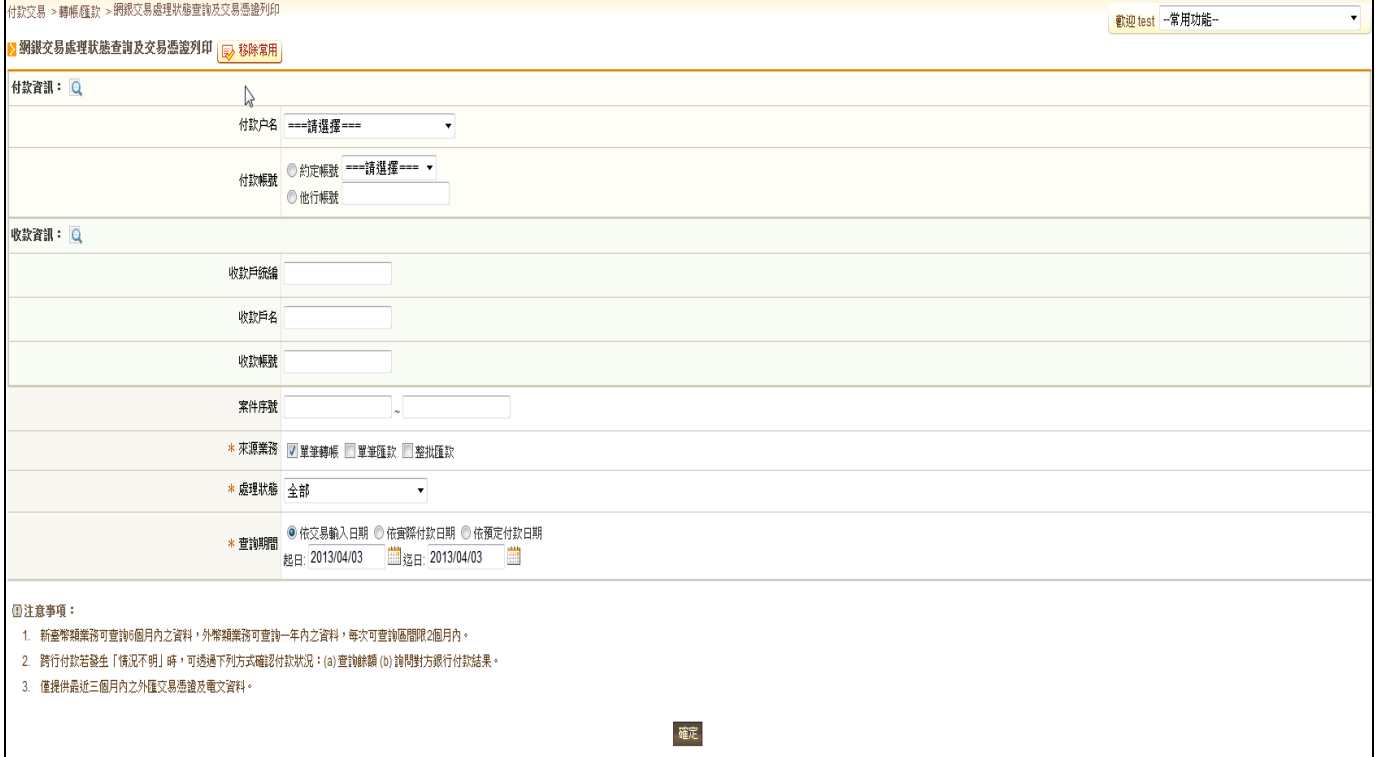

## **2.5.3.2.** 顯示查詢結果

系統根據客戶於此功能首頁設定之查詢條件進行轉帳/匯款類交易資料查詢後,系統即將查詢 結果整理為一摘要清單表格顯示於此頁面中。客戶並可於此頁面進一步選擇檢視任一筆交易資料明 細。

—點選【明細】超連結:系統開啟一新視窗顯示該筆交易資料之明細資訊。

—點選【友善列印】圖示:系統將開啟一新視窗將本頁面查詢結果資訊整理為列印用版本顯示於該 頁面中,以供客戶線上列印。

—點選【PDF 下載】圖示:系統將本頁面查詢結果資訊產生為一 PDF 檔,以供客戶下載或直接列 印。

—點選【重新查詢】按鈕:系統畫面回到本交易功能首頁,以供客戶重新輸入查詢條件。

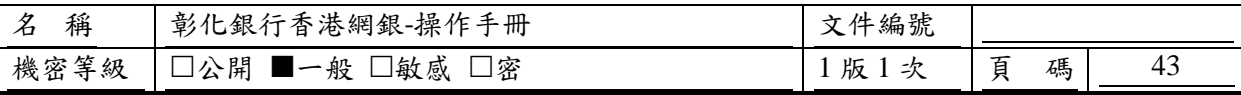

# 〔參考畫面〕

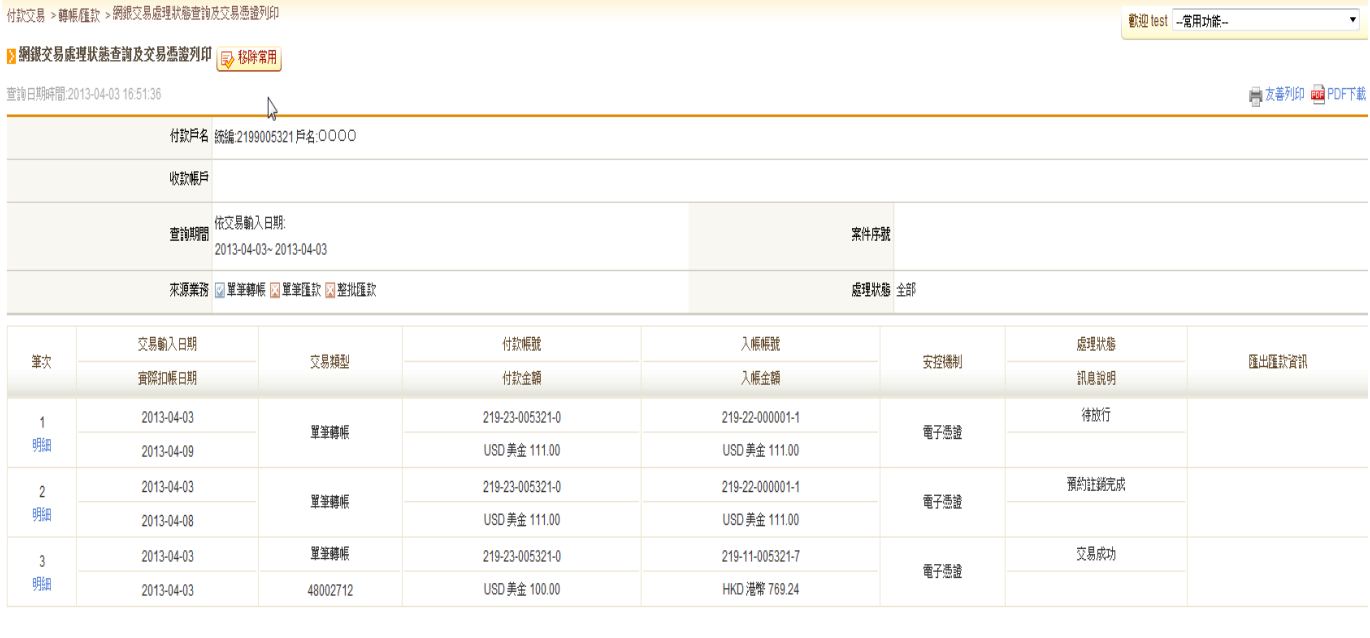

重新查询

## **2.5.3.3.** 檢視單筆**/**單批交易明細

當客戶於查詢結果總覽頁點選明細超連結,系統畫面即進入此明細檢視頁面,此頁面會因交易 類型不同而顯示樣式會略有異同。

—點選【友善列印】圖示:系統將本頁面資料整理為適合列印之樣式,以開啟新視窗方式提供客戶 檢視並可進一步選擇列印之。

—點選【PDF 下載】圖示:系統將本頁面資料產生為一 PDF 檔,以供客戶下載或直接列印。

—點選【回饋檔下載】按鈕:當交易類型為整批類交易時時,系統方提供客戶下載該整批交易之回 饋檔。

## 〔參考畫面〕

[單筆明細]

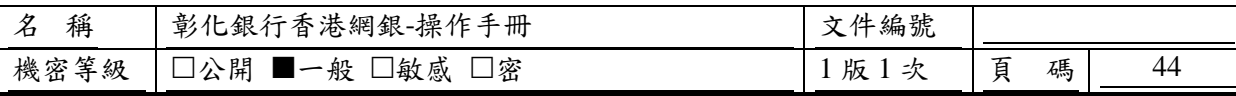

# CHB 彰銀 C通

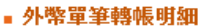

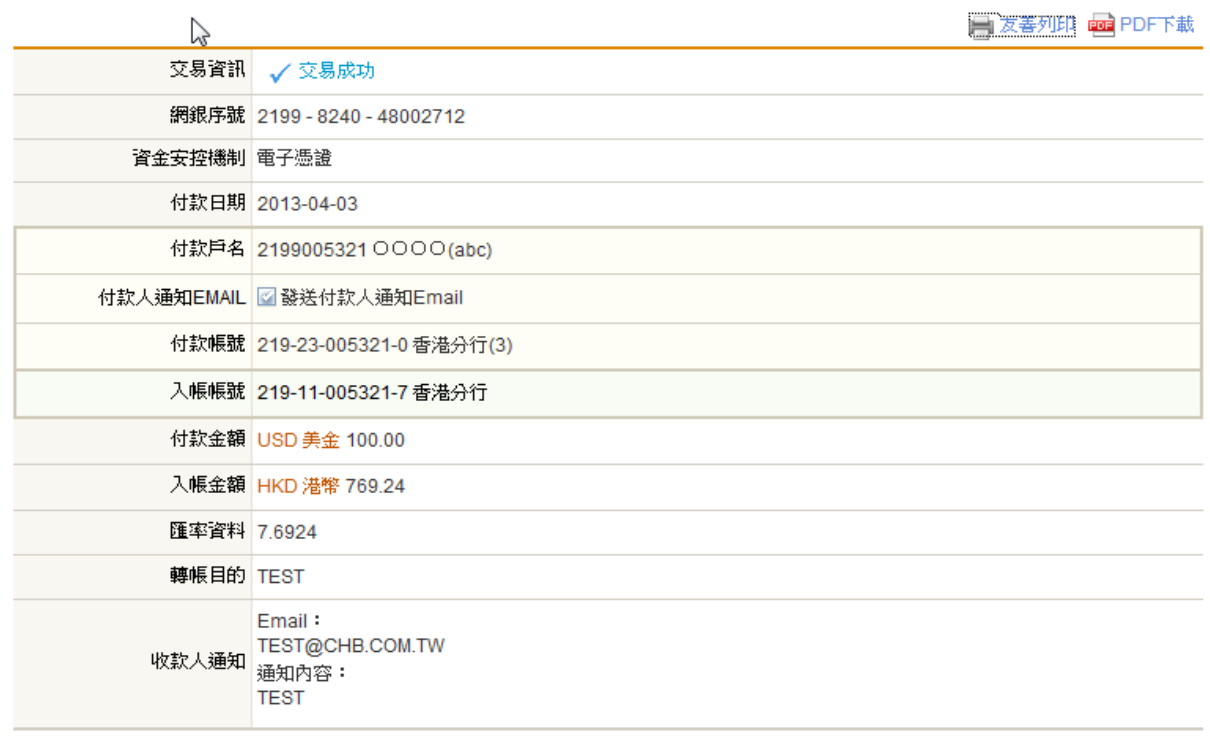

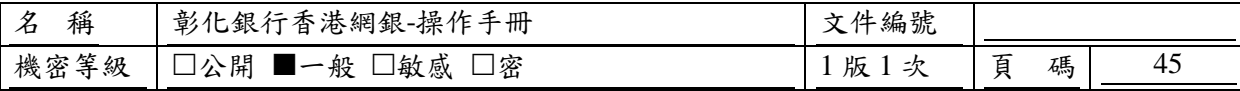

[整批明細]

84032329

USD 398.00

 $\overline{4}$ 

明細

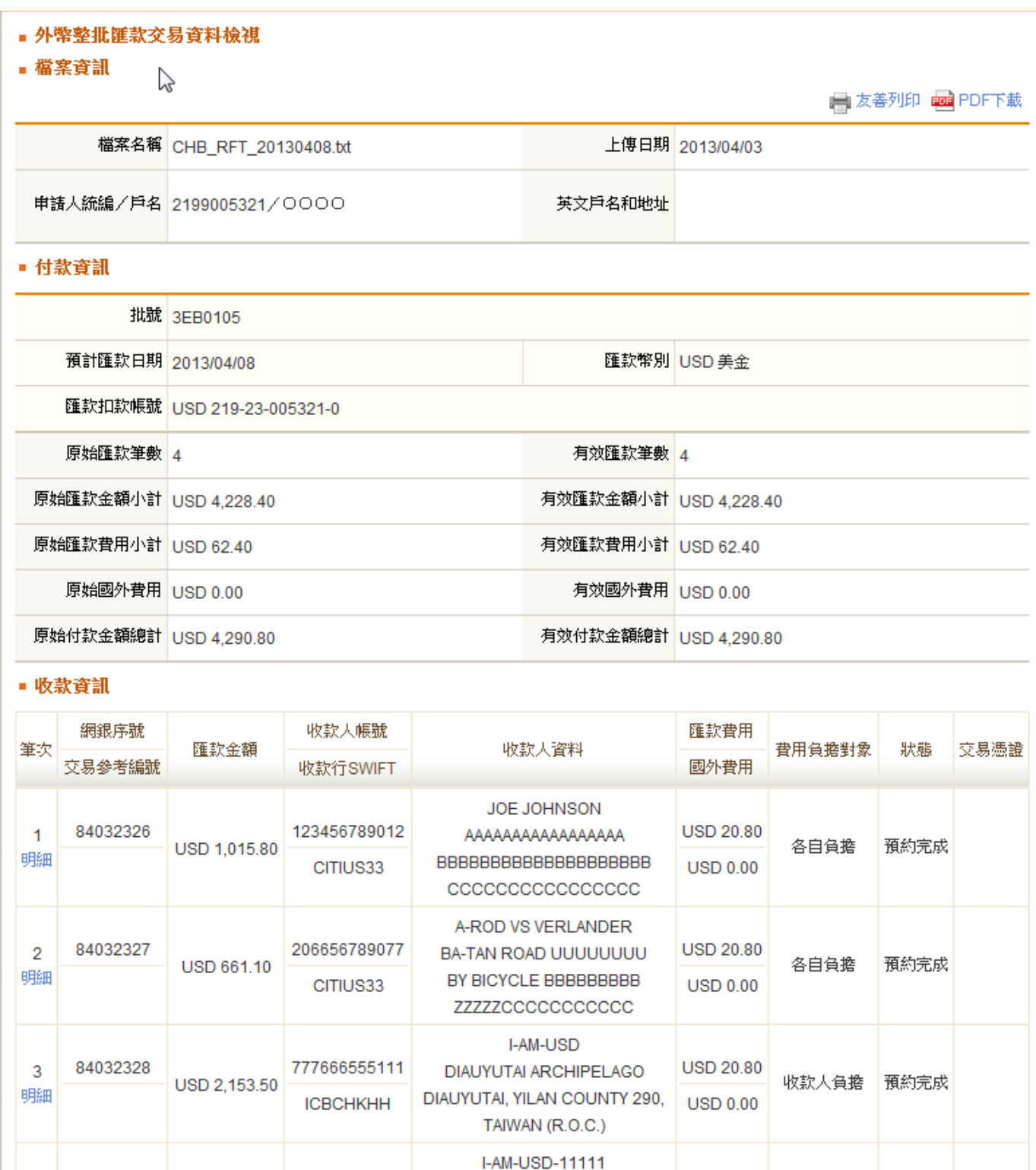

本資料為彰化銀行專有之財產,非經書面許可,不准透露或使用本資料,亦不准複印,複製或轉變成任何其他形式使用。 The information contained herein is the exclusive property of CHB and shall not be distributed, reproduced, or disclosed in whole or in part without prior written permission of CHB.

**DIAUYUTAI CHB** 

DIAUYUTAI, YILAN COUNTY 190,

TAIWAN (R.O.C.)

**USD 20.80** 

**USD 0.00** 

各自負擔

預約完成

665544332211

CITIUS33

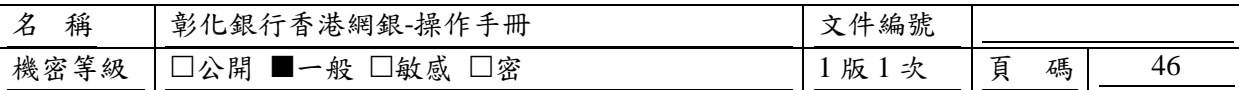

## <span id="page-45-0"></span>**2.6.** 傳真作業**-**新增傳真作業

#### <span id="page-45-1"></span>**2.6.1.** 如何進入本功能

功能路徑:付款交易>傳真作業>新增傳真作業

#### <span id="page-45-2"></span>**2.6.2.** 功能操作說明

客戶可利用此功能進行匯款交易輸入並將產生押碼之匯款資料印出,傳真至分行,請分行根據 客戶所輸入之資料及傳真資料進行比對作手工匯出。

## <span id="page-45-3"></span>**2.6.3.** 說明及進行步驟

## **2.6.3.1.** 傳真作業編輯

輸入付款資訊及收款資料後按[下一步]

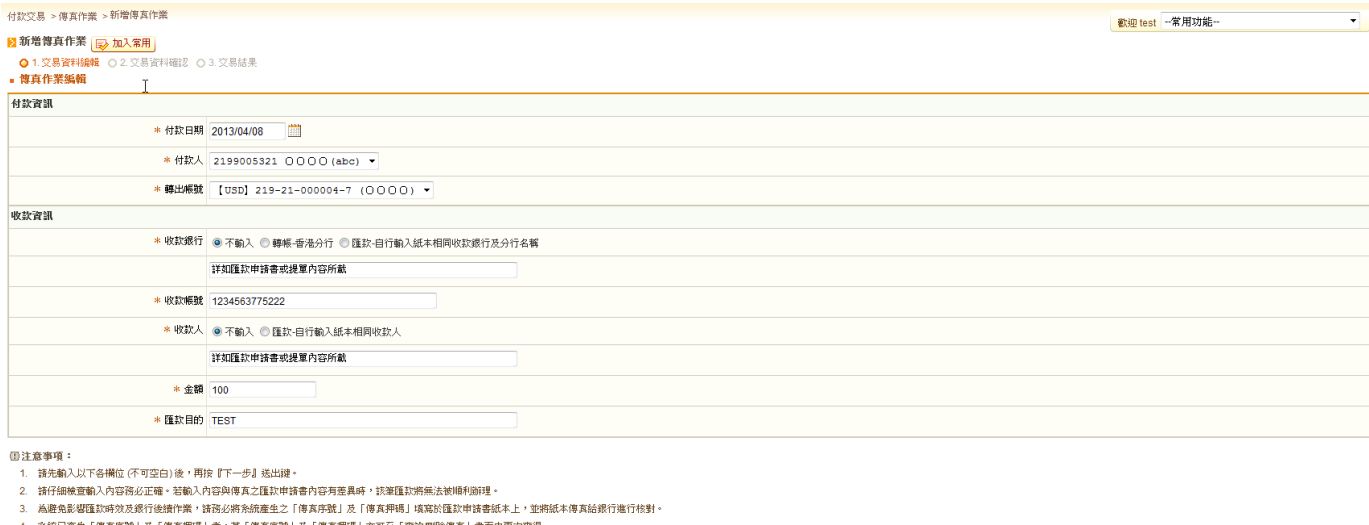

下一步 取消

4. 永統已產生「傳真序號」及「傳真押碼」者,其「傳真序號」及「傳真押碼」亦可至「查詢冊除傳真」畫面4

**2.6.3.2.** 傳真作業編輯確認

傳真資料送呈或執行完成後,系統畫面進入此頁面,以告知客戶此次送呈或交易執行結果。 —點選【上一步】按鈕:系統畫面回到編輯頁。

—點選【確定/確定送呈】按鈕:系統將開啟一新視窗將本次執行/送呈之傳真匯款交易資料

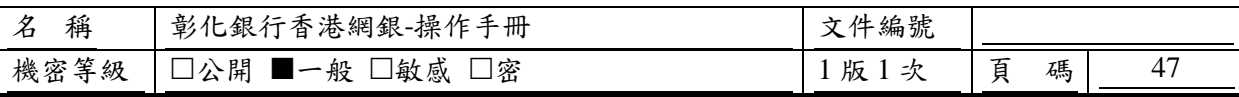

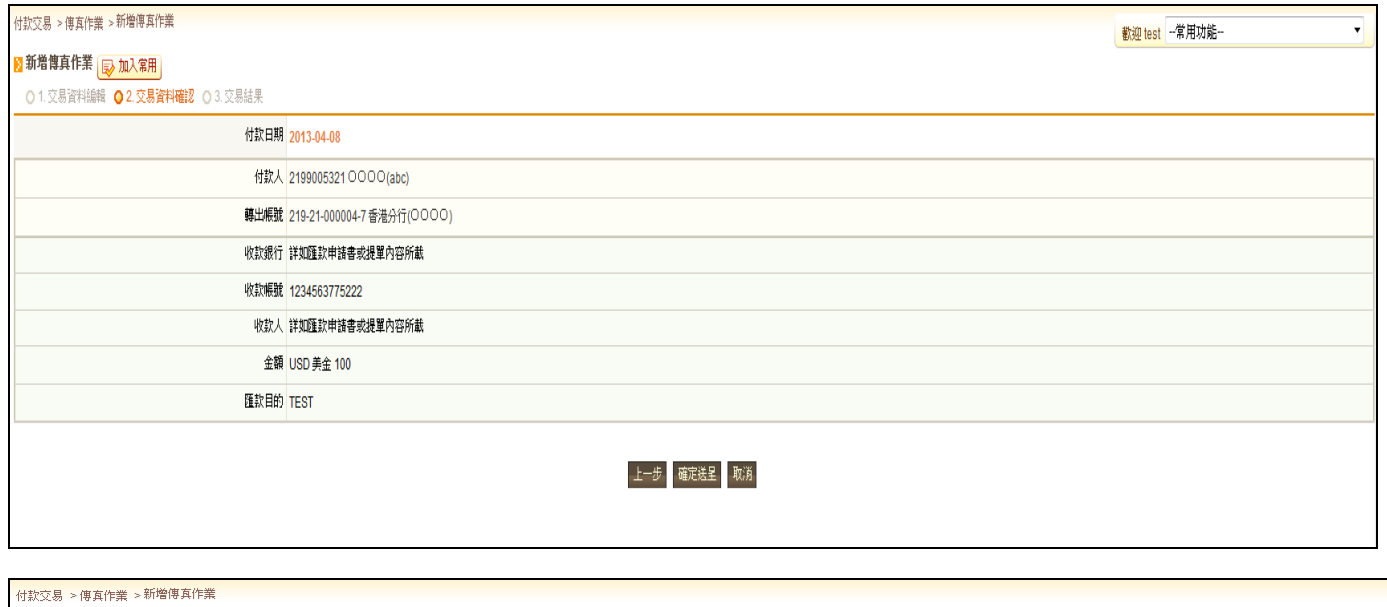

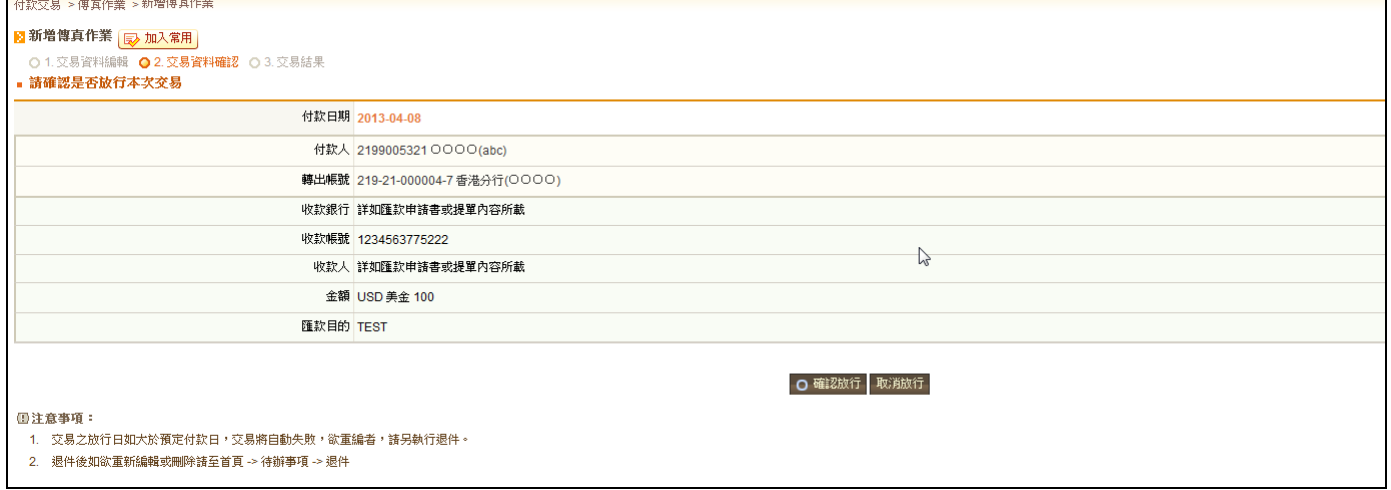

## **2.6.3.3.** 傳真作業完成頁

—點選【PDF 下載】按鈕:系統將本次執行/送呈之傳真匯款資料產生為一 PDF 檔,以供客戶下載 或直接列印。

—點選【友善列印】按鈕:系統將本次執行/送呈之傳真匯款資料,以供客戶下載或直接列印。

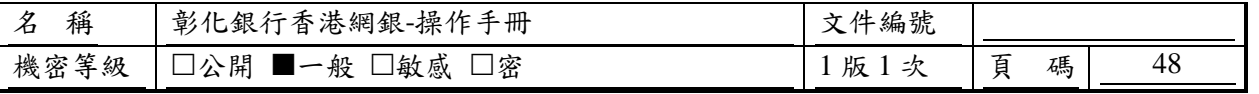

付款交易 > 傳真作業 > 新增傳真作業

#### ■新増傳真作業 ■ 加入常用

○1.交易資料編輯 ○2.交易資料確認 ●3.交易結果

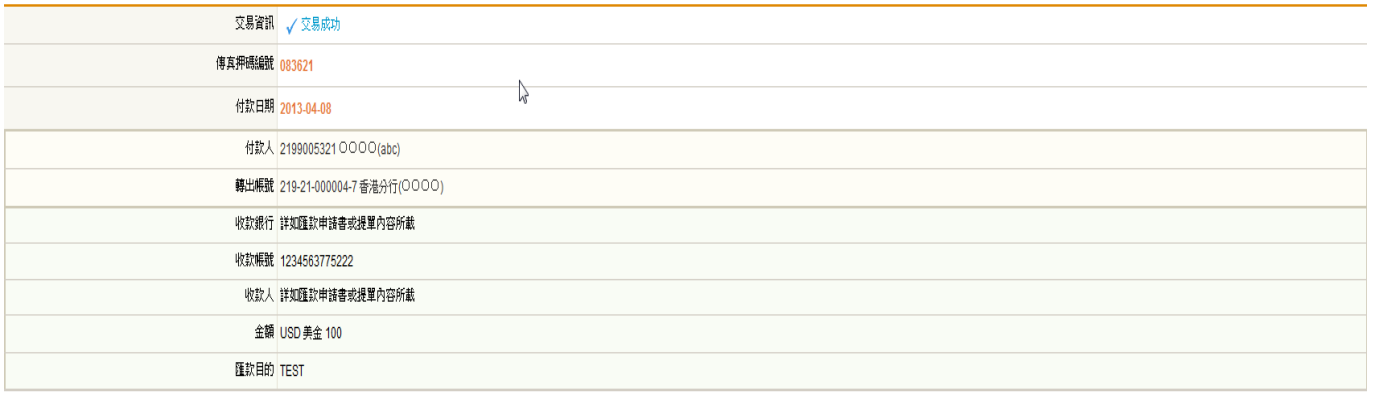

 $\overline{\mathbf{v}}$ 

国友善列印 mg PDF下载

截迎 test 一常用功能-

回功能首頁

## <span id="page-47-0"></span>**2.7.** 傳真作業**-**查詢**/**刪除傳真作業

#### <span id="page-47-1"></span>**2.7.1.** 如何進入本功能

功能路徑:付款交易>傳真作業>查詢/刪除傳真作業

#### <span id="page-47-2"></span>**2.7.2.** 功能操作說明

客戶可利用此功能查詢/刪除傳真作業。

### <span id="page-47-3"></span>**2.7.3.** 說明及進行步驟

## **2.7.3.1.** 查詢條件選擇

輸入查詢條件後,按[送出查詢]

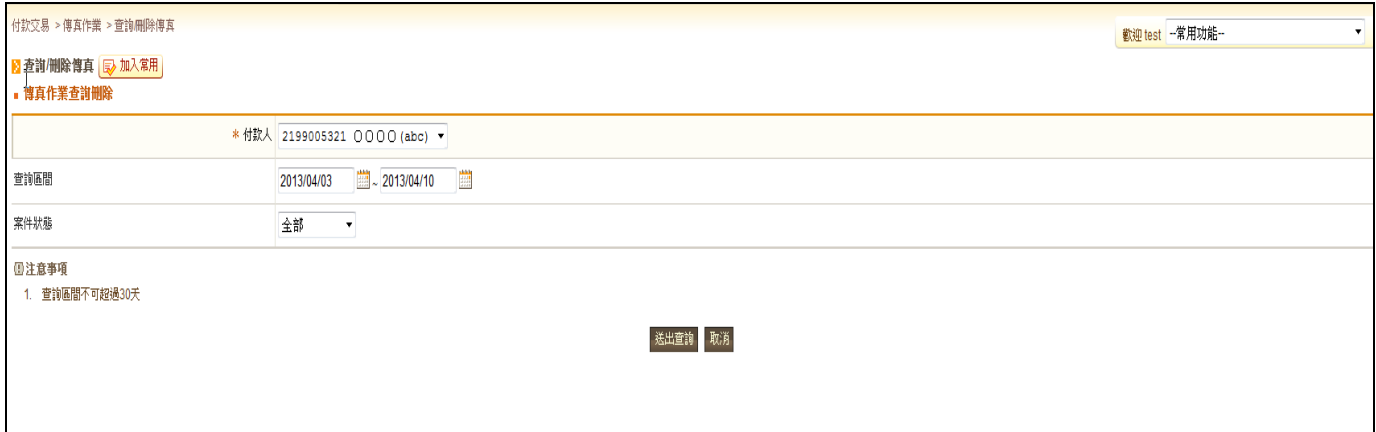

## **2.7.3.2.** 顯示查詢結果

若分行尚未列印且非當日案件,可點選[刪除],將此案件抽回。 —點選【重新查詢】按鈕:系統將會回到查詢頁。

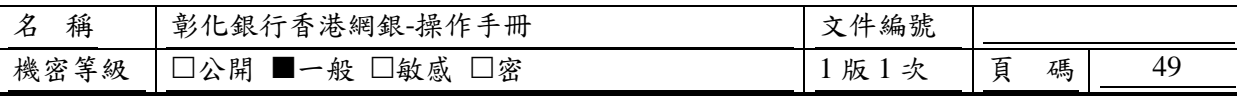

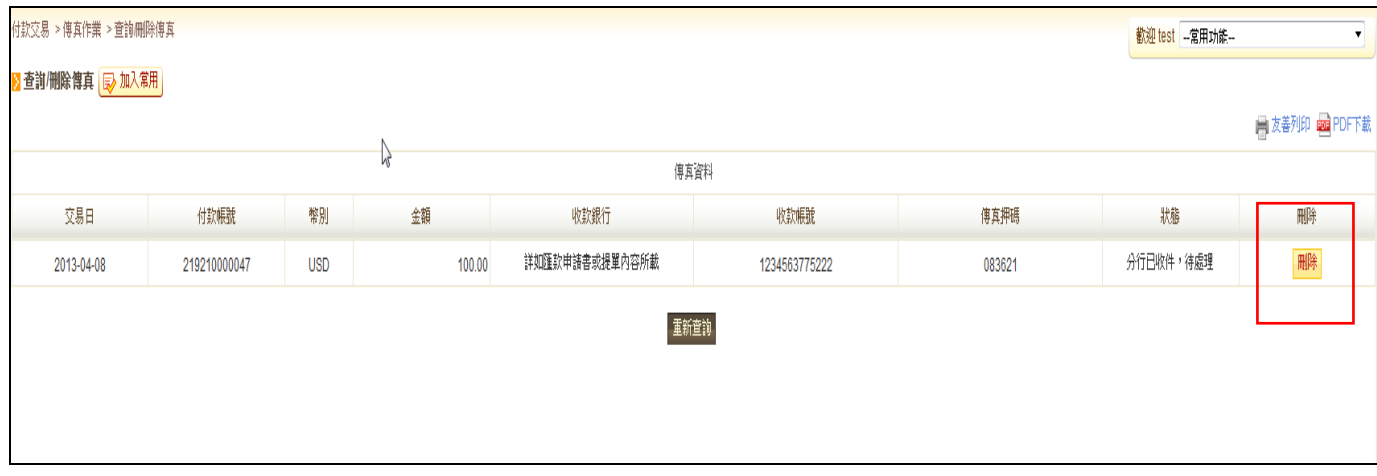